<span id="page-0-0"></span>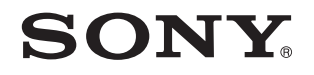

# Manual do utilizador

Computador pessoal Série VPCSB

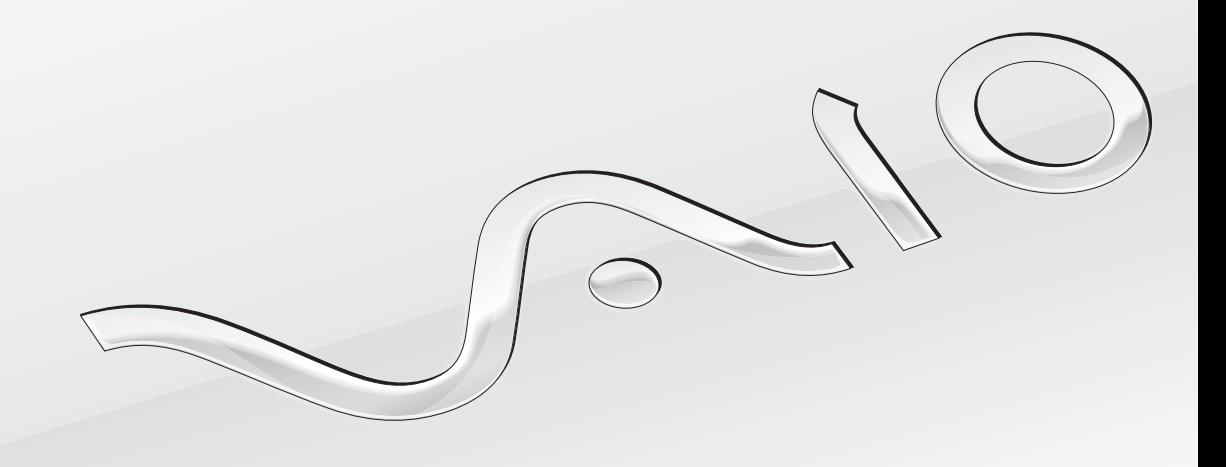

[N](#page-1-0)

# <span id="page-1-0"></span>Conteúdo

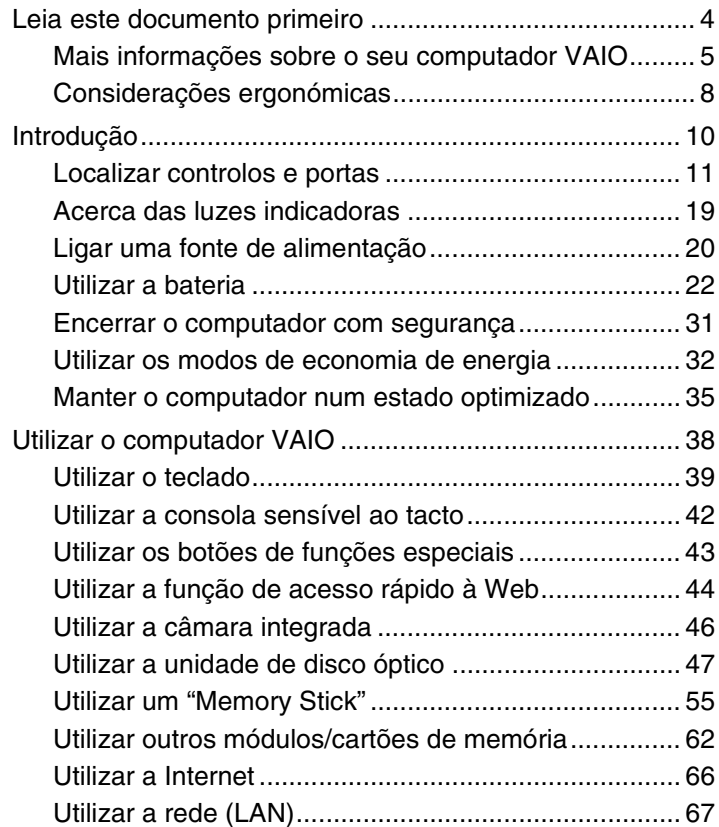

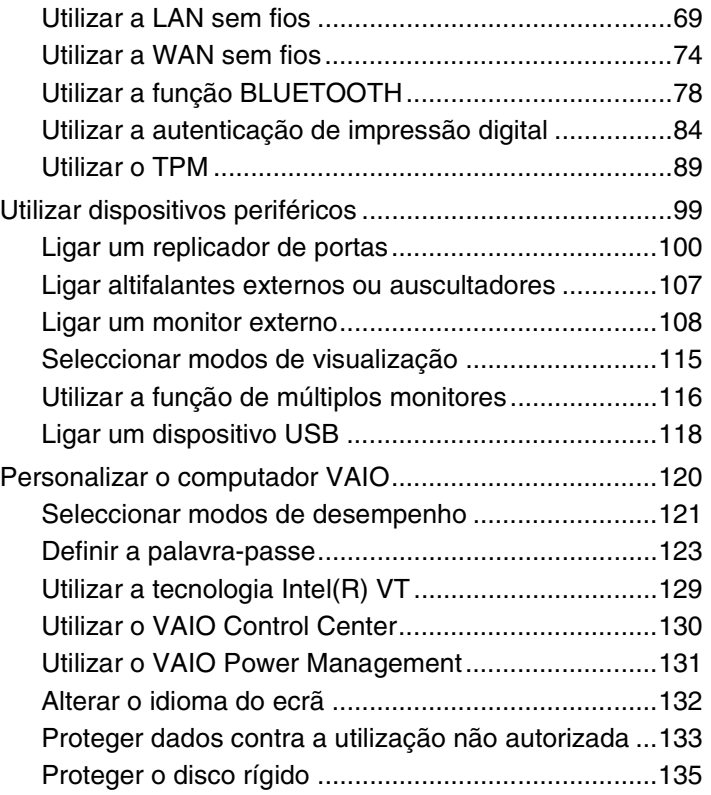

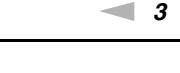

<span id="page-2-0"></span>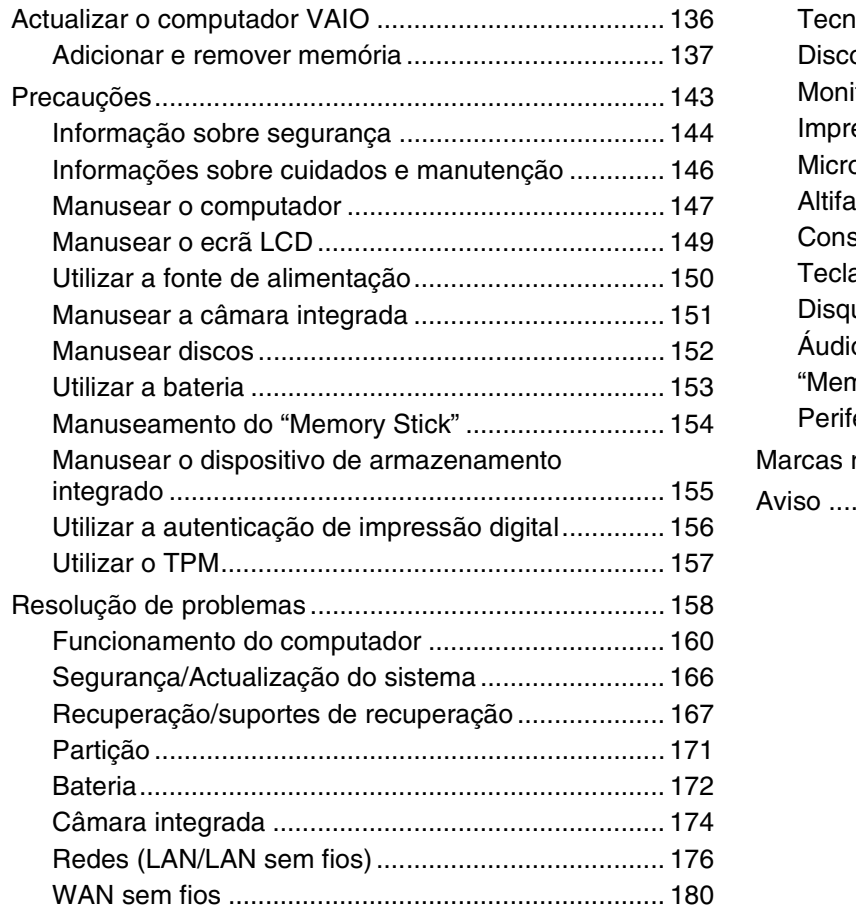

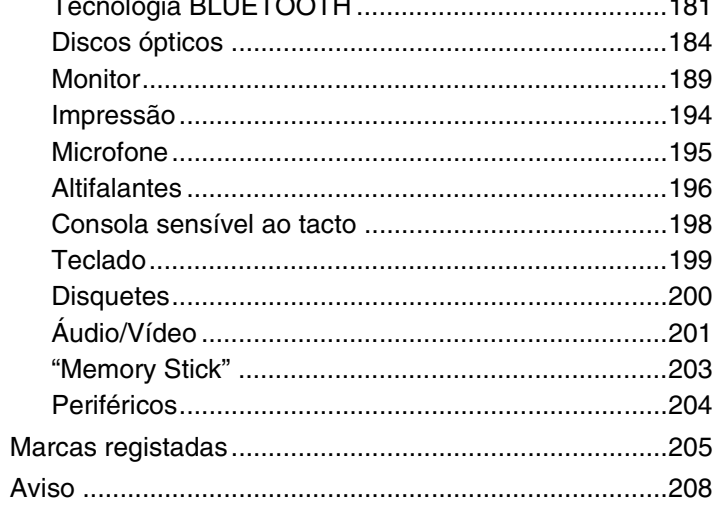

# <span id="page-3-1"></span><span id="page-3-0"></span>Leia este documento primeiro

Parabéns por ter adquirido este computador Sony VAIO® e bem-vindo ao **Manual do utilizador** apresentado no ecrã. A Sony combinou as tecnologias mais recentes em som, vídeo, informática e comunicações para lhe oferecer um computador de tecnologia de ponta.

**!** As visualizações externas ilustradas neste manual podem ser ligeiramente diferentes das apresentadas no computador.

# **O** Como encontrar especificações

Algumas funcionalidades, opções e itens fornecidos podem não estar disponíveis no seu computador. Para obter informações acerca da configuração do seu computador, visite o site de Suporte VAIO em [http://support.vaio.sony.eu/.](http://support.vaio.sony.eu/)

# <span id="page-4-1"></span><span id="page-4-0"></span>Mais informações sobre o seu computador VAIO

Esta secção fornece informações de suporte acerca do seu computador VAIO.

- 1. Documentação impressa
- ❑ **Manual de consulta rápida** Uma visão geral da ligação de componentes, informações de configuração, etc.
- ❑ **Manual de Recuperação, Cópias de Segurança e Resolução de Problemas**
- ❑ **Regulamentos, Garantia e Suporte**

 $\mathbb{Z}_n$ 

Antes de activar as funções de transmissão sem fios, como a tecnologia BLUETOOTH e LAN sem fios, leia cuidadosamente o manual **Regulamentos, Garantia e Suporte**.

### <span id="page-5-0"></span>2. Documentação on-line

❑ **Manual do utilizador VAIO** – Informações gerais sobre o seu computador VAIO, incluindo informação para suporte e resolução de problemas.

Para aceder ao **Manual do utilizador VAIO**, clique em **Iniciar** , **Todos os Programas** e **VAIO Manual**.

❑ **Ajuda e Suporte do Windows** – Uma funcionalidade abrangente para conselhos práticos, iniciações e demonstrações que o ajudarão a aprender a utilizar o seu computador.

Para aceder a **Ajuda e Suporte do Windows**, clique em **Iniciar** e **Ajuda e Suporte**, ou mantenha premida a tecla Microsoft Windows e prima a tecla **F1**.

## <span id="page-6-0"></span>3. Sites de suporte

Se detectar algum problema no seu computador VAIO, inicie o **VAIO Care**, que disponibiliza várias opções que ajudam a resolver a maioria dos problemas. Para obter detalhes, consulte **[Utilizar o VAIO Care \(página 37\)](#page-36-0)**.

Se precisar de mais assistência, visite o site de Suporte VAIO em [http://support.vaio.sony.eu/.](http://support.vaio.sony.eu/)

Quando contactar o Suporte VAIO, terá de indicar o número de série do computador.

O número de série contém 15 algarismos e encontra-se no fundo da janela **VAIO Care**; na base ou no painel posterior do computador; ou dentro do compartimento da bateria.

Outras fontes de informação acerca do computador VAIO:

- ❑ O Fórum VAIO em<http://club-vaio.com>, que lhe permite interagir com outros utilizadores de computadores VAIO
- ❑ O website VAIO em<http://www.vaio.eu/>, que disponibiliza informação sobre produtos
- ❑ A loja online Sony Store em<http://www.sony.eu/store>

# <span id="page-7-1"></span><span id="page-7-0"></span>Considerações ergonómicas

O computador será utilizado como dispositivo portátil numa grande variedades de ambientes. Sempre que possível, deverá ter em conta as seguintes considerações ergonómicas tanto para os ambientes estacionários como para os portáteis:

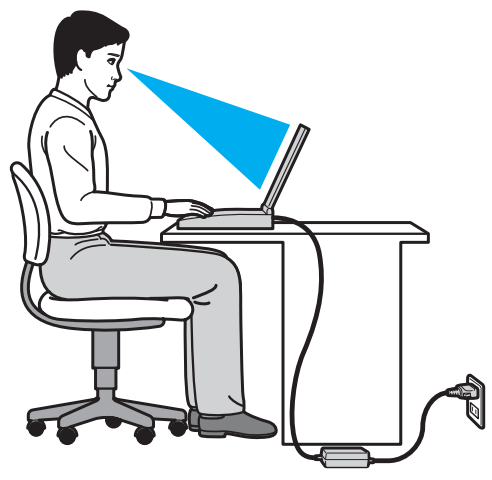

- ❑ **Posicionamento do seu computador** Coloque o computador directamente à sua frente. Mantenha os antebraços na horizontal, com os pulsos numa posição confortável e neutra durante a utilização do teclado ou do dispositivo apontador. Deixe que a parte superior dos seus braços caia de forma natural nos lados. Faça pausas frequentes durante a utilização do computador. A utilização excessiva do computador pode criar tensão nos olhos, músculos ou tendões.
- ❑ **Mobiliário e postura** Utilize uma cadeira com um bom suporte para as costas. Ajuste o nível da cadeira de modo a que os pés fiquem nivelados com o chão. Um bom apoio de pés proporciona um posicionamento mais confortável. Sente-se de forma relaxada e na vertical e evite curvar-se para a frente ou inclinar-se para trás.
- <span id="page-8-0"></span>❑ **Ângulo de visão do monitor do computador** – Utilize a função de inclinação do monitor para encontrar a melhor posição. Pode reduzir o cansaço dos olhos e a fadiga muscular ajustando a inclinação do monitor para a posição adequada. Ajuste também o nível de brilho do monitor.
- ❑ **Iluminação** Escolha um local onde as janelas e as luzes não causem demasiado brilho e reflexos no monitor. Utilize luz indirecta para evitar pontos brilhantes no monitor. Uma iluminação adequada aumenta o conforto e a eficácia do trabalho.
- ❑ **Posicionamento de um monitor externo** Sempre que utilizar um monitor externo, coloque-o a uma distância de visualização confortável. Certifique-se de que o ecrã do monitor está ao nível dos olhos ou ligeiramente abaixo ao sentar-se em frente ao monitor.

#### $\sim$  10  $\triangleright$  $\triangleright$  $\triangleright$

# <span id="page-9-1"></span><span id="page-9-0"></span>Introdução

Esta secção descreve como começar a utilizar o seu computador VAIO.

**!** Antes de iniciar o computador pela primeira vez, não deverá ligar qualquer outro hardware que não tenha sido fornecido originalmente com o computador. Após a conclusão, ligue um dispositivo (por exemplo, uma impressora, uma unidade de disco rígido externa, um digitalizador, etc.) de cada vez, seguindo as instruções do fabricante.

- ❑ **[Localizar controlos e portas \(página 11\)](#page-10-0)**
- ❑ **[Acerca das luzes indicadoras \(página 19\)](#page-18-0)**
- ❑ **[Ligar uma fonte de alimentação \(página 20\)](#page-19-0)**
- ❑ **[Utilizar a bateria \(página 22\)](#page-21-0)**
- ❑ **[Encerrar o computador com segurança \(página 31\)](#page-30-0)**
- ❑ **[Utilizar os modos de economia de energia \(página 32\)](#page-31-0)**
- ❑ **[Manter o computador num estado optimizado \(página 35\)](#page-34-0)**

# <span id="page-10-1"></span><span id="page-10-0"></span>Localizar controlos e portas

Disponha de alguns minutos para identificar os controlos e portas mostrados nas páginas seguintes.

**!** O aspecto do seu computador pode ser diferente do ilustrado neste manual, devido a variações nas especificações.

# <span id="page-11-0"></span>Vista frontal

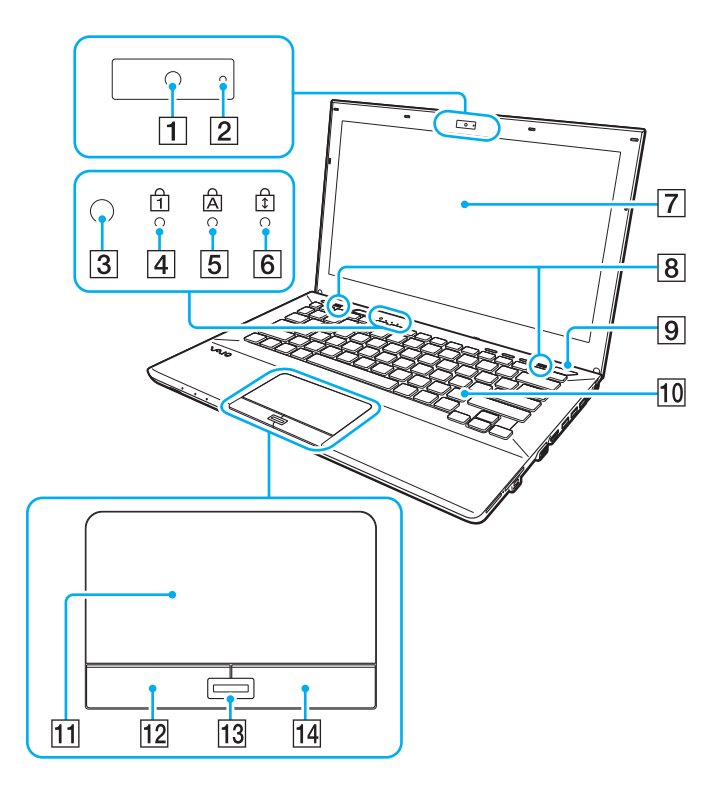

- $\boxed{1}$  Câmara integrada [\(página 46\)](#page-45-1)
- $\boxed{2}$  Indicador da câmara integrada [\(página 19\)](#page-18-0)
- C Sensor de luz ambiente [\(página 41\)](#page-40-0), [\(página 192\)](#page-191-0) Mede a intensidade da luz ambiente para ajustar automaticamente o brilho do LCD para um nível óptimo.
- $\overline{4}$  Indicador Num lock [\(página 19\)](#page-18-0)
- E Indicador Caps lock [\(página 19\)](#page-18-0)
- 6 Indicador Scroll lock [\(página 19\)](#page-18-0)
- 7 Ecrã LCD [\(página 149\)](#page-148-1)
- $\boxed{8}$  Altifalantes integrados (estéreo)
- 9 Botão de alimentação/Indicador de alimentação [\(página 19\)](#page-18-0)
- 10 Teclado [\(página 39\)](#page-38-1)
- **11** Consola sensível ao tacto [\(página 42\)](#page-41-1)
- 12 Botão da esquerda [\(página 42\)](#page-41-1)
- 13 Sensor de impressões digitais<sup>\*</sup> [\(página 84\)](#page-83-1)
- 14 Botão da direita [\(página 42\)](#page-41-1)
- Só nalguns modelos.

<span id="page-12-0"></span>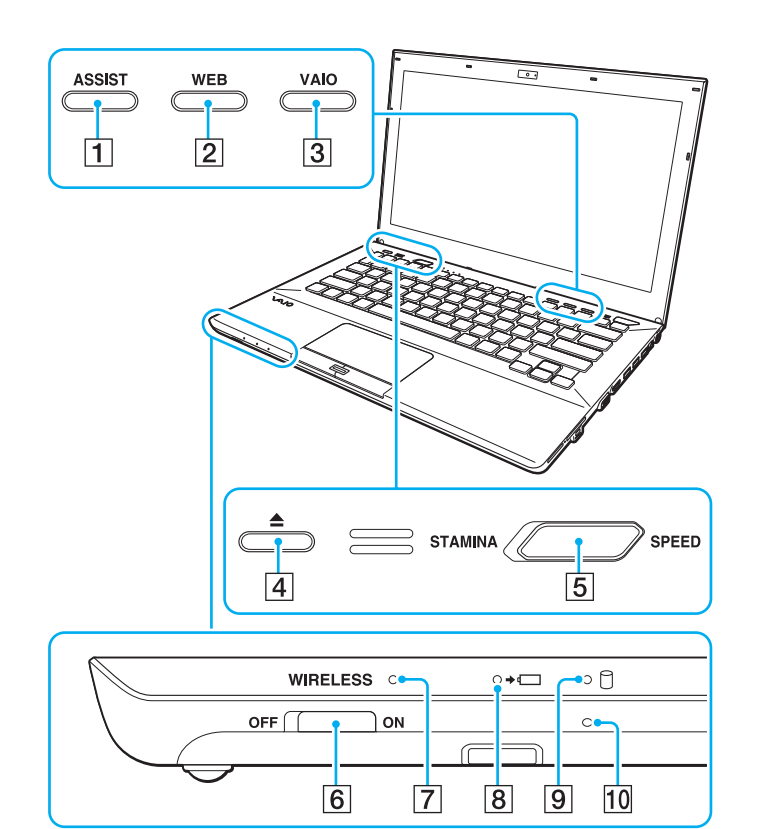

- A Botão **ASSIST** [\(página 43\)](#page-42-1)
- B Botão **WEB** [\(página 43\)](#page-42-1)
- C Botão **VAIO** [\(página 43\)](#page-42-1)
- 4 Botão de ejecção da unidade [\(página 43\)](#page-42-1), [\(página 47\)](#page-46-1)
- **5** Selector de desempenho [\(página 121\)](#page-120-1)
- F Selector **WIRELESS** [\(página 69\)](#page-68-1), [\(página 74\),](#page-73-1) [\(página 78\)](#page-77-1)
- G Indicador **WIRELESS** [\(página 19\)](#page-18-0)
- 8 Indicador de carga [\(página 19\)](#page-18-0)
- **9** Indicador da unidade de disco [\(página 19\)](#page-18-0)
- 10 Microfone integrado (mono)

### <span id="page-13-0"></span>Vista posterior

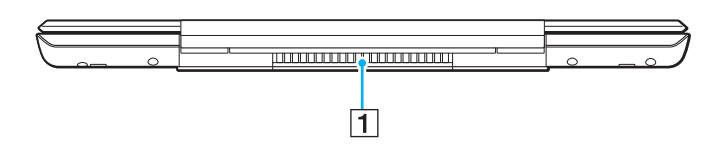

#### 1 Ventilação

**!** Recomenda-se que não utilize o computador com a tampa do ecrã LCD completamente aberta durante um período de tempo prolongado. Se o fizer, a temperatura da base da unidade poderá aumentar.

## <span id="page-14-0"></span>Lateral direita

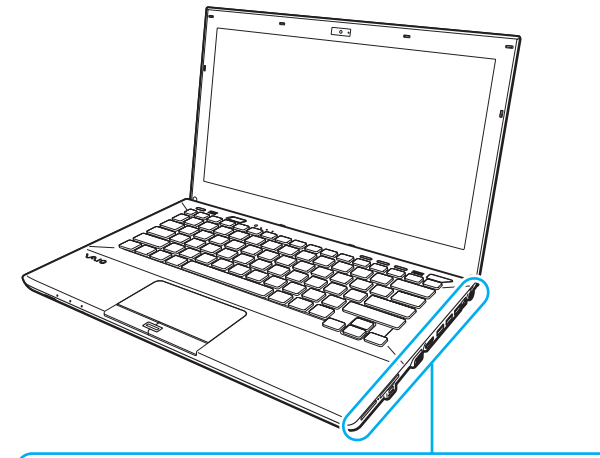

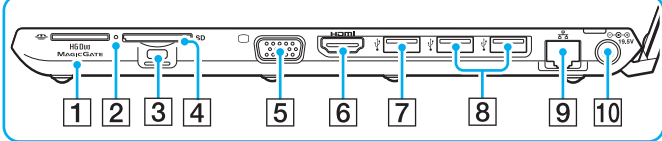

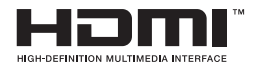

- 1 Ranhura "Memory Stick Duo"<sup>\*1</sup> [\(página 55\)](#page-54-1)
- $\boxed{2}$  Indicador de acesso a suportes [\(página 19\)](#page-18-0)
- 3 Ranhura de segurança
- D Ranhura para cartão de memória **SD** [\(página 62\)](#page-61-1)
- 5 Porta para monitor<sup>\*2</sup> [\(página 109\)](#page-108-0)
- **6** Porta de saída **HDMI**<sup>\*2</sup> [\(página 112\)](#page-111-0)
- $\boxed{7}$  Porta USB<sup>\*3</sup> [\(página 118\)](#page-117-1)
- $\boxed{8}$  Portas USB<sup>\*4</sup> [\(página 118\)](#page-117-1)
- **9** Porta LAN<sup> $*2$ </sup> [\(página 67\)](#page-66-1)
- $\overline{10}$  Porta DC IN<sup>\*2</sup> [\(página 20\)](#page-19-0)
- \*1 O seu computador é compatível apenas com "Memory Stick" de tamanho Duo.
- \*2 Não acessível quando o computador está ligado ao replicador de portas.
- $*3$  Em conformidade com as normas USB 2.0/3.0. As portas USB em conformidade com a norma USB 3.0 são identificadas pela cor azul.
- \*4 Em conformidade com a norma USB 2.0.

# <span id="page-15-0"></span>Lateral esquerda

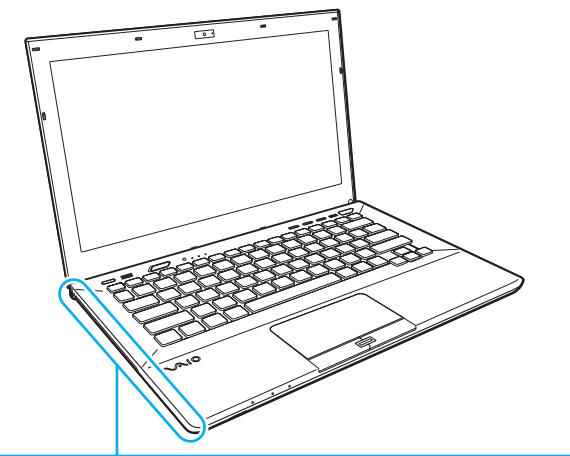

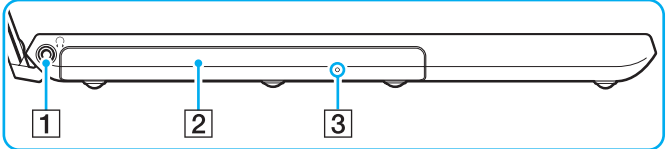

- 1 Tomada para auscultadores [\(página 107\)](#page-106-1)
- 2 Unidade de disco óptico [\(página 47\)](#page-46-1)
- 3 Orifício de ejecção manual [\(página 184\)](#page-183-1)

## <span id="page-16-0"></span>Base (com a tampa inferior)

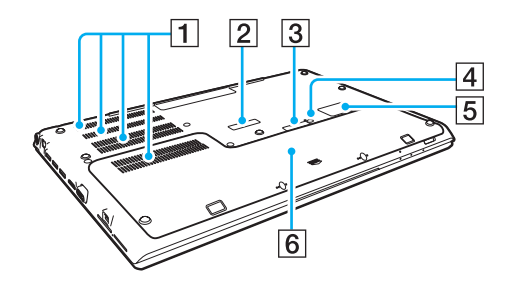

- **1** Ventilação
- $\boxed{2}$  Tampa do conector do replicador de portas [\(página 101\)](#page-100-0)
- $\overline{3}$  Tampa do conector da bateria expandida<sup> $*1$ </sup>
- 4 Botão de desligar a bateria [\(página 26\),](#page-25-0) [\(página 173\)](#page-172-0)
- 5 Tampa do cartão SIM<sup>\*2</sup> [\(página 74\)](#page-73-1)
- $\boxed{6}$  Tampa inferior
- \*1 Para obter instruções detalhadas sobre como instalar uma bateria expandida, consulte o manual fornecido com a mesma. Enquanto a bateria expandida estiver colocada no computador, guarde para uso futuro a tampa do conector que retirou.
- \*2 Só nalguns modelos.

# <span id="page-17-0"></span>Base (sem a tampa inferior)

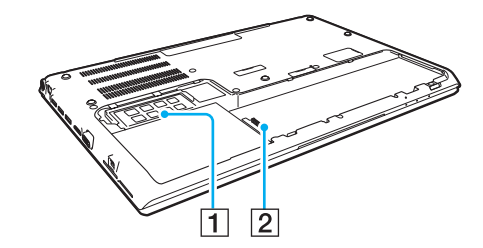

1 Módulo de memória [\(página 137\)](#page-136-1) 2 Conector da bateria [\(página 22\)](#page-21-0)

# <span id="page-18-1"></span><span id="page-18-0"></span>Acerca das luzes indicadoras

O computador está equipado com as seguintes luzes indicadoras:

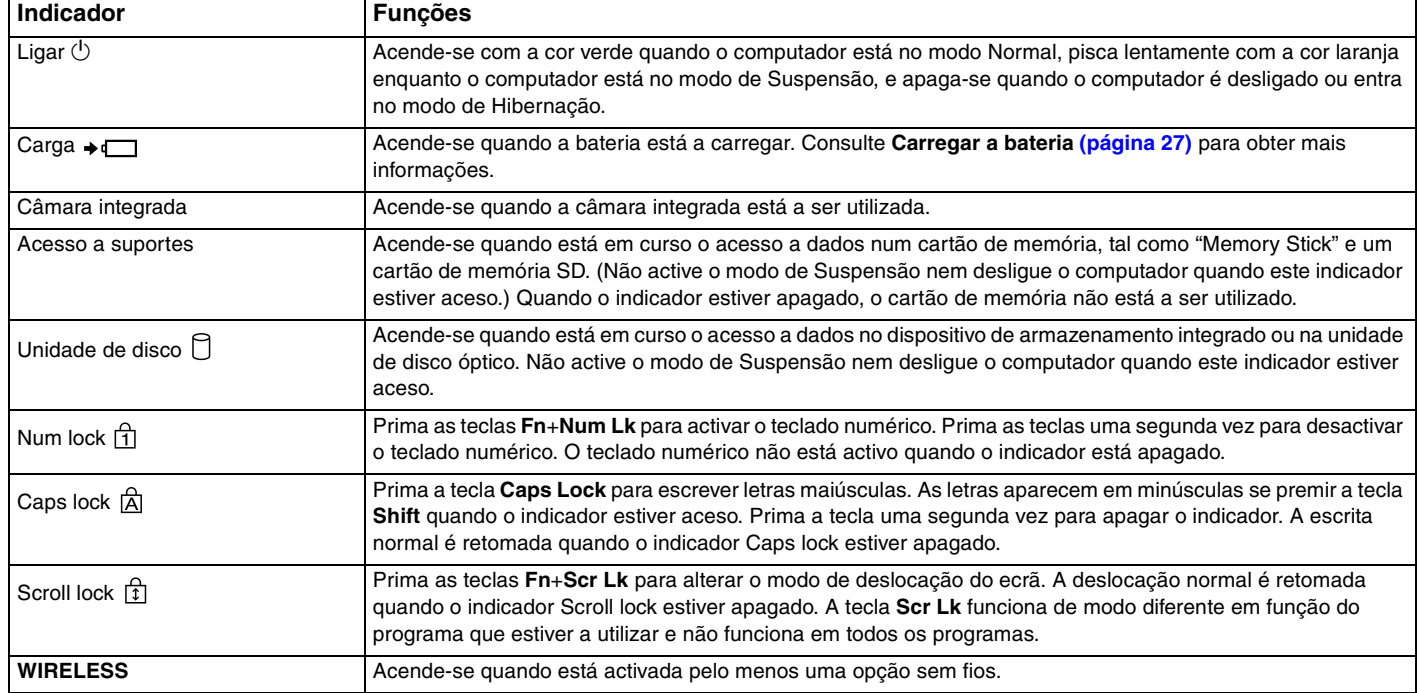

# <span id="page-19-1"></span><span id="page-19-0"></span>Ligar uma fonte de alimentação

Pode utilizar um transformador ou uma bateria recarregável como fonte de alimentação para o computador. Antes de utilizar o computador pela primeira vez, é necessário ligar um transformador ao computador.

#### **!**

Não utilize o computador sem instalar a bateria já que isso poderá causar problemas no computador.

### Utilizar o transformador

Quando o computador está ligado directamente à electricidade da rede e tem a bateria instalada, utiliza a corrente proveniente da tomada de electricidade.

#### $\mathbb{Z}_n$

Utilize apenas o transformador fornecido com o computador.

#### Para utilizar o transformador

- **1** Ligue uma extremidade do cabo de alimentação (1) ao transformador (3).
- **2** Ligue a outra extremidade do cabo de alimentação à tomada de electricidade (2).
- **3** Ligue o cabo do transformador (3) à porta DC IN (4) do computador.

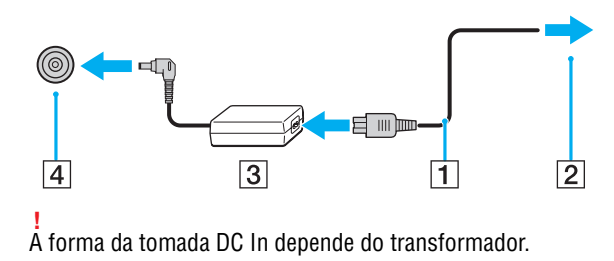

<span id="page-20-0"></span>✍ Para desligar completamente o computador da corrente eléctrica, desligue o transformador da tomada de electricidade.

Certifique-se de que a tomada de electricidade é de acesso fácil.

Se não tencionar utilizar o computador durante um longo período de tempo, coloque-o no modo de Hibernação. Consulte **[Utilizar o modo de](#page-33-0)  [Hibernação \(página 34\)](#page-33-0)**.

# <span id="page-21-1"></span><span id="page-21-0"></span>Utilizar a bateria

A bateria já vem instalada no computador aquando da entrega mas não está completamente carregada.

Não utilize o computador sem instalar a bateria já que isso poderá causar problemas no computador.

# Instalar/remover a bateria

**!**

✍ Para distinguir entre a bateria pré-instalada no computador e a bateria expandida (fornecida apenas com alguns modelos), neste manual a primeira poderá ser referida como bateria principal.

Para obter instruções detalhadas sobre como instalar e carregar uma bateria expandida, consulte o manual fornecido com a mesma.

#### Para instalar a bateria

- **1** Desligue o computador, feche o ecrã LCD e desligue o transformador caso esteja ligado.
- **2** Desenrosque os dois parafusos (1), faça deslizar a tampa inferior na direcção da seta (2) e retire a tampa.

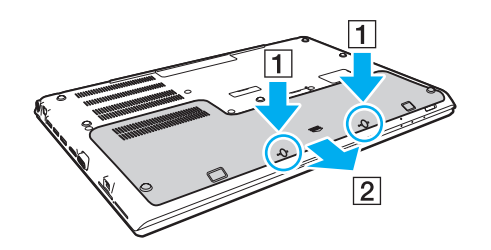

**!** Tenha cuidado para não perder os parafusos removidos.

Tenha cuidado para não tocar nos fios e saliências que se encontram dentro da tampa inferior.

<span id="page-22-0"></span>**3** Faça deslizar a bateria para dentro do respectivo compartimento seguindo a direcção da seta.

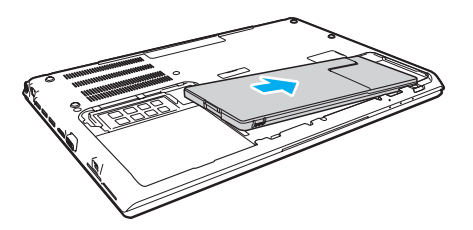

**4** Empurre a bateria para o respectivo compartimento até a saliência (3) encaixar na posição adequada.

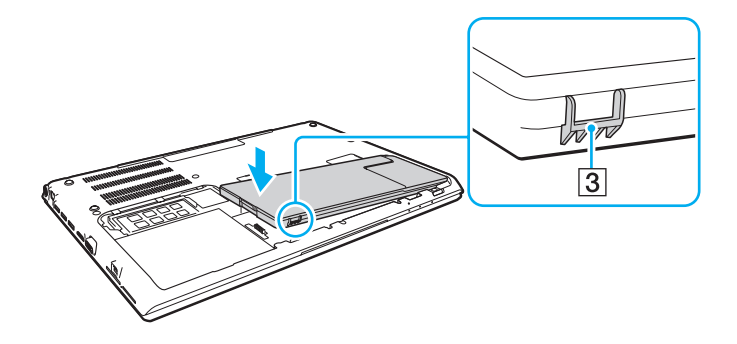

<span id="page-23-0"></span>**5** Volte a colocar a tampa. Certifique-se de que todas as patilhas da tampa estão colocadas no sítio e empurre a tampa na direcção da seta.

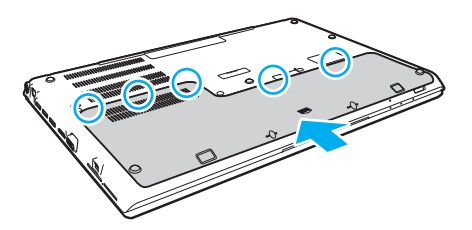

**6** Coloque novamente os parafusos e aperte-os.

### Para retirar a bateria

**!** Perderá todos os dados não guardados se retirar a bateria com o computador ligado, e desligado do transformador.

- **1** Desligue o computador, feche o ecrã LCD e desligue o transformador caso esteja ligado.
- **2** Desenrosque os dois parafusos (1), faça deslizar a tampa inferior na direcção da seta (2) e retire a tampa.

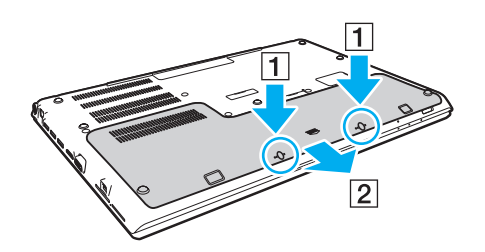

**!** Tenha cuidado para não perder os parafusos removidos. <span id="page-24-0"></span>**3** Pressione e mantenha a patilha na direcção da seta (3) e puxe a bateria na direcção da seta (4).

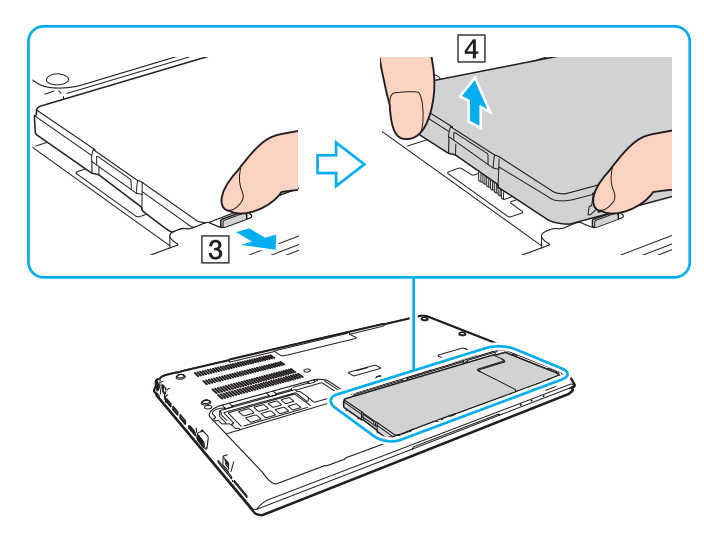

**4** Retire a bateria do computador fazendo-a deslizar na direcção da seta.

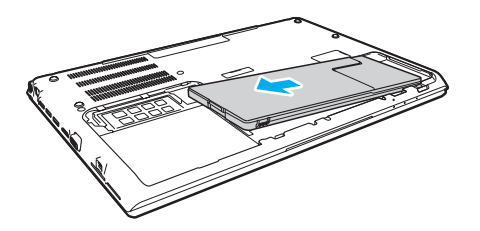

#### <span id="page-25-1"></span>✍

<span id="page-25-0"></span>Se o computador não reconhecer a bateria, desligue-o e, em seguida, prima e mantenha premido o botão de desligar a bateria durante três segundos com um objecto fino e recto (como, por exemplo, um clip de papel). Caso o problema persista, retire a bateria e volte a instalá-la. Se houver uma bateria expandida instalada no computador, desligue-o e retire a bateria expandida. Se isso não resolver o problema, prima e mantenha premido o botão de desligar a bateria durante três segundos. Caso o problema persista, retire ambas as baterias e volte a instalá-las.

#### **!**

Para sua segurança é recomendado que utilize baterias recarregáveis e transformadores genuínos da Sony, que cumpram a norma de garantia de segurança, fornecidos pela Sony para o seu computador VAIO. Alguns computadores VAIO podem só funcionar com uma bateria genuína da Sony.

# <span id="page-26-1"></span><span id="page-26-0"></span>Carregar a bateria

A bateria fornecida com o seu computador portátil não está completamente carregada no momento da entrega.

Para carregar a bateria

- **1** Instale a bateria.
- **2** Ligue o computador a uma fonte de alimentação através do transformador.

O indicador de carga acende-se enquanto a bateria está a ser carregada. Quando a bateria carrega até próximo do nível máximo de carga que seleccionou, o indicador de carga apaga-se.

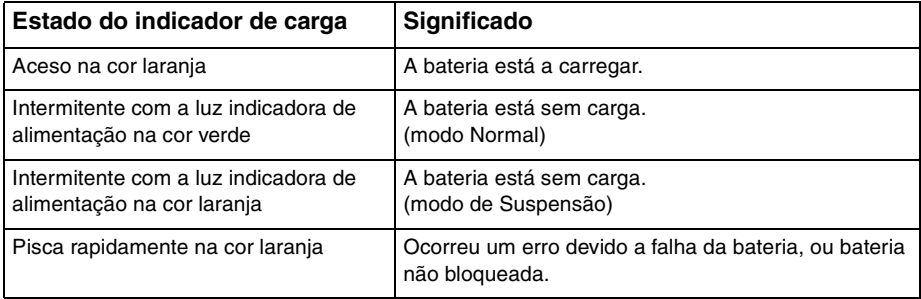

**!** Carregue a bateria do modo descrito neste manual, a partir da primeira carga da bateria. <span id="page-27-0"></span>Mantenha a bateria instalada no computador enquanto estiver ligado directamente à electricidade da rede. A bateria continua a carregar enquanto estiver a utilizar o computador.

Quando a bateria está sem carga e ambos os indicadores de bateria e de corrente ficam intermitentes, deve ligar o transformador para recarregar a bateria ou encerrar o computador e instalar uma bateria completamente carregada.

A bateria fornecida com o computador é uma bateria de iões de lítio e pode ser recarregada em qualquer momento. O carregamento de uma bateria parcialmente descarregada não afecta a duração da bateria.

Enquanto algumas aplicações de software ou dispositivos periféricos estiverem a ser utilizados, o computador poderá não entrar no modo de Hibernação, mesmo quando a carga da bateria for reduzida. Para evitar a perda de dados quando utilizar o computador com a bateria, guarde frequentemente os dados e active manualmente um modo de gestão de energia, como por exemplo, o modo de Suspensão ou de Hibernação.

Se a bateria se esgotar enquanto o computador está no modo de Suspensão, perderá todos os dados não guardados. É impossível regressar ao trabalho anterior. Para evitar perda de dados, deve guardar frequentemente os seus dados.

### Acerca da utilização de uma bateria expandida

- ❑ Se houver uma bateria expandida instalada no computador, a bateria principal é carregada primeiro até cerca de 80% da sua capacidade. Em seguida, a bateria expandida começa a carregar até cerca de 80%. Quando ambas as baterias estão carregadas até cerca de 80%, a bateria principal começa a carregar até 100%. Em seguida, a bateria expandida começa a carregar até 100%.
- ❑ Se houver uma bateria expandida instalada no computador, a carga da bateria expandida é utilizada primeiro. A carga da bateria principal é utilizada apenas quando a bateria expandida fica sem carga.

## <span id="page-28-1"></span><span id="page-28-0"></span>Verificar a capacidade de carga da bateria

A capacidade de carga da bateria diminui gradualmente à medida que aumenta o número de vezes que a bateria é carregada ou a duração do uso da bateria. Para tirar o máximo proveito da bateria, verifique a capacidade de carga da bateria e altere as definições da bateria.

Para verificar a capacidade de carga da bateria

- **1** Clique em **Iniciar**, **Todos os Programas** e, em seguida, em **VAIO Control Center**.
- **2** Clique em **Power Management** e em **Battery**.

#### ✍

Adicionalmente, pode activar a função de cuidados da bateria para prolongar a vida útil da bateria.

# <span id="page-29-0"></span>Prolongar a vida útil da bateria

Quando o computador está a utilizar a alimentação da bateria, pode prolongar a vida útil da bateria através dos métodos seguintes.

- ❑ Diminuição do brilho do ecrã do computador (LCD).
- ❑ Utilização do modo de poupança de energia. Consulte **[Utilizar os modos de economia de energia \(página 32\)](#page-31-0)** para obter mais informações.
- ❑ Alteração das definições de poupança de energia nas **Opções de energia**. Consulte **[Utilizar o VAIO Power Management](#page-130-1)  [\(página 131\)](#page-130-1)** para obter mais informações.

#### ✍

Para obter mais informações sobre como prolongar a vida útil da bateria, consulte o ficheiro de ajuda depois de seguir os passos descritos em **[Verificar a capacidade de carga da bateria \(página 29\)](#page-28-1)**.

# <span id="page-30-1"></span><span id="page-30-0"></span>Encerrar o computador com segurança

Para evitar a perda de dados não guardados, certifique-se de que encerra correctamente o computador, como descrito abaixo.

### Para encerrar o computador

- **1** Desligue os periféricos ligados ao computador.
- **2** Guarde os seus dados e feche todas as aplicações de software em execução.
- **3** Clique em **Iniciar** e no botão **Encerrar**.

Após um curto período de tempo, o computador desligar-se-á automaticamente. Certifique-se de que o indicador de alimentação se apaga.

# <span id="page-31-1"></span><span id="page-31-0"></span>Utilizar os modos de economia de energia

Pode tirar partido das definições de gestão de energia para preservar a vida da bateria. Para além do modo de funcionamento normal, o computador tem dois modos distintos de poupança de energia segundo a sua preferência: Suspensão e Hibernação.

#### **!**

Se não tencionar utilizar o computador durante um período de tempo longo enquanto está desligado da electricidade da rede, coloque-o no modo de Hibernação ou desligue-o.

Se a bateria se esgotar enquanto o computador está no modo de Suspensão, perderá todos os dados não guardados. É impossível regressar ao trabalho anterior. Para evitar perda de dados, deve guardar frequentemente os seus dados.

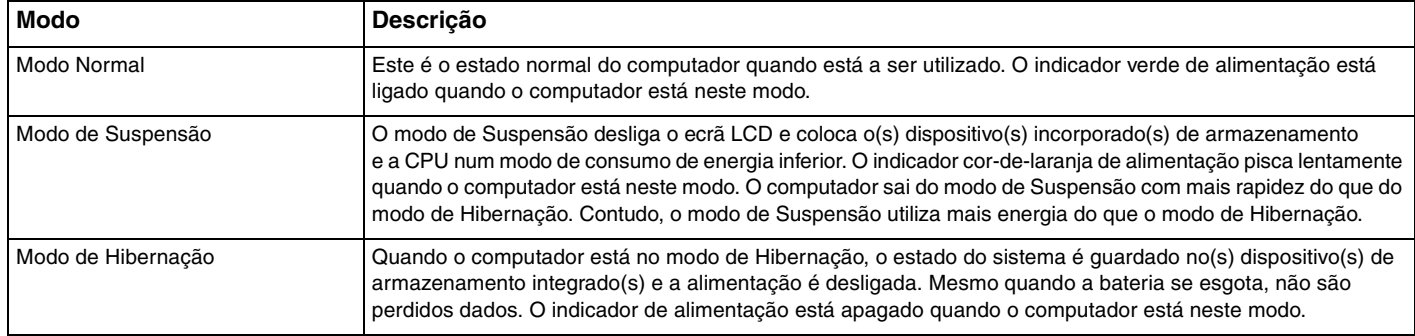

## <span id="page-32-0"></span>Utilizar o modo de Suspensão

Para activar o modo de Suspensão

Clique em **Iniciar**, na seta junto ao botão **Encerrar** e, em seguida, em **Suspender**.

Para regressar ao modo Normal

- ❑ Prima qualquer tecla.
- ❑ Prima o botão de alimentação do computador.

**!** Se premir o botão de alimentação durante mais de quatro segundos, o computador desliga-se automaticamente. Perderá todos os dados não guardados.

# <span id="page-33-1"></span><span id="page-33-0"></span>Utilizar o modo de Hibernação

Para activar o modo de Hibernação

Prima as teclas **Fn**+**F12**.

Alternativamente, pode clicar em **Iniciar**, na seta de seta junto ao botão **Encerrar** e, em seguida, em **Hibernar**.

**!** Não desloque o computador enquanto o indicador de alimentação não apagar.

Para regressar ao modo Normal

Prima o botão de alimentação.

**!** Se premir o botão de alimentação durante mais de quatro segundos, o computador desliga-se automaticamente.

# <span id="page-34-1"></span><span id="page-34-0"></span>Manter o computador num estado optimizado

### Actualizar o computador

Certifique-se de que actualiza o seu VAIO com as aplicações de software a seguir apresentadas, para melhorar a eficiência, segurança e funcionalidade do computador.

A aplicação **VAIO Update** notifica-o automaticamente quando estiverem disponíveis na Internet novas actualizações, e efectua a sua transferência e instalação no computador.

#### ❑ **Windows Update**

Clique em **Iniciar**, **Todos os Programas** e **Windows Update**, e siga as instruções apresentadas no ecrã.

#### ❑ **VAIO Update 5**

Clique em **Iniciar**, **Todos os Programas** e **VAIO Update**, e siga as instruções apresentadas no ecrã.

**!** O computador tem de estar ligado à Internet para poder descarregar as actualizações.

# <span id="page-35-0"></span>Manter o software antivírus actualizado

Pode manter o software de segurança da Internet actual com as actualizações mais recentes, descarregando e instalando as actualizações a partir do site do fabricante.

**!** O computador tem de estar ligado à Internet para poder descarregar as actualizações.

- ❑ Quando utilizar o **McAfee**:
	- **1** Clique em **Iniciar**, **Todos os Programas**, **McAfee** e **McAfee SecurityCenter** ou **McAfee Internet Security**.
	- **2** Clique no separador de actualização e seleccione a opção para procurar actualizações.
	- **3** Siga as instruções apresentadas no ecrã para concluir as actualizações.
- ❑ Quando utilizar o **Norton Internet Security**:
	- **1** Clique em **Iniciar**, **Todos os Programas**, **Norton Internet Security** e **LiveUpdate** ou **Norton Internet Security**.
	- **2** Siga as instruções apresentadas no ecrã para concluir as actualizações.

#### ✍

Consulte o ficheiro de ajuda do software para obter mais informações.

#### **!**

O procedimento actual pode ser diferente do acima descrito, pois depende das actualizações instaladas no computador. Nesse caso, siga as instruções apresentadas no ecrã.
## <span id="page-36-1"></span><span id="page-36-0"></span>Utilizar o VAIO Care

Com o **VAIO Care**, pode efectuar regularmente verificações de desempenho e afinações no computador de modo a mantê-lo a funcionar num nível optimizado. Inicie o **VAIO Care** sempre que detectar um problema no computador. O **VAIO Care** disponibilizará as medidas adequadas para resolver o problema.

#### Para iniciar o VAIO Care

❑ Nos modelos com o botão **ASSIST**

Prima o botão **ASSIST** com o computador ligado.

❑ Nos modelos sem o botão **ASSIST**

Clique em **Iniciar**, **Todos os Programas** e **VAIO Care**.

#### ✍

Consulte o ficheiro de ajuda no **VAIO Care** para obter mais informações.

Nos modelos com o botão **ASSIST**, premir o botão **ASSIST** com o computador desligado inicia o **VAIO Care Rescue**. O **VAIO Care Rescue** pode ser utilizado para recuperar o computador em caso de emergência, por exemplo, quando o Windows não iniciar.

# <span id="page-37-0"></span>Utilizar o computador VAIO

Esta secção descreve como tirar o maior partido da utilização do computador VAIO.

- ❑ **[Utilizar o teclado \(página 39\)](#page-38-1)**
- ❑ **[Utilizar a consola sensível ao tacto \(página 42\)](#page-41-0)**
- ❑ **[Utilizar os botões de funções especiais \(página 43\)](#page-42-0)**
- ❑ **[Utilizar a função de acesso rápido à Web \(página 44\)](#page-43-0)**
- ❑ **[Utilizar a câmara integrada \(página 46\)](#page-45-0)**
- ❑ **[Utilizar a unidade de disco óptico \(página 47\)](#page-46-0)**
- ❑ **[Utilizar um "Memory Stick" \(página 55\)](#page-54-0)**
- ❑ **[Utilizar outros módulos/cartões de memória \(página 62\)](#page-61-0)**
- ❑ **[Utilizar a Internet \(página 66\)](#page-65-0)**
- ❑ **[Utilizar a rede \(LAN\) \(página 67\)](#page-66-0)**
- ❑ **[Utilizar a LAN sem fios \(página 69\)](#page-68-0)**
- ❑ **[Utilizar a WAN sem fios \(página 74\)](#page-73-0)**
- ❑ **[Utilizar a função BLUETOOTH \(página 78\)](#page-77-0)**
- ❑ **[Utilizar a autenticação de impressão digital \(página 84\)](#page-83-0)**
- ❑ **[Utilizar o TPM \(página 89\)](#page-88-0)**

# <span id="page-38-1"></span><span id="page-38-0"></span>Utilizar o teclado

O seu teclado tem teclas adicionais que executam tarefas específicas do modelo.

## Combinações e funções com a tecla Fn

#### ✍

Algumas funções do teclado podem ser utilizadas após o sistema operativo terminar a iniciação.

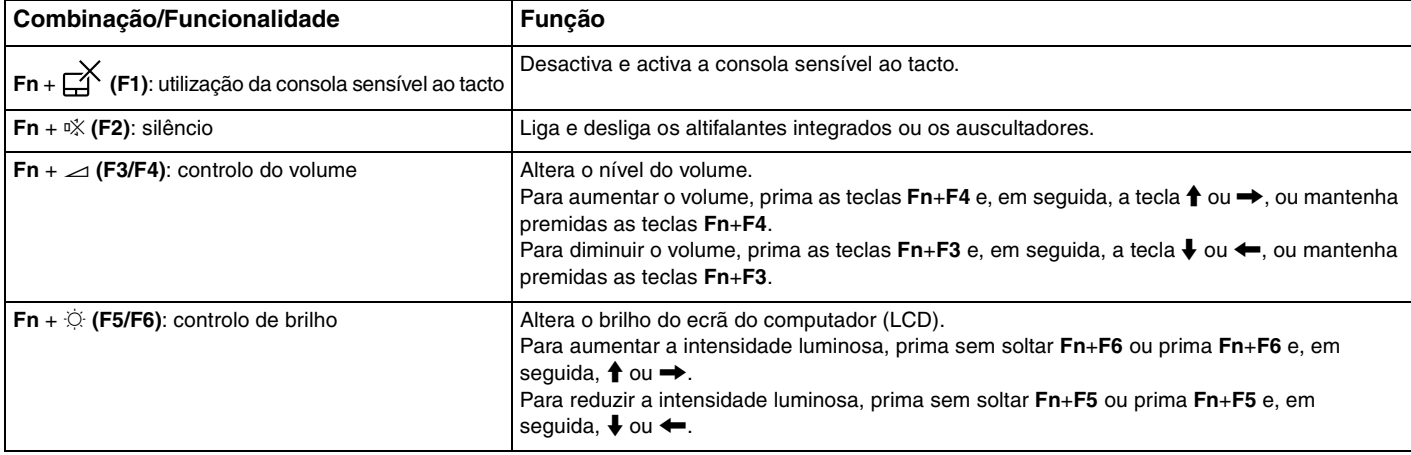

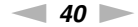

<span id="page-39-0"></span>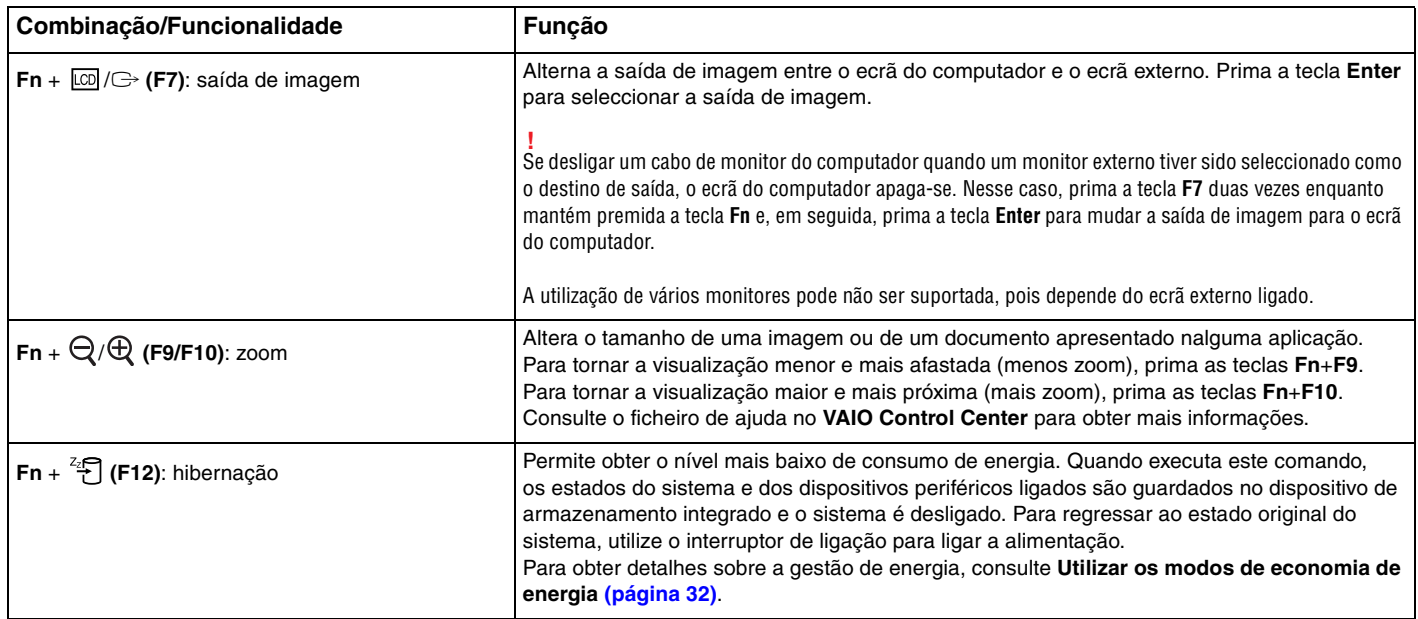

## <span id="page-40-0"></span>Alterar as definições do teclado retroiluminado

Se o seu computador for fornecido com um teclado retroiluminado, pode configurar a luz do teclado para ligar e desligar automaticamente de acordo com a intensidade da luz ambiente.

Adicionalmente, pode definir um período de tempo para que a retroiluminação do teclado se desligue após inactividade do teclado.

#### Para alterar as definições do teclado retroiluminado

- **1** Clique em **Iniciar**, **Todos os Programas** e, em seguida, em **VAIO Control Center**.
- **2** Clique em **Keyboard and Mouse** e **Backlit Keyboard**.

#### ✍

A intensidade da luz ambiente é medida pelo sensor da luz ambiente. Bloquear o sensor da luz ambiente pode ligar a retroiluminação do teclado.

## <span id="page-41-1"></span><span id="page-41-0"></span>Utilizar a consola sensível ao tacto

Pode apontar, seleccionar, arrastar e deslocar objectos no ecrã utilizando esta consola.

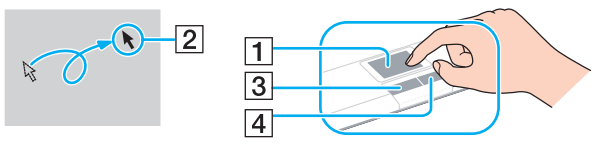

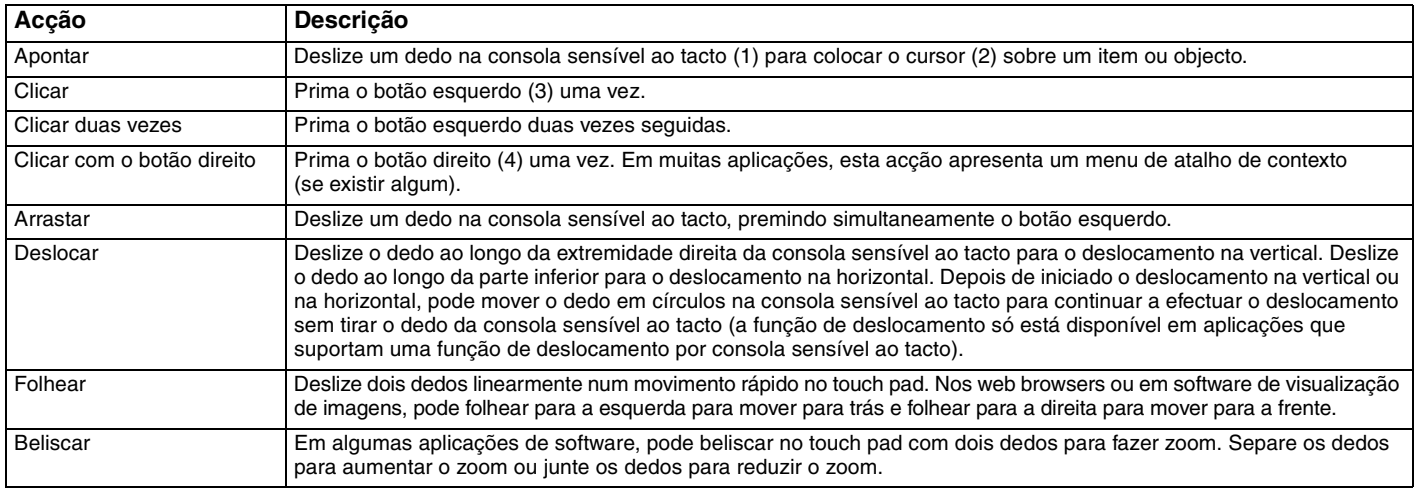

#### $\mathbb{Z}_n$

Pode desactivar/activar a consola sensível ao tacto premindo as teclas **Fn**+**F1**. Também pode utilizar o **VAIO Control Center** para alterar as definições da consola sensível ao tacto.

**!** Certifique-se de que liga um rato antes de desactivar a consola sensível ao tacto. Se desactivar a consola sensível ao tacto antes de ligar um rato, só poderá utilizar o teclado para as operações de cursor.

# <span id="page-42-1"></span><span id="page-42-0"></span>Utilizar os botões de funções especiais

O computador está equipado com botões especiais que o ajudam a utilizar funções específicas do computador.

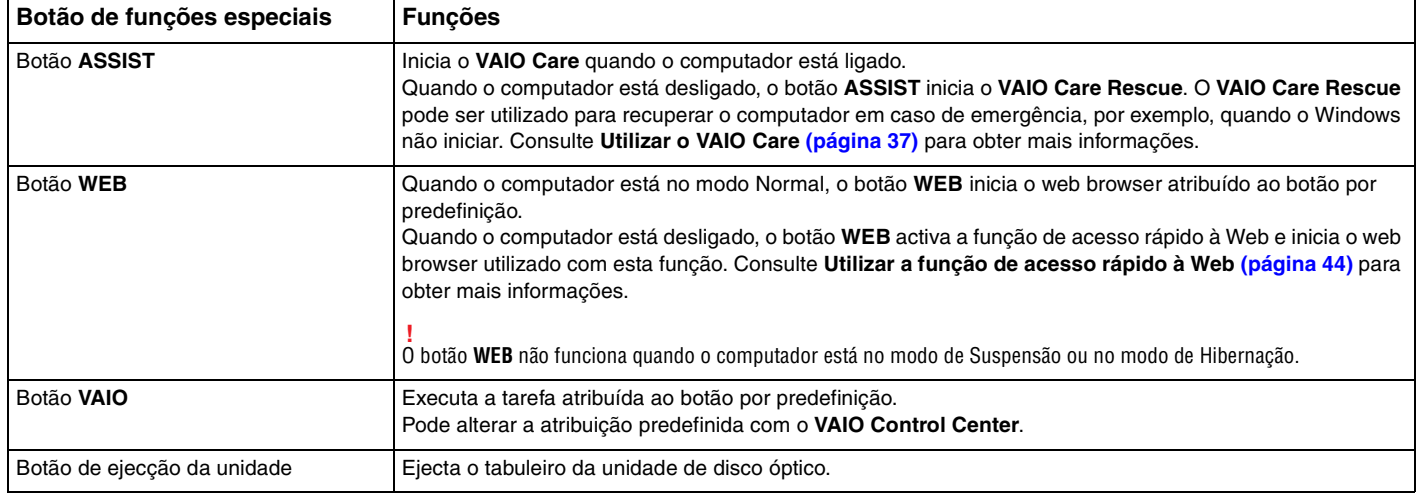

# <span id="page-43-1"></span><span id="page-43-0"></span>Utilizar a função de acesso rápido à Web

A função de acesso rápido à Web permite-lhe aceder imediatamente à Internet sem ter de iniciar o sistema operativo Windows.

### $\Omega$

Algumas funcionalidades e opções nesta secção podem não estar disponíveis no seu computador.

### Activar a função de acesso rápido à Web

Para activar a função de acesso rápido à Web, o computador tem de estar desligado.

Para activar a função de acesso rápido à Web

- **1** Prima o botão **WEB** no computador.
- **2** Siga as instruções apresentadas no assistente de configuração inicial. Depois de efectuar a configuração inicial, o web browser utilizado para a função de acesso rápido à Web iniciar-se-á automaticamente quando premir o botão **WEB** da próxima vez.

## <span id="page-44-0"></span>Sair da função de acesso rápido à Web

**!** Para poder iniciar o sistema operativo Windows, tem de primeiro sair da função de acesso rápido à Web. Para sair da função de acesso rápido à Web, efectue qualquer um dos seguintes procedimentos:

- □ Clique no ícone **o** que se encontra no canto inferior esquerdo do ecrã.
- ❑ Prima o botão **WEB**.
- ❑ Prima o botão de alimentação do computador.

Para obter informações detalhadas acerca da utilização ou das restrições da função de acesso rápido à Web, clique no

ícone que se encontra no canto inferior direito do ecrã.

### Notas sobre a função de acesso rápido à Web

Com a função de acesso rápido à Web activada, pode utilizar:

- ❑ a tecla **Scr Lk** em conjunto com a tecla **Fn** para um atalho.
- ❑ qualquer porta e tomada, excepto a porta DC IN, a porta LAN, as portas USB e a tomada para para auscultadores.
- ❑ a ranhura para "Memory Stick Duo" e a ranhura para cartões de memória **SD**.
- ❑ a função WAN sem fios (disponível apenas em alguns modelos).

# <span id="page-45-1"></span><span id="page-45-0"></span>Utilizar a câmara integrada

O seu computador está equipado com uma câmara integrada.

Com o software apropriado de captura de imagens, pode executar as seguintes operações:

- ❑ Capturar imagens estáticas e filmes
- ❑ Detectar e captar o movimento de objectos para fins de monitorização
- ❑ Editar dados captados

#### ✍

Ligar o computador activa a câmara integrada.

É possível fazer chamadas de vídeo com o software apropriado.

**!** O início ou fecho do software de mensagens instantâneas ou de edição de vídeo não activa nem desactiva a câmara integrada.

#### Para utilizar o software de captura de imagens

- **1** Clique em **Iniciar**, **Todos os Programas**, **ArcSoft Webcam Suite** e **WebCam Companion 4**.
- **2** Clique no ícone pretendido na janela principal. Para obter informações detalhadas sobre a utilização do software, consulte o ficheiro de ajuda do software.

**!** Caso não consiga capturar imagens correctamente (por exemplo, se as imagens não aparecem nítidas), clique na resolução actual da imagem, no canto superior direito da janela principal, e baixe o valor da resolução.

# <span id="page-46-1"></span><span id="page-46-0"></span>Utilizar a unidade de disco óptico

O seu computador está equipado com uma unidade de disco óptico integrada.

### $\boxed{\mathsf{Q}}$

Algumas funcionalidades e opções nesta secção podem não estar disponíveis no seu computador. Consulte as especificações para obter mais informações sobre a configuração do seu computador.

#### Para inserir um disco

- **1** Ligue o computador.
- **2** Prima o botão de ejecção (1) para abrir a unidade. O tabuleiro da unidade sai.

<span id="page-47-0"></span>**3** Coloque um disco no centro do tabuleiro da unidade, com a etiqueta virada para cima, e empurre suavemente até ficar na posição correcta.

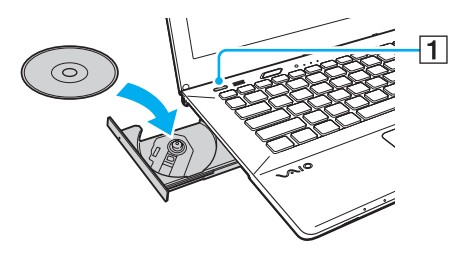

**!**

Não exerça pressão sobre o tabuleiro da unidade. Certifique-se de que segura a base do tabuleiro da unidade ao colocar ou remover um disco do tabuleiro.

**4** Feche o tabuleiro da unidade empurrando-o suavemente.

**!** Não remova o disco óptico quando o computador estiver num modo de poupança de energia (Suspensão ou Hibernação). Assegure-se que o computador regressou ao modo Normal antes de remover o disco.

Não poderá utilizar discos ópticos, se desactivar a unidade de disco óptico no ecrã de configuração do BIOS. Para activar a unidade, siga os passos descritos em **[Desactivar dispositivos integrados \(página 133\)](#page-132-0)**.

## <span id="page-48-0"></span>Discos suportados

O computador reproduz e grava CDs, DVDs e Blu-ray Disc™, dependendo do modelo adquirido.

Consulte o gráfico de referência em baixo para saber que tipo de discos são suportados pelas unidades ópticas.

RG: reproduzível e gravável R: reproduzível mas não gravável –: não reproduzível nem gravável

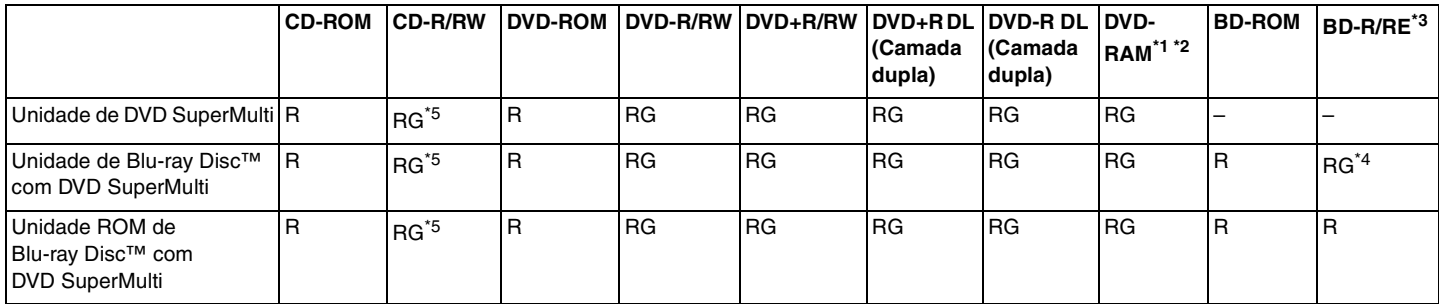

\*1 A unidade de discos DVD SuperMulti existente no seu computador não suporta o cartucho DVD-RAM. Utilize apenas discos normais ou discos com cartucho amovível.

\*2 A gravação de dados em discos DVD-RAM de um só lado (2,6 GB) compatíveis com a norma DVD-RAM versão 1.0 não é suportada. Não são suportados discos DVD-RAM versão 2.2/DVD-RAM 12X revisão 5.0.

\*3 A unidade de Blu-ray Disc existente no computador não suporta BD-RE Disc versão 1.0 e Blu-ray Disc com um cartucho.

\*4 Suporta a gravação de dados em discos BD-R Part1 versão 1.1/1.2/1.3 (discos de uma camada com capacidade de 25 GB, discos de duas camadas com capacidade de 50 GB) e discos BD-RE Part1 versão 2.1 (discos de uma camada com capacidade de 25 GB, discos de camada dupla com capacidade de 50 GB).

\*5 A gravação de dados em discos CD-RW Ultra Speed não é suportada.

<span id="page-49-0"></span>**!** Esta unidade foi concebida para reproduzir discos em conformidade com o padrão Compact Disc (CD). Os DualDiscs e alguns discos de música protegidos por tecnologias de protecção de direitos de autor não estão em conformidade com o padrão Compact Disc (CD). Consequentemente, estes discos podem não ser compatíveis com esta unidade.

Quando adquirir discos pré-gravados ou em branco para utilização num computador VAIO, certifique-se de que lê cuidadosamente os avisos existentes na embalagem do disco para verificar a compatibilidade de reprodução e de gravação com as unidades de disco óptico do computador. A Sony NÃO garante a compatibilidade das unidades de disco ópticas VAIO com discos que não sejam compatíveis com "CD", "DVD" ou "Blu-ray Disc" padrão. A UTILIZAÇÃO DE DISCOS QUE NÃO RESPEITEM ESTAS NORMAS PODE PROVOCAR DANOS FATAIS NO SEU COMPUTADOR VAIO OU CRIAR CONFLITOS DE SOFTWARE E PROVOCAR O BLOQUEIO DO SISTEMA.

Para esclarecer dúvidas sobre os formatos de disco, contacte a editora do disco pré-gravado ou um fabricante do disco gravável.

#### $\mathbb{Z}_n$

A gravação em discos de 8 cm não é suportada.

#### **!**

Para reproduzir continuamente Blu-ray Disc protegidos por direitos de autor, actualize a chave AACS. A actualização da chave AACS necessita do acesso à Internet.

Tal como acontece com os outros dispositivos ópticos, algumas circunstâncias podem limitar a compatibilidade ou impedir a reprodução de Blu-ray Disc. Os computadores VAIO podem não suportar a reprodução de filmes em suportes gravados nos formatos AVC ou VC1 a velocidades elevadas.

As definições de região são necessárias para alguns conteúdos em discos DVD e BD-ROM. Se a definição da região na unidade de disco óptico não corresponder ao código da região no disco, a reprodução não é possível.

Excepto se o seu monitor externo for compatível com a norma HDCP (High-bandwidth Digital Content Protection), não pode reproduzir ou visualizar o conteúdo de Blu-ray Disc protegidos por direitos de autor.

Alguns conteúdos podem restringir que a saída de vídeo seja a definição padrão, ou proibir a saída de vídeo analógico. Quando o envio de sinais de vídeo é efectuado através de ligações digitais, como uma ligação HDMI ou DVI, recomendamos vivamente que implemente um ambiente digital compatível com HDCP para obter uma qualidade de visualização ideal.

Encerre todos os utilitários de disco existentes na memória antes de reproduzir ou gravar um disco já que isso poderá causar avarias no computador.

## <span id="page-50-0"></span>Notas sobre a utilização da unidade de disco óptico

### Notas sobre a gravação de dados num disco

- ❑ Utilize apenas discos circulares. Não utilize discos de qualquer outra forma (em estrela, coração, cartão, etc.), pois pode danificar a unidade de disco óptico.
- ❑ Não bata nem sacuda o computador enquanto a unidade de disco óptico estiver a gravar dados num disco.
- ❑ Não ligue nem desligue o cabo de alimentação ou o transformador enquanto a unidade de disco óptico estiver a gravar dados num disco.
- ❑ Não instale ou desinstale o computador num (ou a partir de um) replicador de portas (opcional) enquanto a unidade de disco óptico estiver a gravar dados num disco.

### Notas sobre a reprodução de discos

Para obter um desempenho ideal durante a reprodução de discos, deverá seguir as seguintes recomendações:

- ❑ Alguns leitores de CD e unidades de disco óptico de computadores podem não conseguir reproduzir CDs de áudio criados com o suporte de dados de CD-R ou CD-RW.
- ❑ Alguns leitores de DVD e unidades de disco óptico do computador podem não conseguir reproduzir DVDs criados com o suporte de dados de DVD+R DL, DVD-R DL, DVD+R, DVD+RW, DVD-R, DVD-RW ou DVD-RAM.
- ❑ Se o computador estiver equipado com uma unidade de Blu-ray Disc, a respectiva reprodução está disponível no PC. No entanto, a unidade pode não conseguir reproduzir alguns dos conteúdos do Blu-ray Disc, ou o computador ficar instável durante a reprodução do Blu-ray Disc. Para reproduzir os conteúdos normalmente, descarregue e instale as actualizações mais recentes para o software de reprodução de Blu-ray Disc através do **VAIO Update**. Para obter mais informações sobre como utilizar o **VAIO Update**, consulte **[Actualizar o computador \(página 35\)](#page-34-0)**.
- ❑ Dependendo do ambiente do sistema, pode sentir interrupções sonoras e/ou quebras na imagem durante a reprodução de AVC HD.
- ❑ Não coloque o computador nos modos de economia de energia durante a reprodução de um disco.

## <span id="page-51-0"></span>Notas sobre códigos de região

Os indicadores do código de região estão identificados nos discos ou nas embalagens para indicar a região e o tipo de leitor onde pode reproduzir o disco. Se o código de região indicar "all", pode reproduzir este disco na maioria das regiões do mundo. Se o código de região da área da sua residência for diferente da indicada na etiqueta, não pode reproduzir o disco no computador.

**Área de residência Código de região Área de residência Código de região Área de residência Código de região** África 5 Austrália\* 4 China 6 Europa 2 Hong Kong\* 3 Índia\* 5 Indonésia\* 3 Japão\* 2 Coreia 3 Kuwait\* 2 Malásia\* 3 Nova Zelândia\* 4 Filipinas\* 3 Rússia 5 Arábia Saudita\* 2 Singapura\* 3 África do Sul\* 2 Taiwan 3 Tailândia\* 3 Emiratos Árabes Unidos\* 2 Vietname 3

Para saber o código de região da área da sua residência, consulte a tabela a seguir apresentada.

Um código de região não é atribuído à unidade de disco óptico do computador, por padrão.

<span id="page-52-0"></span>Se for a primeira vez que reproduz um vídeo em DVD no computador, siga estes passos antes de inserir o disco:

- **1** Clique em **Iniciar** e, em seguida, em **Computador**.
- **2** Clique com o botão direito do rato na unidade de disco óptico e seleccione **Propriedades**.
- **3** Clique no separador **Hardware**.
- **4** Seleccione a sua unidade de disco óptico na lista **Todas as unidades de disco** e clique em **Propriedades**.
- **5** Clique no separador **Região de DVD**.
- **6** Seleccione uma região apropriada na lista e clique em **OK**.

**!** Pode alterar o código de região apenas um número limitado de vezes. Quando tiver excedido este número, o código de região da unidade é atribuído de forma permanente e não poderá voltar a alterá-lo. A reconfiguração do computador não repõe este número. Quaisquer dificuldades causadas pela alteração das definições de código de região da unidade não são cobertas pela garantia.

## <span id="page-53-0"></span>Reproduzir discos

Para reproduzir um disco

**1** Insira um disco na unidade de disco óptico.

**!** Ligue o transformador ao computador e feche todas as aplicações de software em utilização antes de reproduzir um disco.

**2** Se não aparecer nada no ambiente de trabalho, clique em **Iniciar**, **Todos os Programas** e no software pretendido para reproduzir o disco. Para obter instruções sobre a utilização do software, consulte o ficheiro de ajuda do software.

## Copiar ficheiros para discos

Para copiar ficheiros para um disco

**1** Insira um disco gravável na unidade de disco óptico.

**!** Ligue o transformador ao computador e feche todas as aplicações de software em utilização antes de copiar ficheiros para um disco.

**2** Se não aparecer nada no ambiente de trabalho, clique em **Iniciar**, **Todos os Programas** e no software de gravação de discos pretendido para copiar os ficheiros para o disco. Para obter instruções sobre a utilização do software, consulte o ficheiro de ajuda do software.

# <span id="page-54-1"></span><span id="page-54-0"></span>Utilizar um "Memory Stick"

Um "Memory Stick" é um suporte de gravação IC compacto, portátil e versátil especialmente concebido para a troca e partilha de dados digitais com produtos compatíveis, tais como câmaras digitais, telemóveis e outros dispositivos. Como é amovível, pode ser utilizado para o armazenamento de dados externos.

**!** Não poderá utilizar o "Memory Stick", se desactivar a ranhura para "Memory Stick Duo" no ecrã de configuração do BIOS. Para activar a ranhura, siga os passos descritos em **[Desactivar dispositivos integrados \(página 133\)](#page-132-0)**.

## Antes de utilizar um "Memory Stick"

A ranhura "Memory Stick Duo" do computador é compatível com os seguintes tamanhos e tipos de suportes:

- ❑ "Memory Stick Duo"
- ❑ "Memory Stick PRO Duo"
- ❑ "Memory Stick PRO-HG Duo"

**!** O seu computador suporta "Memory Stick" de tamanho Duo, e não suporta "Memory Stick" de tamanho padrão.

Para obter as informações mais recentes sobre "Memory Stick", visite [http://www.sony.net/memorycard/.](http://www.sony.net/memorycard/)

### <span id="page-55-0"></span>Inserir e remover um "Memory Stick"

Para inserir um "Memory Stick"

- **1** Localize a ranhura "Memory Stick Duo".
- **2** Segure no "Memory Stick" com a seta a apontar na direcção da ranhura.

 $\sim$  57 $\sim$ 

<span id="page-56-0"></span>**3** Deslize cuidadosamente o "Memory Stick" na ranhura até encaixar e fazer clique. Não force a entrada do suporte na ranhura.

#### $\mathbb{Z}_n$

Se o "Memory Stick" não entrar facilmente na ranhura, remova-o suavemente e verifique se está a inseri-lo na direcção correcta.

Quando introduzir um "Memory Stick" na ranhura pela primeira vez, poderá ser-lhe solicitado que instale software de controlador. Neste caso, siga as instruções apresentadas no ecrã para instalar o software.

O "Memory Stick" é automaticamente detectado pelo sistema e o respectivo conteúdo é apresentado. Se não aparecer nada no ambiente de trabalho, clique em **Iniciar**, **Computador** e clique duas vezes no ícone "Memory Stick".

O ícone "Memory Stick" aparecerá na janela **Computador** depois de introduzir o "Memory Stick" na ranhura.

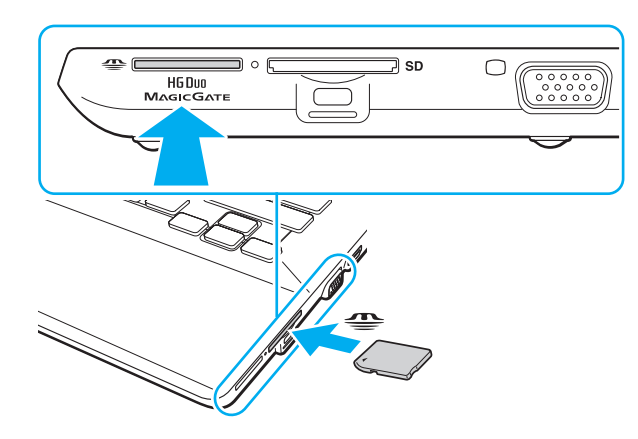

**!** Antes de utilizar um "Memory Stick Micro" ("M2"), certifique-se de que o insere num adaptador "M2" de dimensão Duo. Se inserir o suporte de dados directamente na ranhura "Memory Stick Duo" sem o adaptador, poderá não conseguir retirá-lo da ranhura.

<span id="page-57-0"></span>Para remover um "Memory Stick"

**!**

Não remova o "Memory Stick" enquanto o indicador de acesso ao suporte de dados estiver aceso. Se o fizer, poderá perder dados. Os volumes de dados de grandes dimensões podem demorar algum tempo a carregar, pelo que se deve certificar de que o indicador está apagado antes de remover o "Memory Stick".

- **1** Localize a ranhura "Memory Stick Duo".
- **2** Verifique se a luz indicadora de acesso a suportes está apagada.
- **3** Empurre o "Memory Stick" para dentro do computador e solte-o. O "Memory Stick" é ejectado.
- **4** Retire o "Memory Stick" da ranhura.

#### **!**

Remova sempre o "Memory Stick" com cuidado, ou este pode sair inesperadamente.

## <span id="page-58-0"></span>Formatar um "Memory Stick"

Para formatar um "Memory Stick"

O "Memory Stick" vem formatado por predefinição e está pronto para ser utilizado.

Se pretender reformatar o suporte com o computador, siga estes passos.

**!** Quando formatar o suporte, certifique-se de que utiliza o dispositivo concebido para formatar o suporte e que suporte "Memory Stick".

A formatação do "Memory Stick" apaga a totalidade dos dados armazenados no suporte. Antes de formatar o suporte de dados, certifique-se de que ele não contém dados valiosos.

Não remova o "Memory Stick" da ranhura durante a formatação. Se o fizer, pode provocar uma avaria.

- **1** Localize a ranhura "Memory Stick Duo".
- **2** Deslize cuidadosamente o "Memory Stick" na ranhura até encaixar e fazer clique.
- **3** Clique em **Iniciar** e, em seguida, em **Computador**.
- **4** Clique com o botão direito do rato no ícone "Memory Stick" e seleccione **Formatar**.
- **5** Clique em **Restaurar predefinições do dispositivo**.

**!** O tamanho da unidade de atribuição e do sistema de ficheiros pode ser alterado.

Não seleccione **NTFS** a partir da lista pendente **Sistema de ficheiros** pois, se o fizer, pode provocar uma avaria.

#### ✍

O processo de formatação será completado mais rapidamente se seleccionar **Formatação Rápida** em **Opções de formatação**.

- <span id="page-59-0"></span>**6** Clique em **Iniciar**.
- **7** Siga as instruções no ecrã.

**!** O tempo de formatação do "Memory Stick" depende do tipo de suporte.

### <span id="page-60-0"></span>Notas sobre a utilização de um "Memory Stick"

- ❑ O seu computador foi testado e é compatível com "Memory Stick" da Sony com capacidades até 32 GB disponíveis até Setembro de 2010. No entanto, não garantimos a compatibilidade com todos os "Memory Stick".
- ❑ Certifique-se de que segura o "Memory Stick" com a seta virada para cima na direcção correcta quando o inserir na ranhura. Para evitar danificar o computador ou o suporte "Memory Stick", não o force na ranhura, caso não o consiga inserir suavemente.
- ❑ Introduza ou remova um "Memory Stick" da ranhura com cuidado. Não force a entrada ou saída dos suportes da ranhura.
- ❑ A compatibilidade da utilização de um "Memory Stick" com vários adaptadores de conversão não é garantida.
- ❑ "MagicGate" é o nome geral da tecnologia de protecção de direitos de autor desenvolvida pela Sony. Para beneficiar desta funcionalidade, utilize "Memory Stick" com o logótipo "MagicGate". A ranhura para "Memory Stick Duo" existente no computador não suporta a tecnologia "MagicGate" do "Memory Stick" com capacidade até 256 MB.
- ❑ Excepto para utilização pessoal, é contra a lei de direitos de autor utilizar dados de áudio e/ou imagem que tenha gravado sem a autorização prévia dos respectivos proprietários. Do mesmo modo, o "Memory Stick" com esses dados de direitos de autor só pode ser utilizado de acordo com a lei.
- ❑ Não insira mais do que um cartão de memória na ranhura. A introdução incorrecta do suporte pode danificar o computador e o suporte.

# <span id="page-61-1"></span><span id="page-61-0"></span>Utilizar outros módulos/cartões de memória

### Utilizar o cartão de memória SD

O computador está equipado com uma ranhura de cartão de memória **SD**. Pode utilizar esta ranhura para transferir dados entre câmaras digitais, câmaras de vídeo, leitores de música e outros dispositivos de áudio/vídeo.

**!** Não poderá utilizar cartões de memória SD, se desactivar a ranhura para cartões de memória SD no ecrã de configuração do BIOS. Para activar a ranhura, siga os passos descritos em **[Desactivar dispositivos integrados \(página 133\)](#page-132-0)**.

#### Antes de utilizar o cartão de memória SD

A ranhura para cartões **SD** do computador é compatível com os seguintes cartões de memória:

- ❑ Cartão de memória SD
- ❑ Cartão de memória SDHC
- ❑ Cartão de memória SDXC

Para obter as informações mais recentes sobre as placas de memória compatíveis, consulte **[Mais informações sobre o seu](#page-4-0)  [computador VAIO \(página 5\)](#page-4-0)** para visitar o site de suporte apropriado.

<span id="page-62-0"></span>Para inserir um cartão de memória SD

- **1** Localize a ranhura para cartões de memória **SD**.
- **2** Segure no cartão de memória SD com a seta a apontar na direcção da ranhura.
- **3** Deslize cuidadosamente o cartão de memória SD na ranhura até encaixar e fazer clique. Não force a entrada do cartão na ranhura.

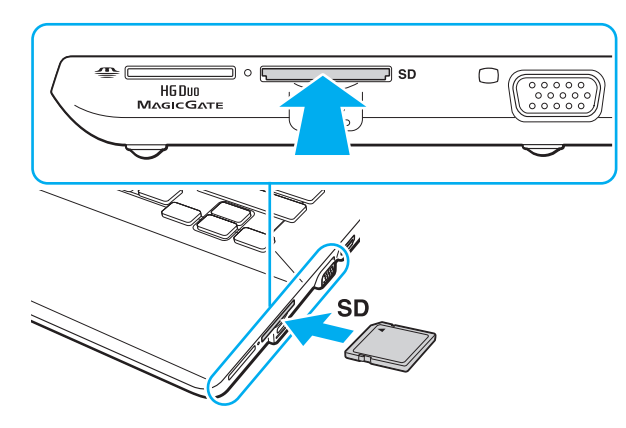

#### ✍

Quando introduzir um cartão de memória SD na ranhura pela primeira vez, poderá ser-lhe solicitado que instale software de controlador. Neste caso, siga as instruções apresentadas no ecrã para instalar o software.

O ícone do cartão de memória SD aparecerá na janela **Computador** depois de introduzir o cartão na ranhura.

<span id="page-63-0"></span>Para remover um cartão de memória SD

- **1** Localize a ranhura para cartões de memória **SD**.
- **2** Verifique se a luz indicadora de acesso a suportes está apagada.
- **3** Empurre o cartão de memória SD para dentro do computador e solte-o. O cartão de memória SD é ejectado.
- **4** Retire o cartão de memória SD da ranhura.

## <span id="page-64-0"></span>Notas sobre a utilização de cartões de memória

Notas gerais sobre a utilização de cartões de memória

- ❑ Certifique-se de que utiliza cartões de memória compatíveis com as normas suportadas pelo seu computador.
- ❑ Certifique-se de que segura o cartão de memória com a seta virada para cima na direcção correcta quando o inserir na ranhura. Para evitar danificar o computador ou o suporte, não force o cartão de memória na ranhura, caso não o consiga inserir suavemente.
- ❑ Introduza ou remova o cartão de memória da ranhura com cuidado. Não force a entrada ou saída dos suportes da ranhura.
- ❑ Não remova o cartão de memória enquanto o indicador de acesso ao suporte de dados estiver aceso. Se o fizer, poderá perder dados.
- ❑ Não tente introduzir um cartão ou adaptador de cartão de memória de um tipo diferente na ranhura do cartão de memória. Poderá ser difícil retirar um cartão ou adaptador de cartão de memória incompatível da ranhura e poderá provocar danos no computador.
- ❑ Não insira mais do que um cartão de memória na ranhura. A introdução incorrecta do suporte pode danificar o computador e o suporte.

Notas sobre a utilização do cartão de memória SD

- ❑ O seu computador foi testado e é compatível apenas com os principais cartões de memória disponíveis até Setembro de 2010. No entanto, não garantimos a compatibilidade com todos os cartões de memória.
- ❑ Os cartões de memória SD (até 2 GB), os cartões de memória SDHC (até 32 GB) e os cartões de memória SDXC (até 64 GB) foram testados e confirmados como compatíveis com o seu computador.

# <span id="page-65-1"></span><span id="page-65-0"></span>Utilizar a Internet

Antes de utilizar a Internet, necessita de efectuar uma subscrição junto de um ISP (Internet Service Provider – Fornecedor de Serviços da Internet) e de configurar os dispositivos requeridos para efectuar a ligação do computador à Internet.

O ISP pode ter disponíveis os seguintes tipos de serviços de ligação à Internet:

- ❑ Fiber to the Home (FTTH)
- ❑ Digital Subscriber Line (DSL)
- ❑ Modem por cabo
- ❑ Satélite
- ❑ Acesso telefónico

Para obter informações detalhadas sobre os dispositivos requeridos para acesso à Internet, e sobre como ligar o computador à Internet, consulte o seu ISP.

#### $\mathbb{Z}_n$

Para ligar o computador à Internet utilizando a função de LAN sem fios, necessita de configurar a rede LAN sem fios. Consulte **[Utilizar a LAN sem fios](#page-68-0)  [\(página 69\)](#page-68-0)** para obter mais informações.

**!** Quando ligar o computador à Internet, certifique-se de que toma as medidas de segurança apropriadas para proteger o computador contra ameaças on-line.

Dependendo do seu contrato de serviços com o seu ISP, pode necessitar de ligar um dispositivo de modem externo como, por exemplo, um modem de telefone USB, um modem DSL, ou um modem por cabo, ao computador para estabelecer ligação à Internet. Para obter instruções detalhadas sobre as configurações de ligação e a configuação do modem, consulte o manual fornecido com o modem.

#### $\blacksquare$  67 $\blacksquare$

# <span id="page-66-1"></span><span id="page-66-0"></span>Utilizar a rede (LAN)

Pode ligar o seu computador a redes do tipo 1000BASE-T/100BASE-TX/10BASE-T através de um cabo LAN. Ligue uma extremidade de um cabo LAN (não fornecido) opcional à porta LAN do computador ou do replicador de portas opcional e a outra extremidade à sua rede. Para obter definições detalhadas e saber quais os dispositivos necessários para ligar à LAN, consulte o administrador da rede.

**!** A porta LAN do computador não está acessível quando este está ligado ao replicador de portas opcional.

Não poderá aceder a redes LAN, se desactivar a porta LAN no ecrã de configuração do BIOS. Para activar a porta, siga os passos descritos em **[Desactivar dispositivos integrados \(página 133\)](#page-132-0)**.

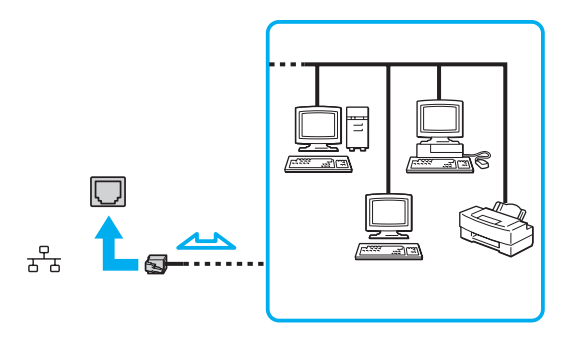

#### ✍

Pode ligar o computador a qualquer rede sem alterar as predefinições.

<span id="page-67-0"></span>**!** Não ligue um cabo telefónico à porta LAN do computador.

Se a porta LAN estiver ligada às linhas telefónicas abaixo mencionadas, os picos de corrente eléctrica no conector podem provocar danos, sobreaquecimento ou incêndios.

- Linhas telefónicas domésticas (intercomunicadores) ou de escritório (linhas telefónicas múltiplas de escritório)

- Linha telefónica de subscritor de telefone público
- PBX (central telefónica)

# <span id="page-68-1"></span><span id="page-68-0"></span>Utilizar a LAN sem fios

A LAN sem fios (WLAN) permite que o computador estabeleça ligação a uma rede através de uma ligação sem fios.

#### $\boxed{\mathsf{Q}}$

A WLAN utiliza a seguinte norma IEEE 802.11a/b/g/n, que especifica o tipo de tecnologia utilizada. Consulte as especificações para obter mais informações sobre a configuração do seu computador.

#### **!**

Não poderá aceder a redes sem fios, se desactivar a função LAN sem fios no ecrã de configuração do BIOS. Para activar a função, siga os passos descritos em **[Desactivar dispositivos integrados \(página 133\)](#page-132-0)**.

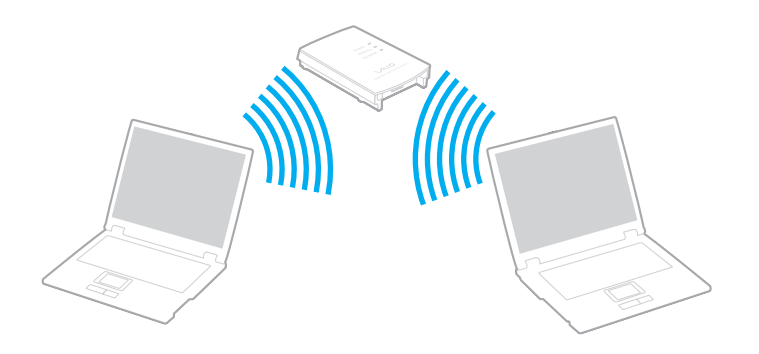

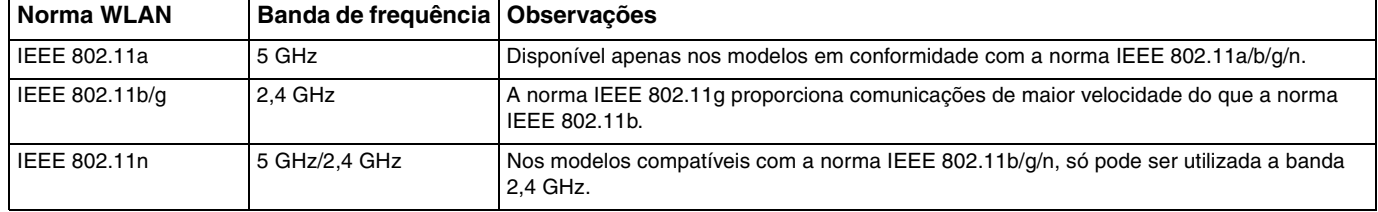

## <span id="page-69-0"></span>Notas sobre a utilização da função LAN sem fios

#### Notas gerais acerca da utilização da função LAN sem fios

- ❑ Nalguns países ou regiões, a utilização de produtos de WLAN pode ser restringida por regulamentos locais (por exemplo, número limitado de canais).
- ❑ As normas IEEE 802.11a e IEEE 802.11n não estão disponíveis em redes ad-hoc.
- ❑ A banda de 2,4 GHz, com a qual os dispositivos de LAN sem fios funcionam, é utilizada por vários dispositivos. Apesar dos dispositivos de LAN sem fios utilizarem tecnologia para minimizarem a interferência de rádio de outros dispositivos que utilizam a mesma banda, essa interferência de rádio pode causar diminuição nas velocidades, redução nos intervalos ou falhas nas comunicações.
- ❑ A velocidade e o alcance de comunicação variam em função das seguintes condições:
	- ❑ Distância entre os dispositivos de comunicação
	- ❑ Existência de obstáculos entre os dispositivos
	- ❑ Configuração do dispositivo
	- ❑ Condições de rádio
	- ❑ Meio ambiente, que inclui a existência de paredes e materiais dessas paredes
	- ❑ Software utilizado
- ❑ As comunicações podem ser cortadas dependendo das condições de rádio.
- ❑ A velocidade de comunicação actual pode não ser tão rápida como a apresentada no computador.
- ❑ Utilizar produtos WLAN compatíveis com diferentes normas que utilizam a mesma banda na mesma rede sem fios pode reduzir a velocidade de comunicação devido a interferências de rádio. Tendo isto em consideração, os produtos WLAN foram concebidos para reduzir a velocidade de comunicação para assegurar comunicação com outro produto WLAN caso seja compatível com uma norma diferente que utiliza a mesma banda. Quando a velocidade de comunicação não é tão rápida como a esperada, a mudança do canal sem fios no ponto de acesso pode aumentar a velocidade de comunicação.

#### <span id="page-70-0"></span>Nota sobre encriptação de dados

A norma WLAN inclui os métodos de encriptação: Wired Equivalent Privacy (WEP), que é um protocolo de segurança, Wi-Fi Protected Access 2 (WPA2) e Wi-Fi Protected Access (WPA). Propostos conjuntamente pelo IEEE e pela Wi-Fi Alliance, o WPA2 e o WPA são especificações de melhoramentos de segurança interoperacionais, baseados em normas, que aumentam o nível de protecção de dados e controlam o acesso às redes Wi-Fi existentes. O WPA foi concebido para ser compatível com a especificação IEEE 802.11i. Utiliza a encriptação de dados melhorada TKIP (Temporal Key Integrity Protocol), além da autenticação de utilizador utilizando 802.1X e do EAP (Extensible Authentication Protocol). A encriptação de dados protege a ligação sem fios vulnerável entre os clientes e os pontos de acesso. Além disso, existem outros mecanismos de segurança de LAN típicos para garantir a privacidade, tais como: protecção por palavra-passe, encriptação ponto a ponto, redes privadas virtuais e autenticação. O WPA2, a segunda geração do WPA, proporciona uma protecção de dados e um controlo de acesso à rede mais seguros, sendo igualmente concebido para proteger todas as versões dos dispositivos 802.11, incluindo as normas 802.11b, 802.11a, 802.11g, e 802.11n, banda múltipla e modo múltiplo. Para além disso, sendo baseado na norma IEEE 802.11i ratificada, o WPA2 fornece segurança de nível governamental através da implementação do algoritmo de encriptação AES compatível com o FIPS 140-2 do NIST (National Institute of Standards and Technology) e da autenticação baseada no 802.1X. O WPA2 é retrocompatível com o WPA.

## <span id="page-71-0"></span>Iniciar as comunicações de LAN sem fios

Em primeiro lugar, tem de estabelecer comunicações de LAN sem fios entre o seu computador e um ponto de acesso (não fornecido). Consulte o **Ajuda e Suporte do Windows** para obter mais informações.

**!** Para obter detalhes sobre como seleccionar o canal que será utilizado pelo ponto de acesso, consulte o manual fornecido com o seu ponto de acesso.

Para iniciar as comunicações de LAN sem fios

- **1** Certifique-se de que existe um ponto de acesso configurado. Consulte o manual fornecido com o ponto de acesso para obter mais informações.
- **2** Ligue o selector **WIRELESS**.
- **3** Clique no ícone VAIO Smart Network **n** na barra de tarefas.
- **4** Clique no interruptor junto a **Wireless LAN** para o mudar para **On** na janela **VAIO Smart Network**. Certifique-se de que o indicador **WIRELESS** está aceso.

**!** A comunicação de LAN sem fios utilizando a banda de 5 GHz, disponível apenas em determinados modelos, está desactivada por padrão. Para activar a comunicação de banda de 5 GHz, necessita de seleccionar a opção para utilizar a banda de 5 GHz, ou as bandas de 2,4 GHz e de 5 GHz na lista pendente **Wireless LAN Settings** na janela de definições **VAIO Smart Network**.

- **5** Clique em **du** ou **N** na barra de tarefas.
- **6** Seleccione o ponto de acesso pretendido e clique em **Ligar**.
## <span id="page-72-0"></span>Parar as comunicações de LAN sem fios

Para parar as comunicações de LAN sem fios

Clique no interruptor junto a **Wireless LAN** para o mudar para **Off** na janela **VAIO Smart Network**.

**!** A desactivação da função de LAN sem fios durante o acesso a documentos, ficheiros ou recursos remotos pode originar a perda de dados.

# <span id="page-73-0"></span>Utilizar a WAN sem fios

A utilização de WAN sem fios (WWAN) permite ao computador estabelecer ligação à Internet através da rede sem fios, sempre que tiver cobertura da rede móvel.

O sistema WWAN pode não estar disponível nalguns países ou regiões.

### |၀|

Algumas funcionalidades e opções nesta secção podem não estar disponíveis no seu computador. Consulte as especificações para obter mais informações sobre a configuração do seu computador.

## Inserir um cartão SIM

Para utilizar a função WAN sem fios, precisa primeiro de introduzir um cartão SIM no suporte de cartões SIM do computador. O seu cartão SIM encontra-se num encaixe metálico com o tamanho aproximado de um cartão de crédito.

#### ✍

Consoante o seu país e modelo, poderá ter acesso a uma promoção do operador de telecomunicações seleccionado para o VAIO. Nesse caso, o cartão SIM estará no pacote do SIM do operador dentro da embalagem, ou já introduzido no suporte de cartões SIM. Se o cartão SIM não for fornecido com o computador, pode adquirir um através do operador de telecomunicações da sua preferência.

<span id="page-74-0"></span>Para inserir um cartão SIM

- **1** Desligue o computador.
- **2** Abra a tampa do cartão SIM na parte inferior do computador.

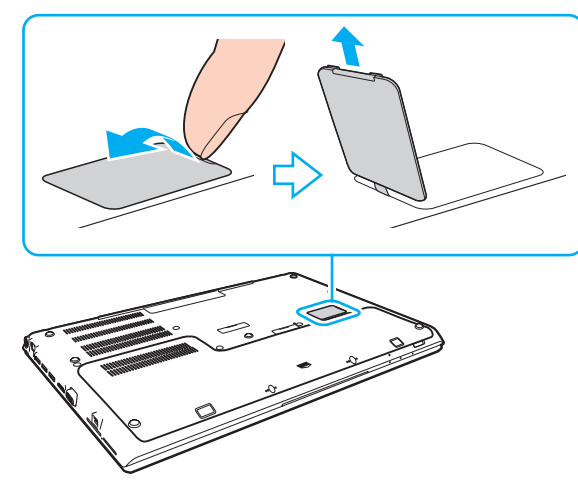

**3** Retire o cartão SIM (1) empurrando-o para fora do encaixe metálico.

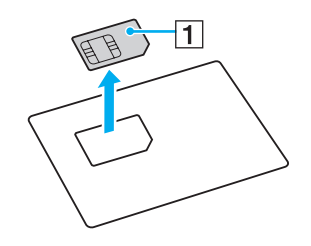

<span id="page-75-0"></span>**4** Faça deslizar o suporte do cartão SIM na direcção da seta (2) e depois levante o suporte.

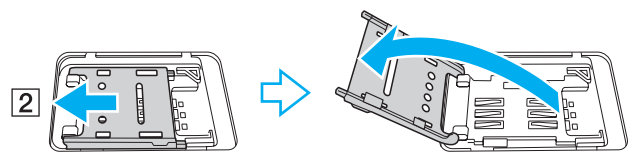

**5** Introduza o cartão SIM no suporte de cartões SIM com a face do circuito impresso virada para cima.

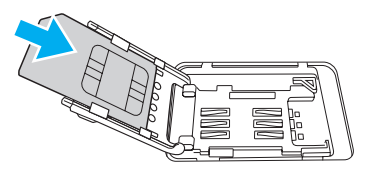

**6** Feche o suporte do cartão SIM e faça deslizar o suporte na direcção da seta (3).

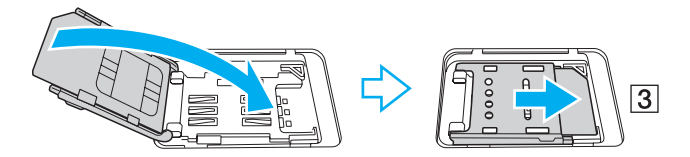

**!** Não toque no circuito impresso do cartão SIM. Certifique-se de que segura firmemente no computador antes de introduzir ou remover o cartão. Não danifique o cartão SIM de qualquer forma, seja dobrando-o ou exercendo pressão no cartão.

**7** Feche a tampa do cartão SIM.

## <span id="page-76-0"></span>Iniciar a comunicação da WAN sem fios

Para iniciar as comunicações WAN sem fios

**!** Certifique-se de que a tampa do cartão SIM está bem fechada, caso contrário a função WAN sem fios pode não funcionar.

- **1** Ligue o selector **WIRELESS**.
- **2** Clique no ícone VAIO Smart Network na barra de tarefas.
- **3** Na janela **VAIO Smart Network**, certifique-se de que o selector junto de **Wireless WAN** esteja **On**.
- **4** Clique no botão de seta para baixo junto do selector **Wireless WAN** e no botão **Connect** para iniciar o software do gestor de ligação, ou o software pré-instalado por um operador de telecomunicações, dependendo do modelo ou país.
- **5** Introduza o seu código PIN quando solicitado.
- **6** Clique em **Ligar**.
- **7** Se lhe for solicitado, introduza a informação de APN do seu operador de telecomunicações.

Para mais informações sobre como utilizar a função de WAN sem fios, consulte o ficheiro de ajuda incluído no software **VAIO Smart Network** ou a documentação fornecida pelo operador de telecomunicações.

# <span id="page-77-0"></span>Utilizar a função BLUETOOTH

Pode estabelecer uma comunicação sem fios entre o computador e outros dispositivos BLUETOOTH®, tais como outro computador ou um telemóvel. Pode transferir dados entre estes dispositivos sem cabos até uma distância de 10 metros em espaço aberto.

## Segurança BLUETOOTH

A tecnologia sem fios BLUETOOTH tem uma função de autenticação que lhe permite determinar com quem está a comunicar. Com a função de autenticação pode impedir que qualquer dispositivo BLUETOOTH anónimo aceda ao seu computador.

Durante a primeira comunicação entre dois dispositivos BLUETOOTH, deve ser determinada uma chave (uma palavra-passe necessária para autenticação) comum a registar por ambos os dispositivos. Assim que um dispositivo for registado, não haverá necessidade de introduzir novamente a chave.

#### ✍

A chave pode ser sempre diferente, mas tem de ser a mesma em ambos os lados.

Para determinados dispositivos, tais como um rato, não pode ser introduzida nenhuma chave.

## <span id="page-78-0"></span>Comunicar com outro dispositivo BLUETOOTH

Pode ligar o computador a um dispositivo BLUETOOTH como outro computador, um telemóvel, um PDA, um auricular, um rato ou uma câmara digital sem utilizar quaisquer cabos.

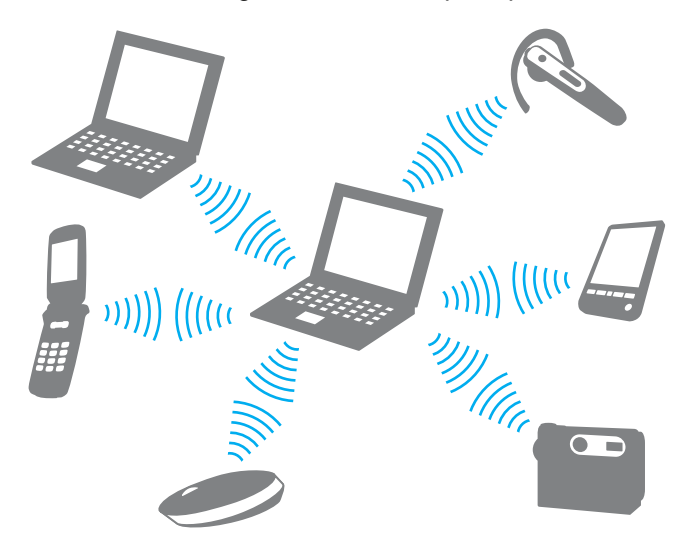

 $\sim$  80

#### <span id="page-79-0"></span>Para comunicar com outro dispositivo BLUETOOTH

Para comunicar com outro dispositivo BLUETOOTH, primeiro necessita de configurar a função BLUETOOTH. Para obter informações sobre como configurar e utilizar a função BLUETOOTH, procure as informações sobre BLUETOOTH na **Ajuda e Suporte do Windows**.

- **1** Ligue o selector **WIRELESS**.
- **2** Clique no ícone VAIO Smart Network na barra de tarefas.
- **3** Clique no interruptor junto a **BLUETOOTH** para o mudar para **On** na janela **VAIO Smart Network**. Certifique-se de que o indicador **WIRELESS** está aceso.

## <span id="page-80-0"></span>Parar as comunicações BLUETOOTH

Para parar as comunicações BLUETOOTH

- **1** Desligue o dispositivo BLUETOOTH que está a comunicar com o computador.
- **2** Clique no interruptor junto a **BLUETOOTH** para o mudar para **Off** na janela **VAIO Smart Network**.

## <span id="page-81-0"></span>Notas sobre a utilização da função BLUETOOTH

- ❑ A velocidade de transferência de dados varia em função das seguintes condições:
	- ❑ Obstáculos, como paredes, localizados entre dispositivos
	- ❑ Distância entre dispositivos
	- ❑ Material utilizado nas paredes
	- ❑ Proximidade de microondas e telefones sem fios
	- ❑ Interferência de frequências de rádio e outras condições ambientais
	- ❑ Configuração do dispositivo
	- ❑ Tipo de aplicação
	- ❑ Tipo de sistema operativo
	- ❑ Utilização das funções de LAN sem fios e BLUETOOTH em simultâneo no computador
	- ❑ Tamanho do ficheiro a transmitir
- ❑ Os ficheiros grandes podem, ocasionalmente, ser danificados durante a transferência contínua, devido às limitações da norma BLUETOOTH e à interferência electromagnética no ambiente.
- ❑ Todos os dispositivos BLUETOOTH têm de ser certificados para que os requisitos aplicáveis da norma sejam mantidos. Mesmo se as normas forem cumpridas, o desempenho de um dispositivo individual, as especificações e os procedimentos de funcionamento podem variar. A troca de dados pode não ser possível em todas as situações.
- ❑ O vídeo e o áudio podem não ser sincronizados se reproduzir vídeos no computador com saída de áudio de um dispositivo BLUETOOTH ligado. Esta é uma situação frequente com a tecnologia BLUETOOTH e não indica uma avaria.
- ❑ A banda de 2,4 GHz, com a qual os dispositivos BLUETOOTH ou os dispositivos de rede sem fios funcionam, é utilizada por vários dispositivos. Apesar dos dispositivos BLUETOOTH utilizarem tecnologia para minimizarem a interferência de rádio de outros dispositivos que utilizam a mesma banda, essa interferência de rádio pode causar diminuição nas velocidades de comunicações, redução das distâncias ou falhas nas comunicações.
- <span id="page-82-0"></span>❑ A função BLUETOOTH pode não funcionar com outros dispositivos, pois depende do fabricante ou da versão do software utilizada pelo fabricante.
- ❑ A ligação de vários dispositivos BLUETOOTH no computador pode causar congestionamentos no canal, resultando num desempenho pobre dos dispositivos. Esta é uma situação normal com a tecnologia BLUETOOTH e não indica uma avaria.

# <span id="page-83-0"></span>Utilizar a autenticação de impressão digital

O computador pode estar equipado com um sensor de impressões digitais, para conveniência adicional.

## $\Omega$

Algumas funcionalidades e opções nesta secção podem não estar disponíveis no seu computador. Consulte as especificações para obter mais informações sobre a configuração do seu computador.

Depois de registar as suas impressões digitais, a função de autenticação de impressão digital proporciona:

- ❑ Um substituto para a introdução da palavra-passe para aceder ao Windows [\(página 88\)](#page-87-0) Se registou as suas impressões digitais para a conta de utilizador, pode substituir a autenticação de imnpressão digital pela introdução da palavra-passe quando aceder ao Windows.
- ❑ **Início de sessão no Website** (Website Log On) para um rápido acesso ao site Depois de registar as suas informações de utilizador (contas de utilizador, palavras-passe, etc.) para sites no **Início de sessão no Website** (Website Log On), pode utilizar a autenticação de impressão digital como substituto da introdução de informações necessárias e aceder a sites protegidos por palavra-passe. Para obter informações detalhadas, consulte o ficheiro de ajuda incluído no **TrueSuite**.

#### ✍ Para ver o ficheiro de ajuda, clique em **Iniciar**, **Todos os Programas**, **TrueSuite** e **TrueSuite**.

**!** Poderá não conseguir utilizar a funcionalidade **Início de sessão no Website** (Website Log On), dependendo do site a que aceder.

❑ Função de **Iniciação rápida** (Quick Launch) para um rápido acesso às aplicações

A funcionalidade **Iniciação rápida** (Quick Launch) está disponível no computador para iniciar a sua aplicação preferida (ficheiro executável) que está atribuída a um dos seus dedos com a impressão digital registada. Após ter atribuído uma aplicação ao dedo, poderá iniciar a aplicação atribuída passando simplesmente o dedo pelo sensor de impressões digitais.

# <span id="page-84-0"></span>Registar uma impressão digital

Para utilizar a função de autenticação de impressão digital, tem de registar as suas impressões digitais no computador.

Para registar uma impressão digital

- **1** Clique em **Iniciar**, **Todos os Programas**, **TrueSuite** e **TrueSuite**.
- **2** Clique em **Começar** (Get Started).
- **3** Siga as instruções no ecrã.

Se for apresentada a janela de definição da palavra-passe do Windows, defina-a.

✍

Consulte o ficheiro de ajuda incluído no **TrueSuite** para obter mais informações.

<span id="page-85-0"></span>Se o registo da impressão digital tiver falhado, siga estes passos para tentar novamente.

**1** Coloque a articulação do dedo no centro no sensor de impressões digitais (1).

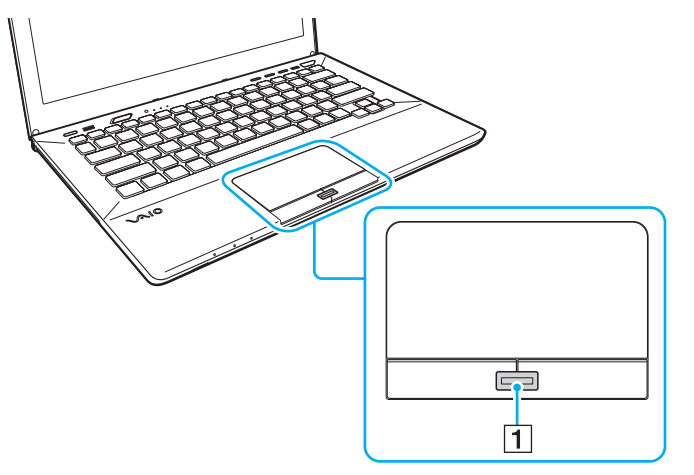

**2** Passe o dedo pelo sensor de impressões digitais na perpendicular e deixe ler o dedo a partir da articulação até à ponta do mesmo.

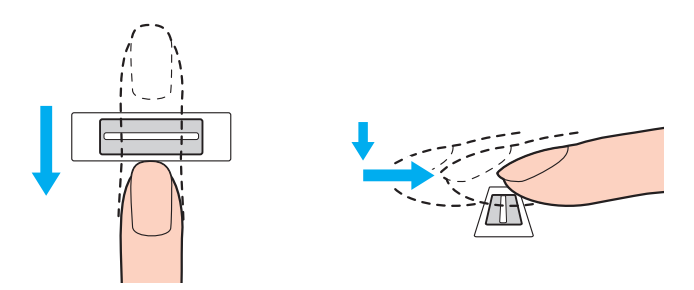

<span id="page-86-0"></span>**!** Ao passar o dedo, mantenha-o em contacto com o sensor de impressões digitais.

O registo de impressões digitais poderá falhar se mover o dedo demasiado depressa ou demasiado devagar. Deixe que o sensor de impressões digitais verifique a sua impressão digital durante cerca de um segundo.

Pode não conseguir registar e/ou fazer reconhecer as suas impressões digitais se o dedo estiver demasiado seco ou molhado, sujo, se apresentar rugas, lesões, etc.

Registe mais do que uma impressão digital para o caso do sensor falhar o reconhecimento da impressão digital.

Limpe o dedo e o sensor de impressões digitais antes da leitura para garantir um bom desempenho do reconhecimento.

## <span id="page-87-1"></span><span id="page-87-0"></span>Aceder ao Windows

Para utilizar a função de autenticação por impressão digital em vez da introdução da palavra-passe do Windows para iniciar sessão no sistema, necessita de definir a palavra-passe do Windows e de configurar o computador para autenticação por impressão digital. Para obter mais informações sobre como definir a palavra-passe do Windows, consulte **[Definir a palavra](#page-122-0)[passe \(página 123\)](#page-122-0)**.

#### Para iniciar sessão no Windows

Passe o dedo cuja impressão digital está registada no sensor de impressões digitais quando aparecer o ecrã de início de sessão do Windows. Para obter informações detalhadas, consulte o ficheiro de ajuda incluído no **TrueSuite**.

# <span id="page-88-0"></span>Utilizar o TPM

O Trusted Platform Module (TPM) pode estar incorporado no seu computador para fornecer funções de segurança básicas. Em conjunto com o TPM, pode encriptar e desencriptar os seus dados para aumentar a segurança do computador contra acesso impróprio.

#### $\Omega$

Algumas funcionalidades e opções nesta secção podem não estar disponíveis no seu computador. Consulte as especificações para obter mais informações sobre a configuração do seu computador.

Os TPMs são definidos pelo Trusted Computing Group (TCG) e também são designados por chips de segurança.

## <span id="page-89-0"></span>Aviso importante

#### Notas sobre como encriptar o sistema operativo ou os ficheiros de programa

A encriptação dos ficheiros usados pelo sistema operativo ou qualquer aplicação de software, utilizando o Sistema de Encrypting File System (EFS) com o TPM, impedirá que inicie ou utilize esse software.

Para evitar esses problemas, tenha em conta os seguintes aspectos antes de utilizar o EFS:

- ❑ Certifique-se de que guarda os dados que pretende encriptar nos seguintes destinos:
	- ❑ A pasta **Encrypted Data** criada com as predefinições no processo de inicialização de utilizador
	- ❑ Uma nova pasta encriptada criada na pasta **Os Meus Documentos** ou na pasta **Documentos** na sua conta
	- ❑ A Personal Secure Drive

#### $\mathbb{Z}_n$

A Personal Secure Drive é uma unidade virtual que é criada utilizando a funcionalidade Personal Secure Drive e que encripta automaticamente os dados nela guardados.

- ❑ Não altere as seguintes definições no separador **Ver** na janela **Opções de Pastas** que aparece quando clica em **Opções de pesquisa e pasta** em **Organizar** no menu do Explorador do Windows.
	- ❑ **Não mostrar pastas, unidades e ficheiros ocultos**
	- ❑ **Ocultar ficheiros protegidos do sistema operativo (Recomendado)**
- ❑ Não altere os atributos de sistema dos ficheiros, excepto se necessário.
- ❑ Não encripte a pasta **Windows**, nem a pasta **Programas** e os ficheiros nela contidos.
- ❑ Não encripte a pasta **Utilizadores** nem as pastas de contas nela contidas.

<span id="page-90-0"></span>Notas sobre como encriptar ficheiros de chave ou os ficheiros na Personal Secure Drive

A encriptação de ficheiros criados nas seguintes pastas, quando a sua conta de utilizador é inicializada e o EFS está activado, impedirá que inicie o software TPM e a desencriptação dos dados encriptados.

Com as definições padrão, os ficheiros nas pastas indicadas abaixo não podem ser encriptados porque têm atributos de sistema. Não altere os atributos de sistema dos ficheiros existentes nas pastas indicadas abaixo.

**!** As pastas seguintes estão ocultas por predefinição.

- ❑ As pastas que contêm ficheiros de chaves
	- ❑ C:\ProgramData\Infineon
	- ❑ C:\Utilizadores\All Users\Infineon (C:\Utilizadores\All Users é um atalho para C:\ProgramData.)
	- ❑ C:\Utilizadores\<conta>\AppData\Roaming\Infineon
- ❑ Ficheiros na Personal Secure Drive

C:\Security Platform\Personal Secure Drive\System Data\xxx.FSF

 $\sim$  92 $\sim$ 

#### <span id="page-91-0"></span>Notas sobre como encriptar ficheiros de cópia de segurança ou outros ficheiros

A encriptação de ficheiros de cópia de segurança ou ficheiros de token de recuperação de emergência impedirá que recupere o sistema do computador em caso de emergência, e a encriptação de ficheiros de token de reposição da palavra-passe ou de ficheiros de informações secretas impedirá que reponha a palavra-passe.

Não encripte os seguintes ficheiros ou pastas:

#### ✍

O caminho padrão dos ficheiros seguintes, visualizados clicando em **Browse**, é Os Meus Documentos (ou Documentos)\Security Platform ou Security Platform em suportes amovíveis.

- ❑ Ficheiro de cópia de segurança automática Nome de ficheiro padrão: SPSystemBackup.xml ou SPSystemBackup\_<nome do computador>.xml
- ❑ Pasta de armazenamento dos ficheiros de cópia de segurança automática Nome da pasta (fixo):
	- ❑ SPSystemBackup (A pasta é criada como subpasta do ficheiro SPSystemBackup.xml.)
	- ❑ SPSystemBackup\_<nome do computador> (A pasta é criada como subpasta do ficheiro SPSystemBackup\_<nome do computador>.xml.)
- ❑ Ficheiro de token de recuperação de emergência Nome de ficheiro padrão: SPEmRecToken.xml
- ❑ Ficheiro de token para reposição de palavras-passe Nome de ficheiro padrão: SPPwResetToken.xml
- ❑ Ficheiro de token para recuperação de emergência/reposição da palavra-passe Nome de ficheiro padrão: SPToken\_<nome do computador>.xml
- ❑ Ficheiro de informações secretas para reposição de palavra-passe Nome de ficheiro padrão: SPPwdResetSecret.xml ou SPPwdResetSecret\_<nome do computador>\_ <nome do utilizador>.<nome de domínio>.xml
- <span id="page-92-0"></span>❑ Ficheiro de cópia de segurança de chaves e certificados Nome de ficheiro padrão: SpBackupArchive.xml
- ❑ Ficheiro de cópia de segurança PSD Nome de ficheiro padrão: <Nome da unidade>-Personal Secure Drive.fsb
- ❑ Ficheiro de cópia de segurança da palavra-passe do proprietário Nome de ficheiro padrão: SpOwner\_<nome do computador>.tpm
- ❑ Ficheiro de protocolo Nome de ficheiro padrão: SpProtocol\_<nome do computador>\_<nome do utilizador>.<nome de domínio>.txt

## <span id="page-93-0"></span>Configurar o TPM

Para utilizar o TPM incorporado, tem de:

- **1** Activar o TPM no ecrã de configuração do BIOS.
- **2** Instalar o **Infineon TPM Professional Package**.
- **3** Inicializar e configurar o TPM.

## Para activar o TPM no ecrã de configuração do BIOS

- **1** Ligue o computador e prima repetidamente a tecla **F2** até que o logótipo VAIO desapareça. O ecrã de configuração do BIOS é apresentado. Se o ecrã não aparecer, reinicie o computador e tente de novo.
- **2** Prima a tecla ← ou → para seleccionar o separador **Security**, ↑ ou ↓ para seleccionar **Change TPM State** e, em seguida, a tecla **Enter**.
- **3** Prima a tecla **↑** ou ♦ para seleccionar **Enable** e, em seguida, **Enter**.
- **4** Prima a tecla ← ou → para seleccionar **Exit**, seleccione **Exit Setup** e, em seguida, prima a tecla **Enter**.
- **5** Depois do sistema reiniciar, seleccione **Execute** na janela de confirmação e, em seguida, prima a tecla **Enter**.

#### $\mathbb{Z}_n$

Também pode desactivar o TPM e limpar a configuração do mesmo no ecrã de configuração do BIOS.

**!** Antes de activar o TPM, certifique-se de que define a palavra-passe de ligação para protecção contra modificações não autorizadas da configuração do TPM.

Se o TPM estiver activado, o logótipo VAIO demorará mais tempo a aparecer, devido às verificações de segurança efectuadas durante o arranque do computador.

Não conseguirá aceder a quaisquer dados protegidos pelo TPM se limpar a propriedade do TPM. Antes de limpar a configuração do TPM, certifique-se de que efectua cópias de segurança dos dados protegidos pelo TPM.

#### <span id="page-94-0"></span>Para instalar o Infineon TPM Professional Package

Leia o ficheiro Readme.txt existente na pasta **C:\Infineon\Readme**. Em seguida, clique duas vezes em **setup.exe** na pasta **C:\Infineon** para instalar o pacote.

Para instalar este pacote, tem de ter direitos de administrador no computador.

**!** Tem de definir algumas palavras-passe enquanto instala o **Infineon TPM Professional Package**. Sem estas palavras-passe, não conseguirá restaurar quaisquer dados protegidos pelo TPM ou ficheiros de cópia de segurança. Certifique-se de que anota as palavras-passe e mantenha-as secretas e em segurança.

#### Para inicializar e configurar o TPM

Consulte a documentação on-line para obter informações detalhadas. Para abrir a documentação, clique em **Iniciar**, **Todos os Programas**, **Infineon Security Platform Solution** e clique em **Help**.

**!** A manutenção e gestão de dados protegidos pelo TPM serão da sua inteira responsabilidade. A Sony não assume qualquer responsabilidade por quaisquer defeitos decorrentes da manutenção e gestão dos dados.

## <span id="page-95-0"></span>Utilizar a Encriptação de Unidade BitLocker com o TPM

**Encriptação de Unidade BitLocker** é uma funcionalidade de encriptação de dados que está disponível em modelos com o Windows 7 Ultimate. A activação da **Encriptação de Unidade BitLocker** em conjunto com o TPM encripta todos os dados no dispositivo de armazenamento integrado.

Para obter informações detalhadas sobre como utilizar e configurar a **Encriptação de Unidade BitLocker**, consulte a **Ajuda e Suporte do Windows**.

[၀]

Consulte as especificações para obter mais informações sobre a configuração do seu computador.

## Notas sobre a utilização da Encriptação de Unidade BitLocker

- ❑ Certifique-se de que inicia o TPM com o **Infineon TPM Professional Package** antes de activar a **Encriptação de Unidade BitLocker**. Se a activar sem iniciar o TPM, não será gerada uma palavra-passe de proprietário do TPM, e não será possível configurar o **Infineon TPM Professional Package**.
- ❑ O **Infineon TPM Professional Package** não efectua uma cópia de segurança de um ficheiro (palavra-passe de recuperação) para a **Encriptação de Unidade BitLocker**.
- ❑ Foi pré-configurada uma partição do sistema BitLocker adicional. Esta partição do sistema utiliza 100 MB do volume total do dispositivo de armazenamento integrado.
- ❑ É necessário activar o TPM no ecrã de configuração do BIOS para activar a **Encriptação de Unidade BitLocker**.
- ❑ Não encripte dados num dispositivo de armazenamento (como um dispositivo de memória flash USB) que tenha armazenada uma chave de recuperação, utilizando a **Encriptação de Unidade BitLocker**.

<span id="page-96-0"></span>Para desproteger os dados encriptados com uma chave de recuperação armazenada num dispositivo de memória flash USB

Para desproteger os dados encriptados com uma chave de recuperação armazenada num dispositivo de memória flash USB, o sistema precisa de aceder ao dispositivo de memória flash USB durante o arranque do computador. Siga estes passos para configurar a ordem do arranque no ecrã de configuração do BIOS:

**!** Não poderá utilizar dispositivos USB, se desactivar as portas USB no ecrã de configuração do BIOS. Para activar as portas, siga os passos descritos em **[Proteger dados contra a utilização não autorizada \(página 133\)](#page-132-0)**.

- **1** Ligue um dispositivo de memória flash USB.
- **2** Ligue o computador e prima repetidamente a tecla **F2** até que o logótipo VAIO desapareça. O ecrã de configuração do BIOS é apresentado. Se o ecrã não aparecer, reinicie o computador e tente de novo.
- **3** Prima a tecla ← ou → para seleccionar o separador **Security**, ↑ ou ↓ para seleccionar **Change TPM State** e, em seguida, a tecla **Enter**.
- **4** Prima a tecla **↑** ou ♦ para seleccionar **Enable** e, em seguida, **Enter**.
- **5** Prima a tecla ← ou → para seleccionar **Boot** e, em seguida, seleccione **Enabled** na opção **External Device Boot**.
- **6** Prima a tecla  $\uparrow$  ou  $\downarrow$  para seleccionar **Boot Priority** e, em seguida, prima a tecla **Enter**.
- **7** Prima a tecla **F5** ou **F6** para alterar a ordem do dispositivo de arranque de modo a que **Internal Hard Disk** apareça antes de **External Device**.

**!** Terá de mover **Internal Optical Drive** para o topo da lista para recuperar o sistema do computador utilizando o suporte de recuperação.

- 8 Prima a tecla  $\leftarrow$  ou  $\rightarrow$  para seleccionar **Exit**, seleccione **Exit Setup** e, em seguida, prima a tecla **Enter**.
- **9** Depois do sistema reiniciar, seleccione **Execute** na janela de confirmação e, em seguida, prima a tecla **Enter**.
- **10** Siga as instruções da **Ajuda e Suporte do Windows** para activar a **Encriptação de Unidade BitLocker**.
- <span id="page-97-0"></span>**11** Guarde a palavra-passe de recuperação no dispositivo de memória flash USB na janela para guardar a palavra-passe de recuperação.
- **12** Siga as instruções no ecrã. Terá início o processo de encriptação.

**!** A actualização do BIOS através de software de actualização, como o **VAIO Update**, reverte para as predefinições do BIOS. Será necessário repetir novamente os passos acima descritos.

Demora várias horas para concluir o processo de encriptação.

# <span id="page-98-0"></span>Utilizar dispositivos periféricos

Pode adicionar funcionalidades ao seu computador VAIO utilizando as várias portas do computador.

- ❑ **[Ligar um replicador de portas \(página 100\)](#page-99-1)**
- ❑ **[Ligar altifalantes externos ou auscultadores \(página 107\)](#page-106-0)**
- ❑ **[Ligar um monitor externo \(página 108\)](#page-107-0)**
- ❑ **[Seleccionar modos de visualização \(página 115\)](#page-114-0)**
- ❑ **[Utilizar a função de múltiplos monitores \(página 116\)](#page-115-0)**
- ❑ **[Ligar um dispositivo USB \(página 118\)](#page-117-0)**

# <span id="page-99-1"></span><span id="page-99-0"></span>Ligar um replicador de portas

A ligação de um replicador de portas opcional permite ligar periféricos adicionais ao computador, tal como uma impressora e um monitor externo.

## Localizar portas no replicador de portas

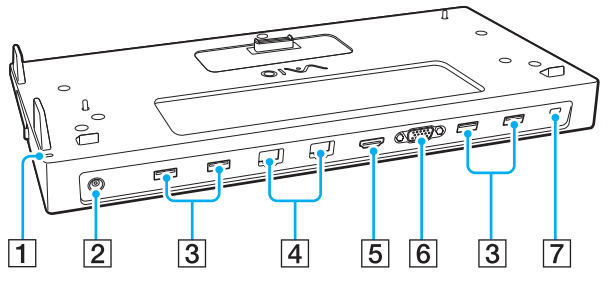

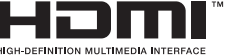

A Indicador DC IN

Acende-se quando o replicador de portas é ligado.

- 2 Porta DC IN [\(página 101\)](#page-100-1)
- $\overline{3}$  Portas USB<sup>\*1</sup> [\(página 118\)](#page-117-0)
- $\boxed{4}$  Portas LAN<sup>\*2</sup> [\(página 67\)](#page-66-0)
- E Porta de saída **HDMI** [\(página 112\)](#page-111-0)
- **6** Porta **MONITOR** [\(página 109\)](#page-108-0)
- $\boxed{7}$  Ranhura de segurança
- \*1 Em conformidade com a norma USB 2.0.
- \*2 O replicador de portas tem um autocolante de protecção  $\mathbb{X}$  sobre cada porta LAN. Ligue um cabo 10BASE-T, 100BASE-TX, 1000BASE-T à porta LAN. A utilização de um cabo incorrecto, como um cabo de telefone, pode resultar numa sobrecarga eléctrica que pode causar uma avaria, calor excessivo ou incêndio na porta LAN.

**!** Quando o replicador de portas estiver ligado ao computador, não pode utilizar as portas indicadas a seguir.

- Porta de saída **HDMI** do computador
- Porta **MONITOR** no computador
- Porta LAN no computador

Não é possível utilizar em simultâneo a porta **MONITOR** e a porta de saída **HDMI** no replicador de portas.

## <span id="page-100-1"></span><span id="page-100-0"></span>Ligar o computador ao replicador de portas

**!** Certifique-se de que instala a(s) bateria(s) antes de colocar o computador no replicador de portas.

Para ligar o computador ao replicador de portas

#### **!**

Se o replicador de portas for fornecido com um transformador, certifique-se de que o utiliza para ligar o replicador de portas a uma fonte de alimentação. Caso contrário, utilize o transformador fornecido com o computador.

Para impedir a perda de dados não guardados, certifique-se de que desliga o computador antes de o ligar ao replicador de portas.

Não mova o computador enquanto ele estiver ligado ao replicador de portas. Se o fizer, o replicador de portas pode-se desencaixar e causar danos a ambas as unidades.

A porta para monitor, a porta de saída **HDMI** e a porta LAN do computador não estão disponíveis quando o computador está ligado ao replicador de portas. Utilize a porta **MONITOR**, a porta de saída **HDMI** ou a porta LAN no replicador de portas para estabelecer ligação.

- **1** Desligue o computador, feche o ecrã LCD e desligue todos os dispositivos periféricos e o transformador.
- **2** Ligue uma extremidade do cabo de alimentação (1) ao transformador (2) e a outra extremidade a uma tomada.
- **3** Ligue o cabo do transformador (2) à porta DC IN (3) do replicador de portas.

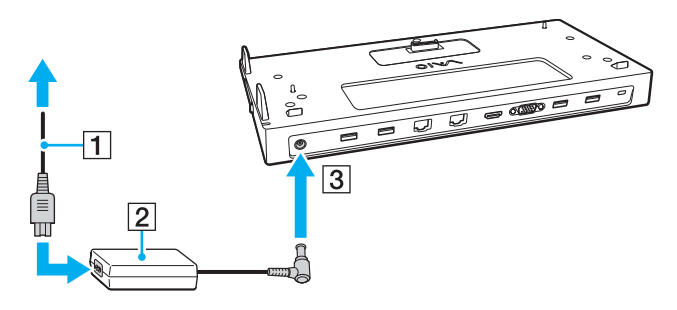

<span id="page-101-0"></span>**4** Retire a tampa do conector do replicador de portas da base do computador.

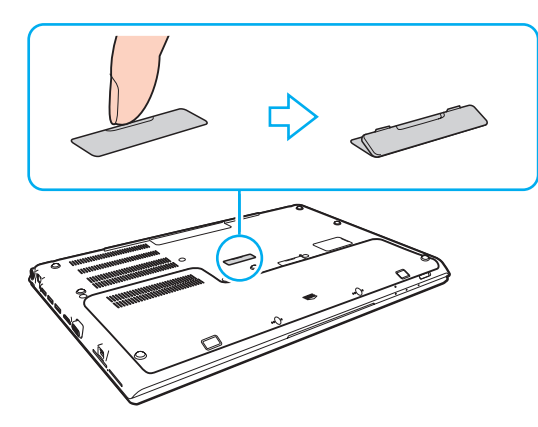

#### **!**

Pode sentir alguma dificuldade para remover a tampa do conector do replicador de portas, pois ela está firmemente instalada no computador. Não exerça demasiada pressão quando retirar a tampa, para não danificar o computador nem a tampa do conector do replicador de portas.

Guarde a tampa do conector do replicador de portas que retirou para uso futuro.

<span id="page-102-0"></span>**5** Alinhe os cantos inferiores posteriores do computador com as guias existentes no replicador de portas.

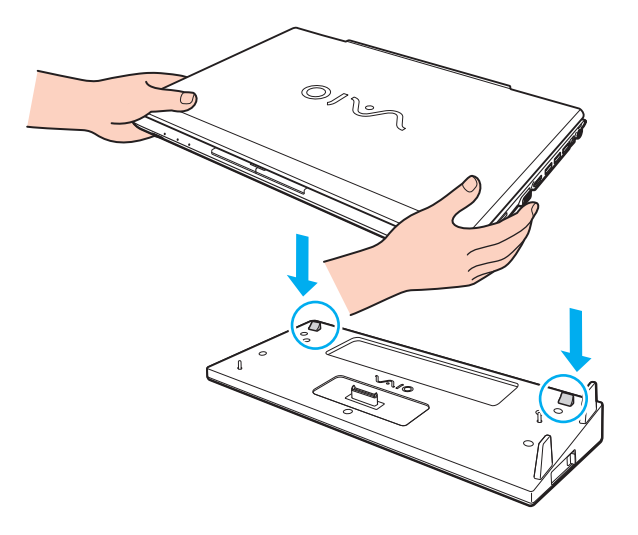

≰n<br>Se tiver uma bateria expandida opcional ligada ao computador, faça deslizar a patilha (1) na direcção da seta para levantar o conector (2) no replicador de portas para ligar o computador.

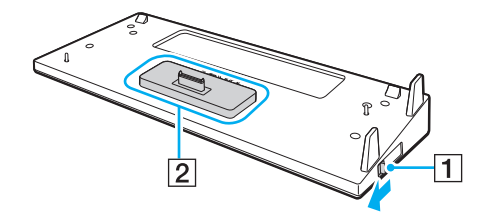

<span id="page-103-0"></span>**!** Certifique-se de que faz deslizar a patilha (1) completamente. Caso contrário, o conector (2) não ficará bloqueado na posição correcta, resultando numa falha de contacto entre o computador e o replicador de portas.

Se não tiver instalada uma bateria expandida no computador, faça deslizar a patilha (1) na direcção oposta da seta para baixar o conector (2). Se instalar no computador estando o conector (2) na posição de levantado poderá danificar os conectores.

**6** Empurre suavemente o computador até encontrar a posição adequada e escutar um clique.

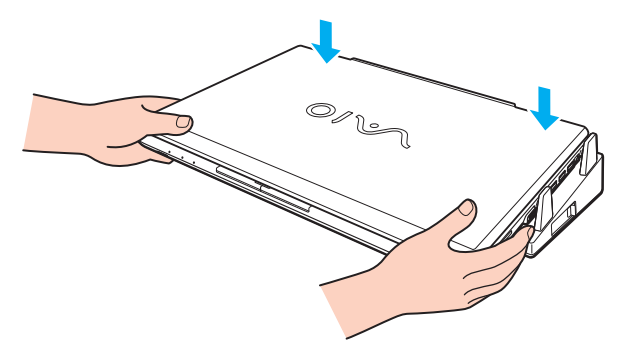

**7** Abra o ecrã LCD e ligue o computador.

## <span id="page-104-0"></span>Desligar o computador do replicador de portas

**!** Para impedir a perda de dados não guardados, certifique-se de que desliga o computador antes de o desligar do replicador de portas.

Desligar o computador do replicador de portas quando a bateria estiver a ficar sem carga poderá provocar perda de dados não guardados.

Para desligar o computador do replicador de portas

**1** Retire o replicador de portas do computador.

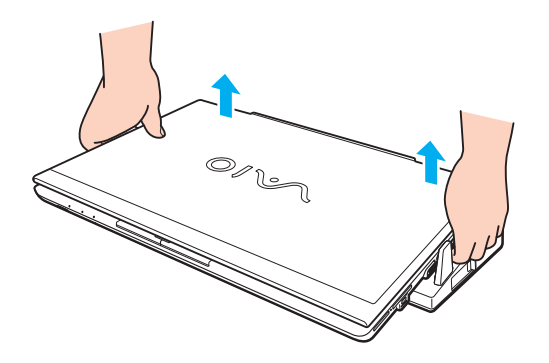

<span id="page-105-0"></span>**2** Volte a colocar a tampa do conector do replicador de portas na base do computador.

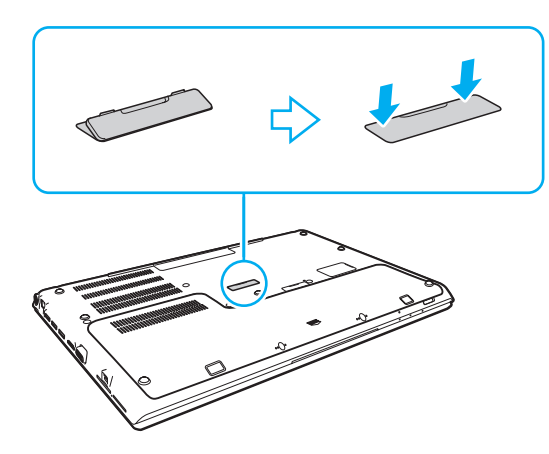

✍ É extremamente importante voltar a colocar a tampa do conector do replicador de portas depois de desligar o computador do replicador de portas. Se o conector não for coberto, pode entrar poeira e danificar o computador.

Para desligar completamente o replicador de portas da fonte de alimentação, desligue o transformador.

# <span id="page-106-1"></span><span id="page-106-0"></span>Ligar altifalantes externos ou auscultadores

Pode ligar dispositivos externos de saída de som (não fornecido), como altifalantes ou auscultadores, ao computador.

Para ligar altifalantes externos

#### ✍

Certifique-se de que os altifalantes foram concebidos para utilização com um computador.

**!** Baixe o volume dos altifalantes antes de os ligar.

Ligue os altifalantes externos (1) à tomada para auscultadores (2)  $\Omega$  com um cabo de altifalante (3) (não fornecido).

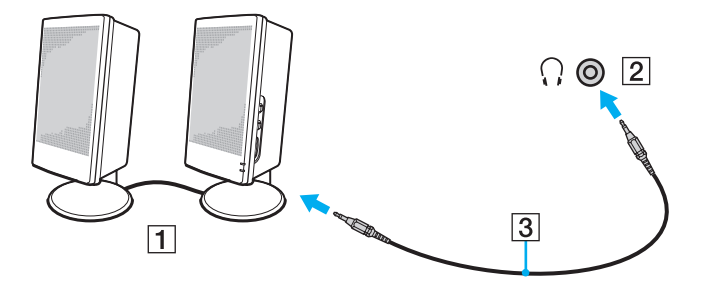

#### $-108$

# <span id="page-107-1"></span><span id="page-107-0"></span>Ligar um monitor externo

#### $\Omega$

Algumas funcionalidades e opções nesta secção podem não estar disponíveis no seu computador.

#### **!**

A reprodução de Blu-ray Disc num monitor externo ligado pode ser interrompida, dependendo do tipo ou da velocidade do vídeo. Pode resolver este problema baixando a resolução ecrã. Siga os passos em **[Porque é que o monitor não apresenta um vídeo? \(página 192\)](#page-191-0)** para alterar a resolução do ecrã.

#### ✍

Se ao desligar o monitor externo do replicador de portas opcional não alterar automaticamente a resolução LCD do computador, altere as definições do monitor. Para alterar as definições, consulte **[Seleccionar modos de visualização \(página 115\)](#page-114-0)**.
### <span id="page-108-0"></span>Ligar um monitor de computador ou um projector

Pode ligar um monitor externo (por exemplo, um monitor de computador ou um projector) directamente ao computador ou através do replicador de portas opcional.

Para ligar um monitor de computador ou um projector

#### **!** A porta para monitor do computador não está acessível quando este está ligado ao replicador de portas.

- **1** Ligue o cabo de alimentação (1) do monitor externo ou o projector numa tomada de electricidade.
- **2** Ligue o monitor externo ou o projector à porta para monitor (2) no computador ou no replicador de portas utilizando um cabo de monitor (3).

<span id="page-109-0"></span>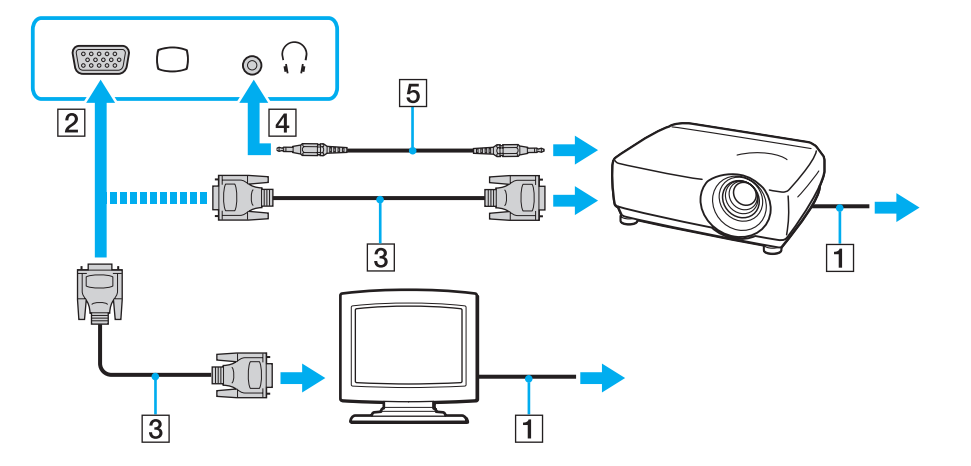

### $\mathbb{Z}$

Se for necessário, ligue a tomada para auscultadores do projector e a tomada para auscultadores (4)  $\Omega$  do computador utilizando um cabo de altifalante (5).

#### **!**

O computador é compatível com a norma HDCP e é capaz de codificar o canal de transmissão dos sinais de vídeo digital com a finalidade de protecção de direitos de autor, o que lhe permite reproduzir e visualizar uma enorme variedade de conteúdos de alta qualidade, protegidos por direitos de autor. Para ver os conteúdos protegidos por direitos de autor, ligue um monitor compatível com HDCP à porta de saída **HDMI** no computador ou ao replicador de portas. Se o computador tiver ligado um monitor não compatível, não poderá reproduzir ou visualizar qualquer conteúdo protegido por direitos de autor.

### <span id="page-110-0"></span>✍

Se o monitor externo estiver equipado com uma porta de entrada HDMI, ligue uma extremidade de um cabo HDMI à porta de saída **HDMI** no computador ou replicador de portas, e a outra extremidade à porta de entrada HDMI no monitor do computador.

Para ligar um monitor TFT/DVI, utilize um adaptador HDMI para DVI-D para o ligar à porta de saída **HDMI** do computador ou replicador de portas.

DVI-D é a abreviatura de Digital Visual Interface - Digital. Trata-se de um tipo de porta DVI que suporta apenas sinais de vídeo digitais (não suporta sinais de vídeo analógicos). Tem 24 pinos.

Uma porta DVI-I (Digital Visual Interface - Integrated) suporta sinais de vídeo analógico e digital. Tem 29 pinos.

O cabo HDMI transporta sinais de áudio e vídeo.

### <span id="page-111-0"></span>Ligar um televisor a uma porta de entrada HDMI

Pode ligar um televisor com uma porta de entrada HDMI ao computador.

<span id="page-111-1"></span>Para ligar um televisor ao computador

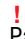

Para ouvir som a partir do dispositivo ligado à porta de saída **HDMI**, necessita de alterar o dispositivo para saída de som. Para obter instruções detalhadas, consulte **[Como altero o dispositivo de saída de som? \(página 201\)](#page-200-0)**.

- **1** Ligue o cabo de alimentação do televisor (1) a uma tomada de corrente.
- **2** Ligue uma extremidade do cabo HDMI (2) à porta de saída **HDMI** (3) do computador ou replicador de portas e a outra extremidade ao televisor.
- **3** Mude o canal de entrada do televisor para a entrada externa.
- **4** Configure o sistema de configuração do televisor.

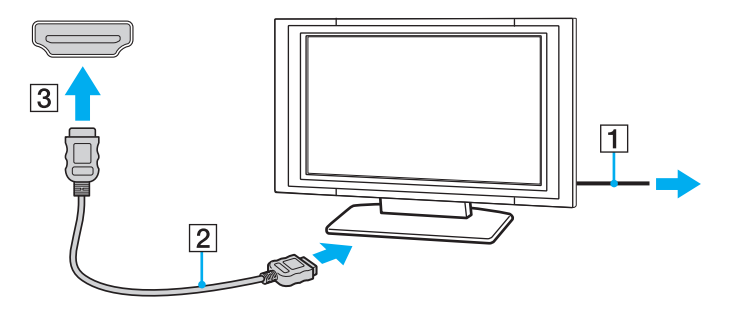

**!** Se for utilizado um controlador de dispositivo não fornecido pela Sony, é possível que as imagens não seja apresentadas e o áudio não seja escutado. Utilize sempre o controlador fornecido pela Sony.

### <span id="page-112-0"></span>✍

Consulte o manual fornecido com o televisor para obter mais informações sobre a instalação e a utilização.

O cabo HDMI transporta sinais de áudio e vídeo.

### Para reproduzir um suporte Blu-ray 3D Disc

### $\Omega$

Algumas funcionalidades e opções podem não estar disponíveis no seu computador. Consulte as especificações para obter mais informações sobre a configuração do seu computador.

Nos modelos com a unidade de Blu-ray Disc, pode reproduzir suportes Blu-ray 3D™ Disc e ver imagens 3D num ecrã compatível com 3D, tal como uma TV 3D, ligando o ecrã ao computador com um cabo HDMI.

**!** Certifique-se de que utiliza os óculos 3D especificados pelo fabricante do televisor para ver imagens 3D.

#### ✍

Consulte o manual fornecido com a TV 3D para obter informações detalhadas sobre a função 3D.

- **1** Siga os passos descritos em **[Para ligar um televisor ao computador \(página 112\)](#page-111-1)** para ligar a sua TV 3D ao computador com um cabo HDMI e configurar o sistema de configuração do televisor.
- **2** Seleccione o modo **STAMINA** com o selector de desempenho.

#### ✍

Para obter informações sobre como seleccionar o modo de desempenho, consulte **[Seleccionar modos de desempenho \(página 121\)](#page-120-0)**.

- **3** Prima as teclas **Fn**+**F7** para alterar a saída para um monitor externo.
- **4** Clique em **Iniciar**, **Todos os Programas**, **CyberLink PowerDVD BD** e **CyberLink PowerDVD BD**.
- **5** Clique em <sup>3D</sup>, que se encontra no canto inferior direito da janela **PowerDVD BD**, active a função 3D e clique em **Detecção Automática** (Auto Detect).

### <span id="page-113-0"></span>✍

É possível alterar a resolução do ecrã do computador. Clique em , que se encontra no canto inferior direito da janela **PowerDVD BD**, e no item de menu para alterar a resolução do ecrã.

Consulte o ficheiro de ajuda incluído com o **PowerDVD BD** para obter mais informações.

**6** Insira um suporte Blu-ray 3D Disc na unidade de disco óptico.

Para ligar um dispositivo de saída de som digital de alta qualidade entre o computador e uma televisor

Pode ligar um receptor de cinema em casa de alta qualidade, ou outros dispositivos descodificadores de som surround, entre o computador e o televisor utilizando uma ligação HDMI.

**!** Antes de ligar o dispositivo ao computador, certifique-se de que a ligação HDMI foi efectuada entre a televisor e o receptor de cinema em casa, ou o primeiro dispositivo de descodificação de som surround.

Para ouvir som a partir do dispositivo ligado à porta de saída **HDMI**, necessita de alterar o dispositivo para saída de som. Para obter instruções detalhadas, consulte **[Como altero o dispositivo de saída de som? \(página 201\)](#page-200-0)**.

- **1** Ligue a televisor e defina a entrada para HDMI.
- **2** Ligue o receptor de cinema em casa ou o dispositivo descodificador de som surround, e defina a entrada para HDMI.
- **3** Ligue uma extremidade de um cabo HDMI à porta de entrada HDMI no receptor de cinema em casa ou no dispositivo descodificador de som surround, e a outra extremidade à porta de saída **HDMI** no computador ou replicador de portas.

#### $\mathbb{Z}_n$

Pode ajustar a resolução do ecrã da televisor ligada ao computador. Consulte **[Porque é que o monitor não apresenta um vídeo? \(página 192\)](#page-191-0)** para obter mais informações.

Com a ligação HDMI, o volume pode ser ajustado apenas pelo dispositivo de áudio ligado. O computador não tem qualquer controlo sobre o volume de saída de qualquer um dos dispositivos ligados.

## <span id="page-114-0"></span>Seleccionar modos de visualização

Quando tem um monitor externo ligado, pode seleccionar o ecrã do seu computador ou o monitor ligado para usar como monitor principal.

#### **!**

A porta para monitor do computador não está acessível quando este está ligado ao replicador de portas.

A resolução de ecrã do monitor externo pode mudar quando alterar o modo de desempenho.

#### $\mathbb{Z}_n$

Poderá não conseguir visualizar os mesmos conteúdos no ecrã do computador e no monitor externo ou projector simultaneamente, dependendo do tipo do monitor externo ou projector.

Ligue o monitor externo antes de ligar o computador.

#### Para seleccionar um modo de visualização com as teclas Fn+F7

Pode seleccionar um modo de visualização com as teclas **Fn**+**F7**. Consulte **[Combinações e funções com a tecla Fn](#page-38-0)  [\(página 39\)](#page-38-0)** para obter mais informações.

Para seleccionar um modo de visualização nas definições de visualização

- **1** Clique com o botão direito do rato na área de trabalho e seleccione **Resolução de ecrã**.
- **2** Clique na lista pendente junto a **Múltiplos monitores**, seleccione a definição pretendida e, em seguida, clique em **OK**.

## <span id="page-115-0"></span>Utilizar a função de múltiplos monitores

A função de monitores múltiplos permite-lhe distribuir secções do seu ambiente de trabalho em monitores separados. Por exemplo, se tiver um monitor externo ligado ao computador, o ecrã do computador e o monitor externo podem funcionar como um único ambiente de trabalho.

Pode deslocar o cursor de um monitor para o outro. Isto permite-lhe arrastar objectos, tal como uma janela de uma aplicação aberta ou uma barra de ferramentas, de um monitor para o outro.

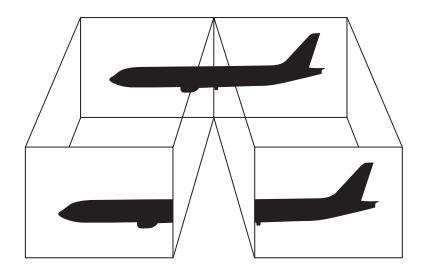

### <span id="page-116-0"></span>Para utilizar a função de múltiplos monitores

**!** A porta para monitor do computador não está acessível quando este está ligado ao replicador de portas.

A resolução de ecrã do monitor externo pode mudar quando alterar o modo de desempenho.

#### ✍

O monitor externo pode não suportar a função de múltiplos monitores.

Algumas aplicações de software podem não ser compatíveis com os ajustes de múltiplos monitores.

Certifique-se de que o computador não entra no modo de Suspensão ou de Hibernação quando estiver a utilizar a função de múltiplos monitores, ou o computador poderá não voltar ao modo Normal.

Se definir cores diferentes em cada monitor, não expanda uma janela única em duas visualizações, ou o software poderá não funcionar correctamente.

- **1** Clique com o botão direito do rato na área de trabalho e seleccione **Resolução de ecrã**.
- **2** Clique na lista pendente junto a **Múltiplos monitores**, seleccione **Expandir estes ecrãs** e, em seguida, clique em **OK**.

✍ Pode definir o número de cores e a resolução de cada monitor e personalizar a função de múltiplos monitores.

Defina menos cores ou uma resolução inferior para cada monitor.

## <span id="page-117-0"></span>Ligar um dispositivo USB

Pode ligar um dispositivo USB (Universal Serial Bus) ao seu computador, como por exemplo um rato, uma unidade de disquetes, altifalantes ou uma impressora.

**!** Não poderá utilizar dispositivos USB, se desactivar as portas USB no ecrã de configuração do BIOS. Para activar as portas, siga os passos descritos em **[Desactivar dispositivos integrados \(página 133\)](#page-132-0)**.

#### Para ligar um dispositivo USB

- **1** Escolha a porta USB (1) que preferir utilizar.
- **2** Ligue o cabo do dispositivo USB (2) à porta USB.

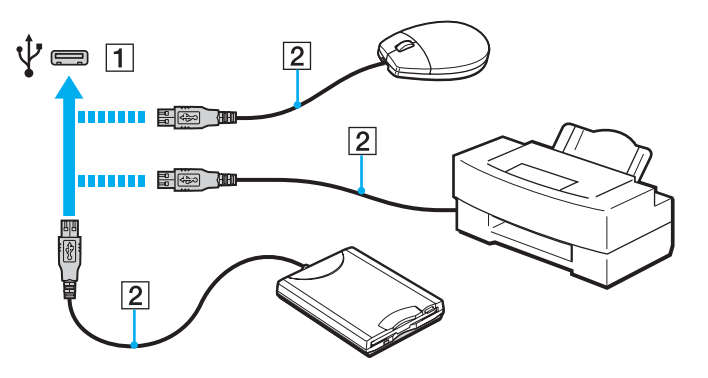

### <span id="page-118-0"></span>Notas sobre a ligação de um dispositivo USB

- ❑ Poderá ter de instalar o software de controlador fornecido com o dispositivo USB antes de o utilizar. Consulte o manual fornecido com o dispositivo USB para obter mais informações.
- ❑ Assegure-se que utiliza uma impressora USB compatível com a sua versão do Windows para imprimir documentos.
- ❑ Para obter informações sobre como remover um dispositivo USB, consulte o manual fornecido com o dispositivo.
- ❑ Para proteger o seu computador e/ou dispositivos USB de danos, tenha em atenção o seguinte:
	- ❑ Quando deslocar o computador com dispositivos USB ligados, evite expor as portas USB a choques ou impactos.
	- ❑ Não coloque o computador num saco ou mala de transporte quando tiver dispositivos USB ligados.

## <span id="page-119-0"></span>Personalizar o computador VAIO

Esta secção descreve brevemente como alterar as definições principais do computador VAIO. Entre outras coisas, aprenderá a utilizar e a personalizar o aspecto do software e utilitários da Sony.

- ❑ **[Seleccionar modos de desempenho \(página 121\)](#page-120-2)**
- ❑ **[Definir a palavra-passe \(página 123\)](#page-122-0)**
- ❑ **[Utilizar a tecnologia Intel\(R\) VT \(página 129\)](#page-128-0)**
- ❑ **[Utilizar o VAIO Control Center \(página 130\)](#page-129-0)**
- ❑ **[Utilizar o VAIO Power Management \(página 131\)](#page-130-0)**
- ❑ **[Alterar o idioma do ecrã \(página 132\)](#page-131-0)**
- ❑ **[Proteger dados contra a utilização não autorizada \(página 133\)](#page-132-1)**
- ❑ **[Proteger o disco rígido \(página 135\)](#page-134-0)**

## <span id="page-120-2"></span><span id="page-120-1"></span><span id="page-120-0"></span>Seleccionar modos de desempenho

O computador está equipado com o selector de desempenho para poder mudar de modo de desempenho sem reiniciar o computador. Pode seleccionar um dos modos de desempenho: o modo **STAMINA** para um menor consumo de energia ou o modo **SPEED** para obter um desempenho mais rápido.

**!**

Se estiver a utilizar outra aplicação de software que impeça o computador de alterar o modo de desempenho, escolher outro modo com o selector de desempenho pode não alterar o modo de desempenho. Nesse caso, feche a aplicação. O modo seleccionado será activado automaticamente. Alterar o modo de desempenho sem fechar a aplicação pode causar a perda de dados não guardados.

<span id="page-121-0"></span>Para seleccionar um modo de desempenho

Faça deslizar o selector de desempenho (1) para seleccionar um modo de desempenho.

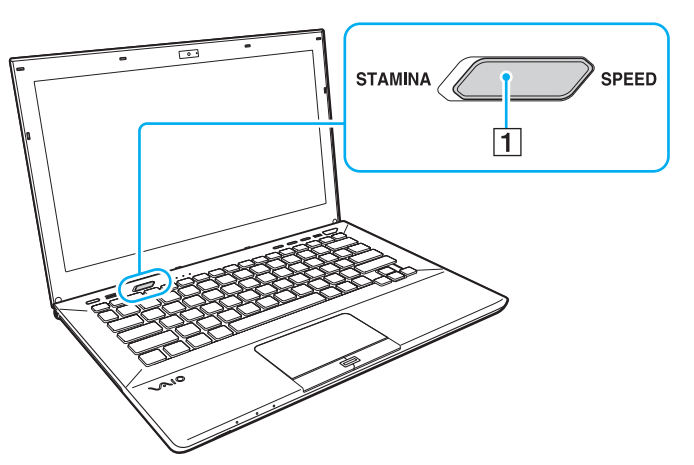

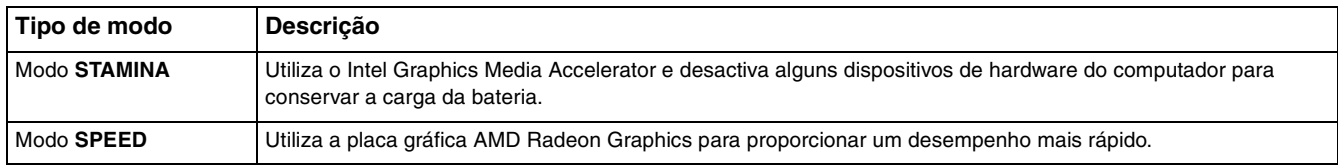

### Para verificar o modo de desempenho actual

- ❑ Verifique qual é o modo seleccionado pelo selector de desempenho.
- ❑ Verifique que ícone de modo de desempenho aparece na área de notificação do ambiente de trabalho do Windows.

## <span id="page-122-1"></span><span id="page-122-0"></span>Definir a palavra-passe

Definir a palavra-passe permite-lhe proteger o seu computador contra o acesso não autorizado fazendo com que o utilizador introduza a palavra-passe quando o computador é ligado ou regressa ao modo Normal a partir do modo de Suspensão ou do modo de Hibernação.

#### **!**

Não se esqueça da sua palavra-passe. Anote a palavra-passe e mantenha-a em local seguro.

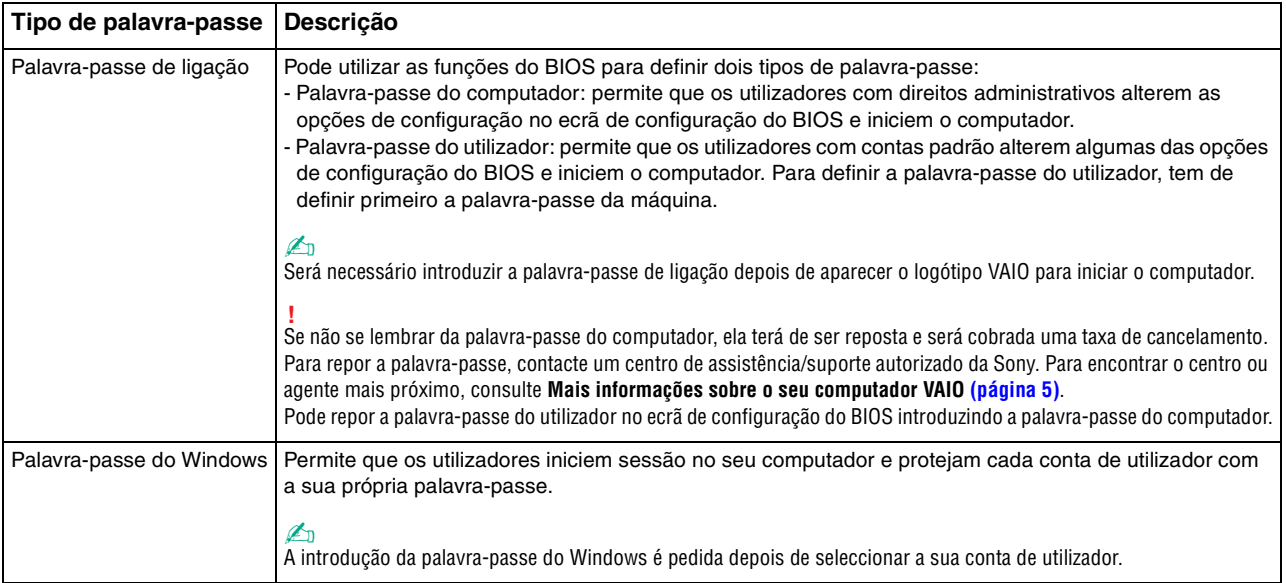

### <span id="page-123-0"></span>Definir a palavra-passe de ligação

Para adicionar a palavra-passe de ligação (palavra-passe da máquina)

- **1** Ligue o computador e prima repetidamente a tecla **F2** até que o logótipo VAIO desapareça. O ecrã de configuração do BIOS é apresentado. Se o ecrã não aparecer, reinicie o computador e tente de novo.
- **2** Prima a tecla ← ou → para seleccionar **Security**, de modo a visualizar o separador **Security**, seleccione **Set Machine Password** e, em seguida, prima **Enter**.
- **3** No ecrã de introdução da palavra-passe, introduza a palavra-passe duas vezes e prima a tecla **Enter**. A palavra-passe pode ter até 32 caracteres alfanuméricos (incluindo espaços).
- **4** Seleccione **Password when Power On** em **Security** e prima **Enter**.
- **5** Altere a definição de **Disabled** para **Enabled**.
- **6** Prima a tecla ← ou → para seleccionar **Exit**, seleccione **Exit Setup** e, em seguida, prima a tecla **Enter**. No pedido de confirmação, prima a tecla **Enter**.

 $-125$ 

<span id="page-124-0"></span>Para adicionar a palavra-passe de ligação (palavra-passe de utilizador)

**!** Certifique-se de que define a palavra-passe da máquina antes da do utilizador.

- **1** Ligue o computador e prima repetidamente a tecla **F2** até que o logótipo VAIO desapareça. O ecrã de configuração do BIOS é apresentado. Se o ecrã não aparecer, reinicie o computador e tente de novo.
- **2** Introduza a palavra-passe da máquina e prima a tecla **Enter**.
- **3** Prima a tecla  $\leftarrow$  ou  $\rightarrow$  para seleccionar **Security**, de modo a visualizar o separador **Security**, seleccione **Set User Password** e, em seguida, prima **Enter**.
- **4** No ecrã de introdução da palavra-passe, introduza a palavra-passe duas vezes e prima a tecla **Enter**. A palavra-passe pode ter até 32 caracteres alfanuméricos (incluindo espaços).
- **5** Prima a tecla ← ou → para seleccionar **Exit**, seleccione **Exit Setup** e, em seguida, prima a tecla **Enter**. No pedido de confirmação, prima a tecla **Enter**.

Para alterar ou remover a palavra-passe de ligação (palavra-passe da máquina)

- **1** Ligue o computador e prima repetidamente a tecla **F2** até que o logótipo VAIO desapareça. O ecrã de configuração do BIOS é apresentado. Se o ecrã não aparecer, reinicie o computador e tente de novo.
- **2** Introduza a palavra-passe da máquina e prima a tecla **Enter**.
- **3** Prima a tecla  $\leftarrow$  ou  $\rightarrow$  para seleccionar **Security**, de modo a visualizar o separador **Security**, seleccione **Set Machine Password** e, em seguida, prima **Enter**.
- **4** No ecrã de introdução da palavra-passe, introduza a palavra-passe actual uma vez e, em seguida, uma nova palavra-passe duas vezes e prima a tecla **Enter**. Para remover a palavra-passe, deixe os campos **Enter New Password** e **Confirm New Password** em branco e prima a tecla **Enter**.
- **5** Prima a tecla ← ou → para seleccionar **Exit**, seleccione **Exit Setup** e, em seguida, prima a tecla **Enter**. No pedido de confirmação, prima a tecla **Enter**.

<span id="page-125-0"></span>Para alterar ou remover a palavra-passe de ligação (palavra-passe de utilizador)

- **1** Ligue o computador e prima repetidamente a tecla **F2** até que o logótipo VAIO desapareça. O ecrã de configuração do BIOS é apresentado. Se o ecrã não aparecer, reinicie o computador e tente de novo.
- **2** Introduza a palavra-passe do utilizador e prima a tecla **Enter**.
- **3** Prima a tecla  $\leftarrow$  ou  $\rightarrow$  para seleccionar **Security**, de modo a visualizar o separador **Security**, seleccione **Set User Password** e, em seguida, prima **Enter**.
- **4** No ecrã de introdução da palavra-passe, introduza a palavra-passe actual uma vez e, em seguida, uma nova palavra-passe duas vezes e prima a tecla **Enter**. Para remover a palavra-passe, deixe os campos **Enter New Password** e **Confirm New Password** em branco e prima a tecla **Enter**.
- **5** Prima a tecla ← ou → para seleccionar **Exit**, seleccione **Exit Setup** e, em seguida, prima a tecla **Enter**. No pedido de confirmação, prima a tecla **Enter**.

### <span id="page-126-0"></span>Definir a palavra-passe do Windows

### Para adicionar a palavra-passe do Windows

- Clique em **Iniciar** e, em seguida, em **Painel de Controlo**.
- Clique em **Contas de Utilizador e Segurança Familiar** ou em **Contas de Utilizador**.
- Clique em **Contas de Utilizador**.
- Clique em **Criar uma palavra-passe para a conta** em **Efectuar alterações à sua conta de utilizador**.
- Nos campos **Nova palavra-passe** e **Confirmar a nova palavra-passe**, introduza a palavra-passe para a sua conta.
- Clique em **Criar palavra-passe**.

#### $\mathbb{Z}_n$

Consulte o **Ajuda e Suporte do Windows** para obter mais informações sobre a palavra-passe do Windows.

#### Para alterar a palavra-passe do Windows

- Clique em **Iniciar** e, em seguida, em **Painel de Controlo**.
- Clique em **Contas de Utilizador e Segurança Familiar** ou em **Contas de Utilizador**.
- Clique em **Contas de Utilizador**.
- Clique em **Alterar Palavra-passe**.
- No campo **Palavra-passe actual**, introduza a palavra-passe actual.
- Nos campos **Nova palavra-passe** e **Confirmar a nova palavra-passe**, introduza uma palavra-passe nova.
- Clique em **Alterar palavra-passe**.

<span id="page-127-0"></span>Para remover a palavra-passe do Windows

- **1** Clique em **Iniciar** e, em seguida, em **Painel de Controlo**.
- **2** Clique em **Contas de Utilizador e Segurança Familiar** ou em **Contas de Utilizador**.
- **3** Clique em **Contas de Utilizador**.
- **4** Clique em **Remover a palavra-passe**.
- **5** No campo **Palavra-passe actual**, introduza a palavra-passe actual que pretende remover.
- **6** Clique em **Remover Palavra-passe**.

## <span id="page-128-1"></span><span id="page-128-0"></span>Utilizar a tecnologia Intel(R) VT

A tecnologia Intel(R) Virtualization Technology (VT) permite-lhe utilizar software de virtualização de hardware para melhorar o desempenho do seu computador.

#### **!**

A Intel VT pode não estar disponível dependendo da CPU instalada no seu computador.

Para obter informações acerca de virtualização e sobre como utilizar o software de virtualização de hardware, contacte o produtor do software.

#### Para activar a Intel VT

- **1** Ligue o computador e prima repetidamente a tecla **F2** até que o logótipo VAIO desapareça. O ecrã de configuração do BIOS é apresentado. Se o ecrã não aparecer, reinicie o computador e tente de novo.
- **2** Prima a tecla ← ou → para seleccionar **Advanced**.
- **3** Prima a tecla ↑ ou ♦ para seleccionar **Intel(R) Virtualization Technology** ou **Intel(R) VT**, prima a tecla **Enter**, seleccione **Enabled** e prima a tecla **Enter**.

#### **!**

Se o separador **Advanced** não aparecer na janela de configuração do BIOS ou não for possível seleccionar **Intel(R) Virtualization Technology**, a tecnologia Intel VT não está disponível no computador.

**4** Prima a tecla ← ou → para seleccionar **Exit**, seleccione **Exit Setup** e, em seguida, prima a tecla **Enter**. No pedido de confirmação, prima a tecla **Enter**.

## <span id="page-129-1"></span><span id="page-129-0"></span>Utilizar o VAIO Control Center

O utilitário **VAIO Control Center** permite-lhe aceder a informações do sistema e especificar preferências para o comportamento do sistema.

### Para utilizar o VAIO Control Center

- **1** Clique em **Iniciar**, **Todos os Programas** e, em seguida, em **VAIO Control Center**.
- **2** Seleccione o item de controlo pretendido e altere as definições.
- **3** Quando tiver terminado, clique em **OK**. A definição do item pretendido foi alterada.

#### $\mathbb{Z}_n$

Para obter mais informações sobre cada opção, consulte o ficheiro de ajuda no **VAIO Control Center**.

Alguns dos itens de controlo não serão visíveis se abrir o **VAIO Control Center** como utilizador padrão.

#### $-131 -$

## <span id="page-130-1"></span><span id="page-130-0"></span>Utilizar o VAIO Power Management

A gestão de energia ajuda-o a configurar planos de energia para computadores alimentados por electricidade da rede ou por bateria, para satisfazer os seus requisitos de consumo de energia.

A função do **VAIO Power Management** é acrescentada às **Opções de energia** do Windows. Com esta aplicação, pode melhorar as funções de gestão de consumo de energia do Windows para garantir um melhor funcionamento do seu computador e prolongar a vida útil da bateria.

### Seleccionar um plano de alimentação

Quando inicia o computador, aparece um ícone de estado de energia na barra de tarefas. Este ícone indica o tipo de fonte de alimentação que está a utilizar. Clique duas vezes neste ícone para aceder à janela que mostra o estado da alimentação.

Para seleccionar um plano de alimentação

- **1** Clique com o botão direito do rato no ícone do estado da alimentação, e seleccione **Opções de energia**.
- **2** Seleccione o plano de alimentação que pretende.

### Para alterar as definições do plano de alimentação

- **1** Clique em **Alterar definições do esquema** à direita do plano de alimentação pretendido na janela **Opções de energia**. Altere as definições do modo de Suspensão e da visualização, conforme for necessário.
- **2** Se necessitar de alterar as definições avançadas, clique em **Alterar definições avançadas de energia** e vá para o passo 3. Caso contrário, clique em **Guardar alterações**.
- **3** Clique no separador **VAIO Power Management**. Alterar as definições para cada item.
- **4** Clique em **OK**.

## <span id="page-131-1"></span><span id="page-131-0"></span>Alterar o idioma do ecrã

Nos modelos com **Windows 7 Ultimate** ou **Windows 7 Enterprise**, pode descarregar e instalar o idioma pretendidok.

### $\Omega$

Consulte as especificações para obter mais informações sobre a configuração do seu computador.

### **!**

Para descarregar um idioma, o computador deve estar ligado à Internet. Para obter mais informações sobre como ligar o computador à Internet, consulte **[Utilizar a Internet \(página 66\)](#page-65-0)**.

#### Para instalar um idioma

- **1** Clique em **Iniciar**, **Todos os Programas** e, em seguida, em **Windows Update**.
- **2** Clique **xx** (número) **actualizações opcionais estão disponíveis**.
- **3** Seleccione o idioma pretendido na lista.
- **4** Clique em **OK** para iniciar a descarga e instalação do idioma seleccionado.

#### Para alterar o idioma do ecrã

- **1** Clique em **Iniciar**, **Painel de Controlo** e **Relógio, Idioma e Região**.
- **2** Clique em **Região e Idioma**.
- **3** Seleccione o separador **Teclados e Idiomas**.
- **4** Escolha um idioma na lista pendente.
- **5** Clique em **OK**.

## <span id="page-132-2"></span><span id="page-132-1"></span>Proteger dados contra a utilização não autorizada

### <span id="page-132-0"></span>Desactivar dispositivos integrados

Pode utilizar uma das funções do BIOS para desactivar os seguintes dispositivos integrados e impedir comunicações e ligações externas.

- ❑ **USB Ports**
- ❑ **Memory Card Slot** (ranhura para "Memory Stick Duo" e ranhura para cartões de memória **SD**)
- ❑ **Optical Disc Drive** (unidade de disco óptico integrada)
- ❑ **Wireless Devices** (funções de LAN sem fios, WiMAX, WAN sem fios, BLUETOOTH e GPS)
- ❑ **LAN Device** (porta LAN)

#### ✍

Os dispositivos integrados que podem ser desactivados dependem do modelo que adquiriu.

<span id="page-133-0"></span>Para desactivar dispositivos integrados

- **1** Ligue o computador e prima repetidamente a tecla **F2** até que o logótipo VAIO desapareça. O ecrã de configuração do BIOS é apresentado. Se o ecrã não aparecer, reinicie o computador e tente de novo.
- **2** Prima a tecla ← ou → para seleccionar **Advanced**.
- **3** Prima a tecla <sup>↑</sup> ou ↓ para seleccionar o dispositivo integrado pretendido e, em seguida, prima a tecla **Enter**.
- **4** Prima a tecla **↑** ou ♦ para seleccionar **Disabled** e, em seguida, **Enter**.

### $\mathbb{Z}_n$

Para activar o dispositivo, seleccione **Enabled** em vez de **Disabled**.

- **5** Se quiser desactivar outros dispositivos integrados, repita os passos 4 e 5 para cada um deles.
- **6** Prima a tecla ← ou → para seleccionar **Exit**, seleccione **Exit Setup** e, em seguida, prima a tecla **Enter**. No pedido de confirmação, prima a tecla **Enter**.

## <span id="page-134-1"></span><span id="page-134-0"></span>Proteger o disco rígido

Se o computador estiver equipado com uma unidade de disco integrada, a função de protecção da unidade de disco estará disponível. Esta função protege a unidade de disco contra problemas causados por choques.

### $\Omega$

Consulte as especificações para obter mais informações sobre a configuração do seu computador.

#### **!**

Tenha em atenção que a função de protecção da unidade de disco não funciona com a unidade de estado sólido.

A função de protecção da unidade de disco foi concebida para minimizar as possibilidades de danos nas unidades de disco rígido e nos dados do utilizador. Este programa não garante uma protecção a 100% dos dados em todas as circunstâncias.

## <span id="page-135-0"></span>Actualizar o computador VAIO

O computador VAIO e os módulos de memória utilizam componentes e tecnologia de conectores electrónicos de alta precisão. Para evitar a invalidação da garantia durante o período de garantia do produto, recomendamos que:

- ❑ Contacte o seu distribuidor para instalar um novo módulo de memória.
- ❑ Não o deve instalar se não estiver familiarizado com a actualização de memória num computador.
- ❑ Não toque nos conectores nem abra a tampa do compartimento de módulos de memória.

Para obter ajuda, contacte um centro de assistência/suporte autorizado da Sony. Para encontrar o centro ou agente mais próximo, consulte **[Mais informações sobre o seu computador VAIO \(página 5\)](#page-4-0)**.

### $\Omega$

O tipo de módulo e a quantidade de memória instalada no seu computador podem variar, consoante o modelo que adquiriu. Consulte as especificações para obter mais informações sobre a configuração do seu computador.

## <span id="page-136-0"></span>Adicionar e remover memória

Se pretender expandir a funcionalidade do computador, pode aumentar a quantidade de memória substituindo o módulo de memória instalado. Antes de actualizar a memória do computador, leia as notas e procedimentos existentes nas páginas seguintes.

### Notas sobre a instalação de módulos de memória

- ❑ Certifique-se de que coloca o computador numa superfície plana antes de adicionar ou de remover módulos de memória.
- ❑ Tenha cuidado ao trocar a memória. A instalação incorrecta de módulos de memória pode danificar o sistema. Estes danos podem anular a garantia do fabricante.
- ❑ Utilize apenas módulos de memória compatíveis com o computador. Se o computador não detectar um módulo de memória ou se o sistema operativo Windows ficar instável, contacte o distribuidor ou o fabricante do módulo de memória.
- ❑ As descargas electrostáticas (ESD) podem danificar os componentes electrónicos. Antes de tocar no módulo de memória, certifique-se de que:
	- ❑ Os procedimentos descritos neste documento pressupõem o conhecimento da terminologia geral associada aos computadores pessoais, às práticas de segurança e à conformidade regulamentar necessárias para utilizar e modificar equipamentos electrónicos.
	- ❑ Desligue o computador e desligue o sistema das fontes de alimentação (bateria e transformador) e de quaisquer ligações de telecomunicações ou redes antes de remover qualquer tampa ou painel do computador. Caso contrário, podem ocorrer lesões pessoais ou danos no equipamento.
	- ❑ As ESD podem danificar os módulos de memória e outros componentes. Instale o módulo de memória só numa estação de trabalho ESD. Se uma estação desse tipo não estiver disponível, não trabalhe numa área com alcatifa e não manuseie materiais que produzam ou retenham electricidade estática (invólucros de celofane, por exemplo). Descarregue-se da electricidade estática mantendo-se em contacto com uma porção de metal não pintado do chassis enquanto efectua o procedimento.
- <span id="page-137-0"></span>❑ Não abra a embalagem do módulo de memória antes de estar preparado para trocar o módulo. A embalagem protege o módulo das ESD.
- ❑ Utilize o saco especial fornecido com o módulo de memória ou embrulhe o módulo em papel de alumínio para o proteger das ESD.
- ❑ A penetração de líquidos, substâncias ou objectos estranhos nas ranhuras dos módulos de memória ou noutros componentes internos do computador danifica-o e o custo das reparações não está coberto pela garantia.
- ❑ Não coloque o módulo de memória numa localização sujeita a:
	- ❑ Fontes de calor, tais como radiadores ou condutas de ventilação
	- ❑ Luz solar directa
	- ❑ Pó excessivo
	- ❑ Vibrações mecânicas ou choques
	- ❑ Ímanes fortes ou altifalantes sem blindagem magnética
	- ❑ Temperatura ambiente superior a 35°C ou inferior a 5°C
	- ❑ Humidade elevada
- ❑ Manuseie o módulo de memória com cuidado. Para evitar lesões nas mãos e nos dedos, não toque nas extremidades dos componentes e das placas de circuito do computador.

### <span id="page-138-0"></span>Remover e instalar um módulo de memória

### Para mudar ou adicionar um módulo de memória

- **1** Encerre o computador e desligue todos os dispositivos periféricos.
- **2** Aguarde durante cerca de 1 hora até o computador arrefecer.
- **3** Desenrosque os dois parafusos (1), faça deslizar a tampa inferior na direcção da seta (2) e retire a tampa.

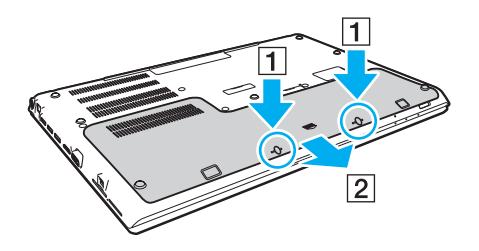

**!** Tenha cuidado para não perder os parafusos removidos.

- **4** Toque num objecto metálico para descarregar a electricidade estática.
- **5** Retire a bateria [\(página 24\)](#page-23-0).
- <span id="page-139-0"></span>**6** Remova o módulo de memória que se encontra instalado do seguinte modo:
	- ❑ Puxe as patilhas na direcção das setas (1). O módulo de memória é libertado.
	- ❑ Certifique-se de que o módulo de memória está inclinado para cima e, em seguida, puxe-o na direcção da seta (2).

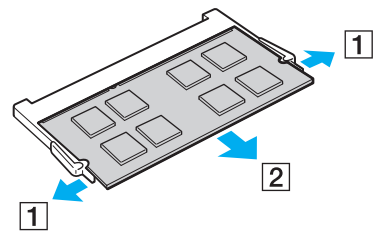

**7** Retire o novo módulo de memória da embalagem.

<span id="page-140-0"></span>**8** Faça deslizar o módulo de memória na ranhura e empurre-o até fazer clique.

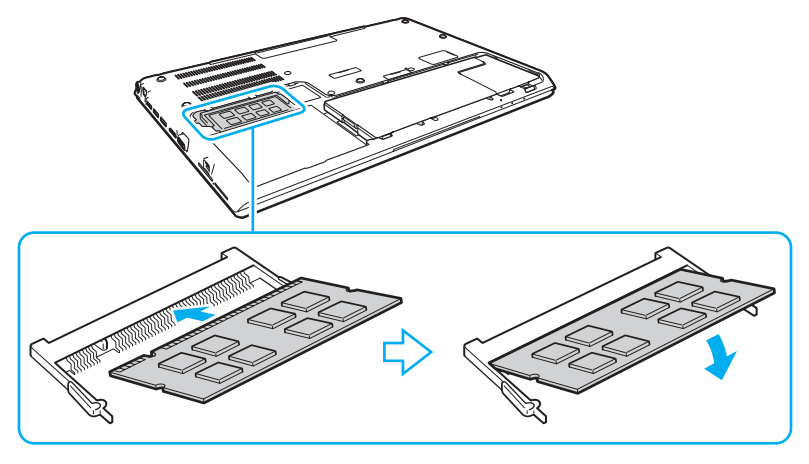

#### **!**

Não toque em quaisquer outros componentes da placa principal que não sejam o módulo de memória.

Tenha cuidado para não tocar nos fios e saliências que se encontram dentro da tampa inferior.

Certifique-se de que insere a extremidade do conector do módulo de memória na ranhura enquanto alinha o entalhe no módulo com o projecto pequeno na ranhura aberta. Não force a instalação do módulo de memória na ranhura numa orientação incorrecta, pois pode causar danos na ranhura e no módulo.

- **9** Coloque novamente a tampa e os parafusos removidos e aperte-os.
- **10** Ligue o computador.

#### $-142$

### <span id="page-141-0"></span>Visualizar a memória disponível

Para visualizar a memória disponível

- **1** Ligue o computador.
- **2** Clique em **Iniciar**, **Todos os Programas** e, em seguida, em **VAIO Control Center**.

#### **3** Clique em **System Information** e em **System Information**.

Pode ver a quantidade de memória disponível do sistema no painel direito. Se a memória adicional não aparecer, repita o procedimento de instalação e reinicie o computador.

# <span id="page-142-0"></span>Precauções

Esta secção descreve orientações de segurança e precauções para o ajudar a proteger o computador VAIO de potenciais danos.

### $\Omega$

Algumas funcionalidades e opções nesta secção podem não estar disponíveis no seu computador.

- ❑ **[Informação sobre segurança \(página 144\)](#page-143-1)**
- ❑ **[Informações sobre cuidados e manutenção \(página 146\)](#page-145-0)**
- ❑ **[Manusear o computador \(página 147\)](#page-146-0)**
- ❑ **[Manusear o ecrã LCD \(página 149\)](#page-148-0)**
- ❑ **[Utilizar a fonte de alimentação \(página 150\)](#page-149-0)**
- ❑ **[Manusear a câmara integrada \(página 151\)](#page-150-0)**
- ❑ **[Manusear discos \(página 152\)](#page-151-0)**
- ❑ **[Utilizar a bateria \(página 153\)](#page-152-0)**
- ❑ **[Manuseamento do "Memory Stick" \(página 154\)](#page-153-0)**
- ❑ **[Manusear o dispositivo de armazenamento integrado \(página 155\)](#page-154-0)**
- ❑ **[Utilizar a autenticação de impressão digital \(página 156\)](#page-155-0)**
- ❑ **[Utilizar o TPM \(página 157\)](#page-156-0)**

## <span id="page-143-1"></span><span id="page-143-0"></span>Informação sobre segurança

## **Computador**

- ❑ Utilize o computador numa superfície resistente e estável.
- ❑ É recomendado que não utilize o computador directamente no colo. A temperatura na base da unidade pode subir durante a utilização normal e, após algum tempo, pode causar desconforto ou queimaduras.
- ❑ Utilize apenas cabos de interface e equipamentos periféricos especificados.
- ❑ Mantenha as peças pequenas, tais como o "Memory Stick" e os adaptadores para "Memory Stick", fora do alcance das crianças. Existe o risco de engolimento destes itens.

### Fonte de alimentação

- ❑ Não coloque o transformador em contacto com a pele. Afaste o transformador do corpo se aquecer e causar desconforto.
- ❑ Não coloque objectos pesados sobre o cabo de alimentação; isso pode provocar um incêndio.
- ❑ Para desligar o cabo de alimentação, puxe-o pela ficha. Nunca puxe pelo cabo.
- ❑ Caso não tencione utilizar o computador durante um longo período de tempo, desligue-o da tomada de electricidade.
- ❑ Quando o transformador não estiver a ser utilizado, desligue-o da tomada de electricidade.
- ❑ Certifique-se de que a tomada de electricidade é de acesso fácil.
# <span id="page-144-0"></span>**Bateria**

- ❑ Nunca exponha as baterias a temperaturas superiores a 60°C, tal como num carro estacionado ao sol ou sob a luz directa do sol.
- ❑ Para sua segurança é recomendado que utilize baterias recarregáveis e transformadores genuínos da Sony, que cumpram a norma de garantia de segurança, fornecidos pela Sony para o seu computador VAIO. Alguns computadores VAIO podem só funcionar com uma bateria genuína da Sony.
- ❑ Mantenha a bateria afastada de todas as fontes de calor.
- ❑ Mantenha a bateria seca.
- ❑ Não abra nem tente desmontar a bateria.
- ❑ Não exponha a bateria a choques mecânicos como, por exemplo, a queda numa superfície dura.
- ❑ Se não utilizar o computador durante um longo período de tempo, remova a bateria do computador para evitar danos na mesma.
- ❑ Se não tiver utilizado a bateria durante um período de tempo considerável, a carga restante pode ser reduzida. Isto é normal e não significa uma avaria. A bateria descarrega-se gradualmente com o tempo quando não está a ser utilizada. Ligue o transformador ao computador e recarregue a bateria antes de voltar a utilizar o computador.

## Auscultadores

- ❑ **Segurança na estrada** Não utilize os auscultadores durante a condução de veículos ou de motos ou quando andar de bicicleta. Pode provocar um acidente de trânsito e é ilegal em algumas áreas. Também pode ser potencialmente perigoso ouvir música alto enquanto caminha, especialmente em passadeiras para peões.
- ❑ **Evitar lesões auditivas** Evite utilizar auscultadores com um volume muito elevado. Os especialistas em audição desaconselham que se ouça música muito alta de forma contínua e prolongada. Se ouvir um zumbido, reduza o volume ou deixe de utilizar os auscultadores.

# <span id="page-145-0"></span>Informações sobre cuidados e manutenção

# **Computador**

- ❑ Limpe a caixa com um pano macio ou ligeiramente humedecido com um detergente suave. Não utilize um esfregão abrasivo, pó para arear ou solvente, como álcool ou benzina, pois pode danificar o revestimento do computador.
- ❑ Certifique-se de que desliga o transformador, e que retira a bateria antes de limpar o computador.

## Ecrã LCD

<span id="page-145-1"></span>Utilize um pano macio e seco para limpar a superfície do ecrã LCD. Esfregar a superfície pode danificar o ecrã.

# Câmara integrada

Limpe a protecção da lente da câmara integrada com um pincel com bomba de ar incorporada ou um pincel macio. Se a protecção da lente estiver extremamente suja, limpe-a com um pano seco macio. Não esfregue a protecção, dado que é sensível à pressão.

## **Discos**

- ❑ O cuidado adequado dos discos é essencial para a respectiva fiabilidade contínua. Não utilize solventes (tais como benzina, diluente, álcool, detergentes ou aerossóis antiestáticos), porque estes produtos podem danificar o disco.
- ❑ Para uma limpeza normal, segure no disco pelas extremidades e utilize um pano macio para limpar a superfície a partir do centro para fora.
- ❑ Se o disco estiver muito sujo, molhe um pano macio com água, torça-o bem e utilize-o para limpar a superfície do disco a partir do centro para fora. Limpe os vestígios de humidade com um pano seco macio.

# <span id="page-146-0"></span>Manusear o computador

- ❑ Se deixar cair um objecto sólido ou qualquer líquido sobre o computador, encerre o computador, desligue-o da tomada e retire a bateria. Pode ser preferível que o computador seja analisado por pessoal qualificado antes de o utilizar novamente.
- ❑ Não deixe cair o computador nem coloque quaisquer objectos sobre o mesmo.
- ❑ Não coloque o computador em locais sujeitos a:
	- ❑ Fontes de calor, tais como radiadores ou condutas de ventilação
	- ❑ Luz solar directa
	- ❑ Pó excessivo
	- ❑ Humidade ou chuva
	- ❑ Vibrações mecânicas ou choques
	- ❑ Ímanes fortes ou altifalantes sem blindagem magnética
	- ❑ Temperatura ambiente superior a 35°C ou inferior a 5°C
	- ❑ Humidade elevada
- ❑ Não coloque equipamentos electrónicos perto do computador. O campo electromagnético do equipamento pode provocar uma avaria no computador.
- ❑ Não utilize o computador sem instalar a bateria já que isso poderá causar problemas no computador.
- ❑ O computador utiliza sinais de rádio de alta frequência e pode provocar interferências na recepção de rádio ou de televisão. Se tal acontecer, coloque o computador a uma distância adequada do rádio ou televisão.
- ❑ Não utilize cabos de ligação cortados ou danificados.
- <span id="page-147-0"></span>❑ Se o computador for transportado directamente de um local frio para um local quente, pode ocorrer condensação de humidade dentro do computador. Nesses casos, aguarde pelo menos uma hora antes de ligar o computador. Se ocorrer algum problema, desligue o computador e contacte um centro de assistência/suporte autorizado da Sony. Para encontrar o centro ou agente mais próximo, consulte **[Mais informações sobre o seu computador VAIO \(página 5\)](#page-4-0)**.
- ❑ Para evitar a perda de dados em caso de danos no computador, efectue regularmente uma cópia de segurança dos mesmos.
- ❑ Não exerça pressão no ecrã de LCD nem nas extremidades, quando abrir a tampa do ecrã de LCD ou levantar o computador. O ecrã de LCD pode ser sensível à pressão ou força acrescentada, e ao exercer pressão pode danificar o ecrã ou causar avaria. Para abrir o computador, segure na base com uma mão e, com a outra, levante com cuidado a tampa do ecrã de LCD. Para transportar o computador com a tampa aberta, segure no computador com as duas mãos.

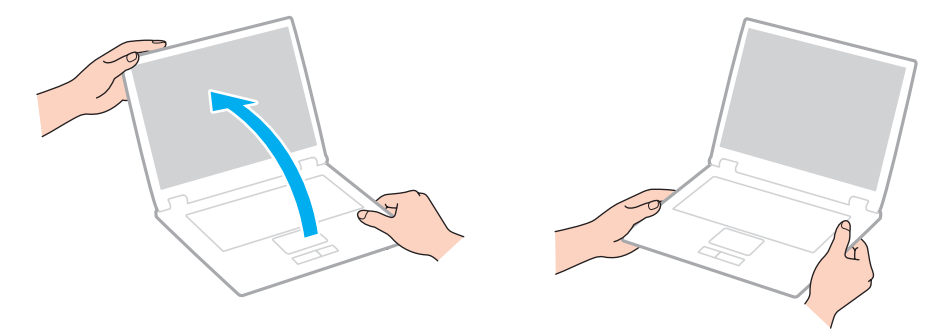

❑ Utilize uma mala de transporte concebida especificamente para transportar o computador.

# <span id="page-148-0"></span>Manusear o ecrã LCD

- ❑ Não deixe o ecrã LCD virado para o sol. Se o fizer, pode danificar o ecrã LCD. Certifique-se de que bloqueia a luz directa do sol ao utilizar o computador próximo de uma janela.
- ❑ Não arranhe a superfície do ecrã LCD, nem exerça pressão sobre ele. Se o fizer, pode provocar danos.
- ❑ A utilização do computador em condições de baixa temperatura pode produzir uma imagem residual no ecrã LCD. Isto não indica uma avaria. Quando o computador regressar à temperatura normal, o ecrã volta ao normal.
- ❑ Pode aparecer uma imagem residual no ecrã LCD se a mesma imagem for visualizada durante um período de tempo prolongado. A imagem residual desaparece após algum tempo. Pode utilizar uma protecção de ecrã para evitar imagens residuais.
- ❑ O ecrã LCD aquece durante o funcionamento. Isto é normal e não significa uma avaria.
- ❑ O ecrã LCD é fabricado através da utilização de tecnologia de alta precisão. No entanto, pode observar pequenos pontos negros e/ou brilhantes (vermelhos, azuis ou verdes) que aparecem no ecrã LCD de forma contínua. Isto é uma consequência normal do processo de fabrico e não indica uma avaria.
- ❑ Não altere a definição do ecrã LCD na janela **Definições de Tablet PC** mesmo quando existirem opções disponíveis para selecção, pois isso pode tornar o computador instável. A Sony não assume qualquer responsabilidade relativamente aos resultantes de alterações às definições.
- ❑ Não exerça pressão no ecrã de LCD com a tampa fechada, pois isso pode riscar ou manchar o ecrã LCD.

# <span id="page-149-0"></span>Utilizar a fonte de alimentação

- ❑ Não partilhe uma tomada de electricidade com outro equipamento que consuma energia, tal como uma fotocopiadora ou um destruidor de papel.
- ❑ Pode adquirir um cabo de alimentação com um protector contra picos de corrente. Este dispositivo ajuda a evitar danos no computador provocados por picos de corrente repentinos, durante uma tempestade, por exemplo.
- ❑ Utilize o transformador fornecido com o computador ou produtos genuínos da Sony. Não utilize qualquer outro transformador, pois pode provocar avarias.

# <span id="page-150-0"></span>Manusear a câmara integrada

- ❑ Não toque na protecção da lente da câmara integrada, uma vez que poderá riscá-la e tais riscos aparecerão nas imagens captadas.
- ❑ Não permita a incidência de luz solar directa na lente da câmara integrada, independentemente do estado de consumo de energia do computador, dado que poderá provocar uma avaria na câmara.

# <span id="page-151-0"></span>Manusear discos

❑ As impressões digitais e o pó na superfície do disco podem causar erros de leitura. Certifique-se de que segura no disco pelas extremidades e pelo orifício central, conforme mostrado abaixo:

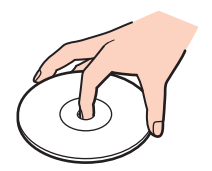

❑ Nunca cole etiquetas adesivas nos discos. Se o fizer, afectará a utilização dos discos e pode causar danos irreparáveis.

# <span id="page-152-0"></span>Utilizar a bateria

- ❑ A vida útil das baterias é mais curta quando utilizadas num ambiente frio. Isto deve-se à diminuição da eficiência da bateria a baixas temperaturas.
- ❑ Carregue as baterias a temperaturas entre os 10°C e os 30°C. As temperaturas inferiores requerem um tempo de carregamento mais prolongado.
- ❑ Carregue a bateria apenas do modo descrito neste manual do utilizador ou conforme indicado por escrito pela Sony.
- ❑ Quando está a ser utilizada ou carregada, a bateria pode aquecer. Isto é normal e não constitui motivo de preocupação.
- ❑ Não necessita de descarregar a bateria antes de a carregar novamente.
- ❑ Se a bateria ficar rapidamente sem carga depois de ter sido completamente carregada, pode ter alcançado o final da sua vida útil e deve ser substituída.

# <span id="page-153-0"></span>Manuseamento do "Memory Stick"

- ❑ Não toque no conector do "Memory Stick" com os dedos ou com objectos metálicos.
- ❑ Utilize apenas a etiqueta adesiva fornecida com o "Memory Stick".
- ❑ Não dobre, não deixe cair, nem abra o "Memory Stick".
- ❑ Não desmonte nem modifique o "Memory Stick".
- ❑ Mantenha o "Memory Stick" seco.
- ❑ Não utilize nem guarde o "Memory Stick" em locais sujeitos a:
	- ❑ Electricidade estática
	- ❑ Ruído eléctrico
	- ❑ Temperaturas extremamente elevadas, como num carro estacionado ao sol
	- ❑ Luz solar directa
	- ❑ Humidade elevada
	- ❑ Substâncias corrosivas
- ❑ Utilize a caixa fornecida com o "Memory Stick".
- ❑ Não se esqueça de efectuar uma cópia de segurança dos seus dados.
- ❑ Quando utilizar o "Memory Stick Duo", não utilize uma caneta de ponta fina para escrever na etiqueta colada ao "Memory Stick Duo". A pressão exercida no suporte poderá danificar os componentes internos.

# <span id="page-154-0"></span>Manusear o dispositivo de armazenamento integrado

O dispositivo de armazenamento integrado (a unidade de disco rígido ou unidade de estado sólido) tem uma densidade de armazenamento elevada e lê ou grava dados num curto espaço de tempo. Contudo, pode ser facilmente danificado se for utilizado indevidamente. Se o dispositivo de armazenamento integrado sofrer danos, os dados não podem ser restaurados. Para evitar perder dados, deve manusear o computador com cuidado.

#### Para evitar danificar o dispositivo de armazenamento integrado

- ❑ Não sujeite o computador a movimentos bruscos.
- ❑ Mantenha o computador afastado de ímanes.
- ❑ Não coloque o computador num local sujeito a vibrações mecânicas ou numa posição instável.
- ❑ Não desligue ou reinicie o computador durante a leitura ou gravação de dados no dispositivo de armazenamento.
- ❑ Não utilize o computador num local sujeito a mudanças extremas de temperatura.
- ❑ Não remova o dispositivo de armazenamento do computador.

# <span id="page-155-0"></span>Utilizar a autenticação de impressão digital

❑ A tecnologia de autenticação de impressão digital não garante a autenticação completa de utilizadores ou a protecção total dos seus dados e hardware.

A Sony não assume qualquer responsabilidade por quaisquer problemas e prejuízos decorrentes da utilização ou da incapacidade de utilização do sensor de impressões digitais.

- ❑ A velocidade de reconhecimento da impressão digital depende das condições de funcionamento e também varia entre indivíduos.
- ❑ Caso o dispositivo integrado de armazenamento tenha de ser inicializado (por exemplo, após a reparação), os modelos de impressões digitais serão perdidos. Terá que os registar todos novamente.
- ❑ A manutenção e gestão de dados relativos à autenticação de impressão digital serão da sua inteira responsabilidade. A Sony não assume qualquer responsabilidade por quaisquer defeitos decorrentes da manutenção e gestão dos dados.
- ❑ Um sensor de impressão digital pode ficar avariado ou danificado se raspar a superfície com:
	- ❑ Um objecto sólido ou aguçado
	- ❑ Objectos finos, por exemplo, passar um dedo sujo no sensor de impressões digitais
- ❑ Descarregar electricidade estática do dedo, tocando num objecto metálico especialmente durante estações secas (por exemplo, Inverno) antes de digitalizar a impressão digital. A electricidade estática pode causar avaria num sensor de impressão digital.

# <span id="page-156-0"></span>Utilizar o TPM

- ❑ Apesar do computador ser fornecido com as funções de segurança de TPM, estas funções não garantem protecção total dos seus dados e hardware. A Sony não assume qualquer responsabilidade por quaisquer problemas e prejuízos decorrentes da utilização destas funções.
- ❑ Depois de instalar o **Infineon TPM Professional Package**, tem de definir algumas palavras-passe do TPM no computador. Sem estas palavras-passe, não conseguirá restaurar quaisquer dados protegidos pelo TPM. Certifique-se de que anota as palavras-passe e mantenha-as secretas e em segurança.
- ❑ Certifique-se de que efectua cópias de segurança do ficheiro de arquivo de recuperação de emergência mais recente, do ficheiro de tokens de recuperação de emergência, do ficheiro de token de redefinição da palavra-passe, do ficheiro de informações secretas pessoais e mantenha-as em segurança antes de enviar o computador para reparação. Os dados guardados no TPM incorporado na placa principal poderão ser perdidos ou ficar danificados durante a reparação.
- ❑ Durante a acção de reparação, o TPM também será substituído se a placa principal necessitar de substituição. Neste caso, utilize as cópias de segurança dos ficheiro de recuperação de emergência, do ficheiro de token de recuperação de emergência, do ficheiro de token de redefinição da palavra-passe e do ficheiro de informações secretas pessoais para restaurar a configuração do TPM.
- ❑ Efectue uma cópia de segurança dos dados guardados no dispositivo integrado de armazenamento antes de enviar o computador para reparação. O dispositivo integrado de armazenamento poderá ser inicializado e devolvido depois da reparação e, neste caso, não conseguirá restaurar os dados no dispositivo com as cópias de segurança dos ficheiros de recuperação de emergência, do ficheiro de token de recuperação de emergência, do ficheiro de token de redefinição da palavra-passe e do ficheiro de informações secretas pessoais.
- ❑ Certifique-se de que define as operações de cópia de segurança automática após concluir o assistente de inicialização do TPM. Se a janela que contém a caixa de verificação **Run automatic backup now** for apresentada após a configuração, seleccione a caixa de verificação e actualize os ficheiros de cópia de segurança. O processo de restauro utilizando os ficheiros de cópia de segurança pode falhar se não configurar as operações de cópia de segurança automática.
- ❑ A manutenção e gestão de dados protegidos pelo TPM serão da sua inteira responsabilidade. A Sony não assume qualquer responsabilidade por quaisquer defeitos decorrentes da manutenção e gestão dos dados.

# <span id="page-157-0"></span>Resolução de problemas

Esta secção descreve como resolver problemas comuns que pode encontrar durante a utilização do computador VAIO. Muitos problemas têm soluções simples. Se estas sugestões não resolverem os problemas, utilize o **VAIO Care**. Para iniciar o software, consulte **[Utilizar o VAIO Care \(página 37\)](#page-36-0)**.

Se os problemas persistirem e precisar de assistência, visite os websites de suporte indicados em **[Mais informações sobre](#page-4-0)  [o seu computador VAIO \(página 5\)](#page-4-0)**.

#### ا م

Algumas funcionalidades e opções nesta secção podem não estar disponíveis no seu computador.

- ❑ **[Funcionamento do computador \(página 160\)](#page-159-0)**
- ❑ **[Segurança/Actualização do sistema \(página 166\)](#page-165-0)**
- ❑ **[Recuperação/suportes de recuperação \(página 167\)](#page-166-0)**
- ❑ **[Partição \(página 171\)](#page-170-0)**
- ❑ **[Bateria \(página 172\)](#page-171-0)**
- ❑ **[Câmara integrada \(página 174\)](#page-173-0)**
- ❑ **[Redes \(LAN/LAN sem fios\) \(página 176\)](#page-175-0)**
- ❑ **[WAN sem fios \(página 180\)](#page-179-0)**
- ❑ **[Tecnologia BLUETOOTH \(página 181\)](#page-180-0)**
- ❑ **[Discos ópticos \(página 184\)](#page-183-0)**
- ❑ **[Monitor \(página 189\)](#page-188-0)**
- ❑ **[Impressão \(página 194\)](#page-193-0)**
- ❑ **[Microfone \(página 195\)](#page-194-0)**
- <span id="page-158-0"></span>❑ **[Altifalantes \(página 196\)](#page-195-0)**
- ❑ **[Consola sensível ao tacto \(página 198\)](#page-197-0)**
- ❑ **[Teclado \(página 199\)](#page-198-0)**
- ❑ **[Disquetes \(página 200\)](#page-199-0)**
- ❑ **[Áudio/Vídeo \(página 201\)](#page-200-0)**
- ❑ **["Memory Stick" \(página 203\)](#page-202-0)**
- ❑ **[Periféricos \(página 204\)](#page-203-0)**

# <span id="page-159-1"></span><span id="page-159-0"></span>Funcionamento do computador

# O que devo fazer se o computador não arrancar?

- ❑ Certifique-se de que o computador está devidamente ligado a uma fonte de alimentação, que tem a alimentação ligada e que o indicador de energia está aceso.
- ❑ Certifique-se de que a bateria está correctamente instalada e carregada. Se houver uma bateria expandida instalada no computador, certifique-se de que tanto a bateria principal como a bateria expandida estão devidamente instaladas e carregadas.
- ❑ Desligue todos os dispositivos USB que se encontrem ligados (se existir algum) e, em seguida, reinicie o computador.
- ❑ Remova quaisquer módulos de memória adicionais que tenha instalado desde que adquiriu o computador e, em seguida, reinicie o computador.
- ❑ Se o computador estiver ligado a uma régua de tomadas ou uma fonte de alimentação ininterrupta (UPS), certifique-se de que a régua de tomadas ou a UPS está ligada a uma fonte de alimentação e está ligada.
- ❑ Se estiver a utilizar um monitor externo, certifique-se de que está ligado a uma fonte de alimentação e está ligado. Certifique-se de que os controlos de brilho e contraste estão ajustados correctamente. Consulte o manual fornecido com o monitor para obter mais informações.
- ❑ Desligue o transformador e remova a bateria. Aguarde três a cinco minutos. Reinstale a bateria, ligue o transformador e prima o botão de alimentação para ligar o computador.
- ❑ A condensação poderá causar problemas no computador. Se ocorrer condensação, não utilize o computador durante pelo menos uma hora.
- ❑ Verifique se está a utilizar o transformador fornecido pela Sony. Para sua segurança, utilize apenas a bateria recarregável e o transformador Sony genuíno, fornecidos pela Sony para o seu computador VAIO.

## <span id="page-160-0"></span>O que devo fazer se o indicador verde de alimentação acender mas se o ecrã permanecer em branco?

- ❑ Prima as teclas **Alt**+**F4** várias vezes para fechar a janela da aplicação. Pode ter ocorrido um erro da aplicação.
- ❑ Se as teclas **Alt**+**F4** não funcionarem, clique em **Iniciar**, na seta junto do botão **Encerrar** e, em seguida, em **Reiniciar** para reiniciar o computador.
- ❑ Se o computador não for reiniciado, prima as teclas **Ctrl**+**Alt**+**Delete**, e clique na seta junto ao botão **Encerrar**  e **Reiniciar**.

Se a janela **Segurança do Windows** aparecer, clique em **Reiniciar**.

❑ Se este procedimento não funcionar, prima sem soltar o botão de alimentação durante mais de quatro segundos para desligar o computador. Desligue o transformador e deixe o computador assim durante cerca de cinco minutos. Em seguida, ligue o transformador e ligue novamente o computador.

**!** Desligar o computador com as teclas **Ctrl**+**Alt**+**Delete**, ou através do botão de alimentação, pode originar a perda dos dados não guardados.

## <span id="page-161-0"></span>O que devo fazer se o computador ou o software parar de responder?

- ❑ Se o computador parar de responder enquanto uma aplicação de software estiver em execução, prima as teclas **Alt**+**F4** para fechar a janela da aplicação.
- ❑ Se a utilização das teclas **Alt**+**F4** não funcionar, clique em **Iniciar** e no botão **Encerrar** para encerrar o computador.
- ❑ Se o computador não for desligado, prima as teclas **Ctrl**+**Alt**+**Delete** e clique no botão **Encerrar**. Se a janela **Segurança do Windows** aparecer, clique em **Encerrar**.
- ❑ Se este procedimento não funcionar, prima sem soltar o botão de alimentação até que o computador se desligue.

**!** Desligar o computador com as teclas **Ctrl**+**Alt**+**Delete**, ou através do botão de alimentação, pode originar a perda dos dados não guardados.

- ❑ Desligue o transformador e remova a bateria. Aguarde três a cinco minutos. Reinstale a bateria, ligue o transformador e prima o botão de alimentação para ligar o computador.
- ❑ Tente reinstalar o software.
- ❑ Contacte o fabricante do software ou o fornecedor de suporte técnico designado.

# <span id="page-162-0"></span>Porque é que o computador não entra no modo de Suspensão ou de Hibernação?

O computador pode tornar-se instável se o modo de funcionamento for alterado antes do computador entrar totalmente no modo de Suspensão ou de Hibernação.

Para restaurar o computador para o modo Normal

- **1** Feche todos os programas abertos.
- **2** Clique em **Iniciar**, na seta junto ao botão **Encerrar** e, em seguida, em **Reiniciar**.
- **3** Se o computador não for reiniciado, prima as teclas **Ctrl**+**Alt**+**Delete**, e clique na seta junto do botão **Encerrar**  e **Reiniciar**. Se a janela **Segurança do Windows** aparecer, clique em **Reiniciar**.
- **4** Se este procedimento não funcionar, prima sem soltar o botão de alimentação até que o computador se desligue.

**!** Desligar o computador com as teclas **Ctrl**+**Alt**+**Delete**, ou através do botão de alimentação, pode originar a perda dos dados não guardados.

### O que devo fazer se o indicador de carga estiver a piscar rapidamente e se o meu computador não arrancar?

- ❑ Este problema pode dever-se ao facto da bateria não estar correctamente instalada. Para resolver este problema, desligue o computador e remova a bateria. Em seguida, reinstale a bateria no computador. Para obter detalhes, consulte **[Instalar/remover a bateria \(página 22\)](#page-21-0)**.
- ❑ Se o problema persistir, isso significa que a bateria instalada não é compatível. Retire a bateria e contacte um centro de assistência/suporte autorizado da Sony. Para encontrar o centro ou agente mais próximo, consulte **[Mais informações](#page-4-0)  [sobre o seu computador VAIO \(página 5\)](#page-4-0)**.

## <span id="page-163-0"></span>Porque é que a janela Propriedades do sistema indica uma velocidade da CPU inferior ao máximo?

Isto é normal. Visto que a CPU do computador utiliza um tipo de tecnologia de controlo de velocidade da CPU para poupança de energia, as Propriedades do sistema podem apresentar a velocidade actual da CPU em vez da velocidade máxima.

## O que devo fazer se o meu computador não aceitar a minha palavra-passe e apresentar a mensagem Enter Onetime Password?

Se introduzir uma palavra-passe de ligação errada três vezes consecutivas, a mensagem **Enter Onetime Password** é apresentada e o Windows não arranca. Prima sem soltar o botão de alimentação durante mais de quatro segundos para verificar se o indicador de alimentação se apaga. Aguarde 10 a 15 segundos e, em seguida, reinicie o computador e introduza a palavra-passe correcta. A palavra-passe é sensível a maiúsculas e minúsculas, pelo que deve verificar se as letras são maiúsculas ou minúsculas antes de introduzir a palavra-passe.

## O que devo fazer se o meu software de jogos não funcionar ou parar constantemente?

- ❑ Visite o Web site do jogo para verificar se existem correcções ou actualizações para transferir.
- ❑ Certifique-se de que instalou o software de controlador de vídeo mais recente.
- ❑ Em alguns modelos VAIO, a memória gráfica é partilhada com o sistema. Nesse caso, não garantimos o desempenho gráfico ideal.

## Porque é que o ecrã não se desliga após decorrido o período de tempo seleccionado?

Algumas aplicações de software ou protecções de ecrã são concebidas para desactivar temporariamente a funcionalidade do seu sistema operativo que desliga o ecrã do computador ou coloca o computador em modo de Suspensão após um determinado período de inactividade. Para resolver este problema, encerre a(s) aplicação(ões) de software ou altere a protecção de ecrã actual.

### <span id="page-164-0"></span>Como posso alterar a ordem dos dispositivos de arranque?

Pode utilizar uma das funções do BIOS para alterar a ordem dos dispositivos de arranque. Siga estes passos:

- **1** Ligue o computador e prima repetidamente a tecla **F2** até que o logótipo VAIO desapareça. O ecrã de configuração do BIOS é apresentado. Se o ecrã não aparecer, reinicie o computador e tente de novo.
- **2** Prima a tecla ← ou → para seleccionar **Boot**.
- **3** Prima a tecla  $\triangleq$  ou  $\triangleq$  para seleccionar a unidade cuja ordem do dispositivo de arranque pretende alterar.
- **4** Prima a tecla **F5** ou **F6** para alterar a ordem dos dispositivos de arranque.
- **5** Prima a tecla ← ou → para seleccionar **Exit**, seleccione **Exit Setup** e, em seguida, prima a tecla **Enter**. No pedido de confirmação, prima a tecla **Enter**.

### O que devo fazer se não conseguir iniciar o computador a partir da unidade de disquetes USB ligada ao computador?

Para iniciar o computador a partir da unidade de disquetes USB, tem de alterar o dispositivo de arranque.

Ligue o computador e prima repetidamente a tecla **F11** até que o logótipo VAIO desapareça.

# <span id="page-165-1"></span><span id="page-165-0"></span>Segurança/Actualização do sistema

### Como posso encontrar actualizações importantes para o meu computador?

Pode encontrar e instalar as actualizações mais recentes no computador com as aplicações de software: **Windows Update** e **VAIO Update**. Consulte **[Actualizar o computador \(página 35\)](#page-34-0)** para obter mais informações.

### Como posso programar a instalação das actualizações do Windows no meu computador?

O sistema operativo Microsoft Windows está pré-instalado no computador. A melhor maneira de proteger o computador contra ameaças de segurança, tais como vírus, é transferir e instalar regularmente as mais recentes actualizações para o Windows.

Pode obter actualizações importantes para o Windows efectuando o seguinte procedimento:

**!** O computador tem de estar ligado à Internet para poder descarregar as actualizações.

- **1** Clique em **Iniciar** e, em seguida, em **Painel de Controlo**.
- **2** Clique em **Sistema e Segurança**.
- **3** Clique em **Centro de Acção**.
- **4** Siga as instruções apresentadas no ecrã para configurar as actualizações automáticas ou agendadas.

# <span id="page-166-1"></span><span id="page-166-0"></span>Recuperação/suportes de recuperação

### Como posso criar suportes de recuperação?

Pode criar um suporte de recuperação utilizando o **VAIO Care**. O suporte de dados serve para restaurar as definições de fábrica do sistema do computador. Para criar o suporte, inicie o **VAIO Care** [\(página 37\)](#page-36-0) e, em seguida, clique em **Recovery & restore**, **Recovery** e **Create Recovery Media**.

**!** Se o seu computador não estiver equipado com uma unidade óptica incorporada, terá de ligar uma unidade óptica externa (não fornecido).

Consulte o **Manual de Recuperação, Cópias de Segurança e Resolução de Problemas** para obter mais informações.

### Como posso restaurar as definições de fábrica do meu computador?

Existem duas formas de recuperar o sistema do computador: a partir do suporte de recuperação e da área de recuperação. Consulte o **Manual de Recuperação, Cópias de Segurança e Resolução de Problemas** para obter mais informações.

### Como posso reinstalar o software e os controladores originais?

Pode restaurar o software e os controladores pré-instalados utilizando o **VAIO Care**. Para os restaurar, inicie o **VAIO Care** [\(página 37\)](#page-36-0) e, em seguida, clique em **Recovery & restore**, **Recovery** e **Reinstall Applications and Drivers**.

Consulte o ficheiro de ajuda no **VAIO Care** para obter mais informações.

## <span id="page-167-0"></span>Como verifico o volume da área de recuperação?

O dispositivo de armazenamento integrado contém a área de recuperação onde são armazenados os dados de recuperação do sistema. Para verificar o volume da área de recuperação, siga estes passos:

- **1** Clique em **Iniciar**, clique com o botão direito do rato em **Computador**, e seleccione **Gerir**.
- **2** Clique em **Gestão de discos** em **Armazenamento** no painel esquerdo. O volume da área de recuperação e o volume total da unidade C são apresentados na linha **Disco 0** no painel central.

# <span id="page-168-0"></span>Como reduzo o volume da área de recuperação?

O dispositivo de armazenamento integrado contém a área de recuperação onde são armazenados os dados de recuperação do sistema. Se o computador tiver uma unidade de estado sólido, poderá querer minimizar a área de recuperação removendo esses dados.

- **1** Se recuperar o computador a partir de suporte de recuperação (discos ópticos) no modelo sem uma unidade de disco óptico integrada, ligue uma unidade óptica externa (não fornecida) ao computador e a uma fonte de alimentação CA.
- **2** Insira o disco na unidade de disco óptico ou ligue a unidade flash USB (não fornecida) à porta USB, quando o computador estiver no modo Normal.

**!** Utilize o suporte de recuperação que criou quando da entrega do computador.

Não poderá utilizar dispositivos USB, se desactivar as portas USB no ecrã de configuração do BIOS. Para activar as portas, siga os passos descritos em **[Desactivar dispositivos integrados \(página 133\)](#page-132-0)**.

**3** Desligue o computador e volte a ligá-lo.

#### $\mathbb{Z}_n$

Se estiver a utilizar uma unidade de disco óptico externa ou uma unidade flash USB, prima repetidamente a tecla **F11** até que o logótipo VAIO desapareça.

- **4** Prima a tecla **↑** ou ♦ para seleccionar **VAIO Care Rescue** e prima **Enter**.
- **5** Clique em **Tools** e **Start advanced recovery wizard**.

#### ✍

Quando surgir a mensagem **Do you need to rescue data?**, faça uma cópia de segurança dos seus dados, se for necessário.

**6** Siga as instruções apresentadas no ecrã até aparecer a janela **Select recovery type**.

- <span id="page-169-0"></span>**7** Seleccione **Custom recovery - Remove recovery contents**.
- **8** Siga as instruções no ecrã.

**!** O procedimento acima envolve a recuperação do sistema. As aplicações e dados que adicionou ao dispositivo de armazenamento antes de remover os dados para recuperação do sistema serão perdidos.

Depois de remover os dados para recuperação do sistema, necessitará do suporte de recuperação para proceder à recuperação do sistema posteriormente.

# <span id="page-170-1"></span><span id="page-170-0"></span>Partição

# Como crio uma partição do disco rígido?

A funcionalidade do Windows permite-lhe criar uma partição sem recuperar o sistema do computador.

- **1** Clique em **Iniciar**, **Painel de Controlo**, **Sistema e Segurança** e **Criar e formatar partições do disco rígido** em **Ferramentas Administrativas**.
- **2** Se a janela **Controlo de Conta de Utilizador** for apresentada, clique em **Sim**. Se tiver iniciado sessão no computador com uma conta de utilizador normal, poderá ser-lhe pedido que digite um nome de administrador e a respectiva palavra-passe.
- **3** Clique com o botão direito na unidade C e seleccione **Reduzir Volume**.
- **4** Especifique o tamanho da partição a ser criada em **Introduza a quantidade de espaço a reduzir, em MB** e clique em **Reduzir**.
- **5** Clique com o botão direito do rato em **Não atribuído** e seleccione **Novo Volume Simples**.
- **6** Siga as instruções no ecrã.

#### $\n *A*$

Se utiliza o **VAIO Care Rescue**, pode criar uma partição no processo de recuperação. Consulte **[Utilizar o VAIO Care \(página 37\)](#page-36-0)** para obter mais informações.

# <span id="page-171-1"></span><span id="page-171-0"></span>**Bateria**

## Como posso localizar o estado de carga da bateria?

Pode verificar o estado de carga da bateria através do indicador de carga. Consulte **[Carregar a bateria \(página 27\)](#page-26-0)** para obter mais informações.

## Quando é que o computador está a utilizar electricidade da rede?

Quando o computador está ligado a uma tomada de electricidade através do transformador, utiliza electricidade da rede, mesmo que tenha uma bateria instalada.

## Quando devo recarregar a bateria?

Recarregue a bateria se:

- ❑ A bateria estiver sem carga, ambos os indicadores de bateria e de corrente estiverem a piscar.
- ❑ Não tiver utilizado a bateria durante um longo período de tempo.

# Quando devo substituir a bateria?

Aparece uma mensagem indicando que deve substituir a bateria quando chegar ao fim da vida útil. Pode verificar a capacidade de carga da bateria com a função **Battery** no **VAIO Control Center**.

## Devo ficar preocupado se a bateria instalada estiver quente?

Não, é normal que a bateria esteja quente quando está a alimentar o computador.

# <span id="page-172-0"></span>O computador pode entrar no modo de Hibernação enquanto é alimentado pela bateria?

O computador pode entrar no modo de Hibernação enquanto é alimentado pela bateria, mas alguns programas de software e dispositivos periféricos podem impedi-lo de o fazer. Se estiver a utilizar um programa que impeça o sistema de entrar no modo de Hibernação, guarde os dados frequentemente para evitar perder dados. Consulte **[Utilizar o modo de Hibernação](#page-33-0)  [\(página 34\)](#page-33-0)** para obter informações sobre como pode activar manualmente o modo de Hibernação.

## Por que não consigo carregar a bateria completamente?

A função de cuidados da bateria é activada para prolongar a vida útil da bateria no **VAIO Control Center**. Verifique as definições no **VAIO Control Center**.

## O que devo fazer se for apresentada uma mensagem de aviso de incompatibilidade ou instalação incorrecta da bateria e o computador entrar no modo de Hibernação?

❑ Este problema pode dever-se ao facto da bateria não estar correctamente instalada. Para resolver este problema, desligue o computador e, em seguida, prima e mantenha premido o botão de desligar a bateria durante três segundos com um objecto fino e recto (como, por exemplo, um clip de papel). Caso o problema persista, retire a bateria e volte a instalá-la.

Se houver uma bateria expandida instalada no computador, desligue-o e retire a bateria expandida. Se isso não resolver o problema, prima e mantenha premido o botão de desligar a bateria durante três segundos. Caso o problema persista, retire ambas as baterias e volte a instalá-las. Para obter informações sobre como instalar e remover a bateria, consulte **[Instalar/remover a bateria \(página 22\)](#page-21-0)**.

❑ Se o problema persistir, isso significa que a bateria instalada não é compatível. Retire a bateria e contacte um centro de assistência/suporte autorizado da Sony. Para encontrar o centro ou agente mais próximo, consulte **[Mais informações](#page-4-0)  [sobre o seu computador VAIO \(página 5\)](#page-4-0)**.

# <span id="page-173-1"></span><span id="page-173-0"></span>Câmara integrada

## Porque é que a visualização do localizador não apresenta imagens ou apresenta imagens com má qualidade?

- ❑ A câmara integrada não pode ser partilhada por mais do que uma aplicação de software. Saia da aplicação aberta antes de iniciar outra. Nos modelos com **Media Gallery**, não pode utilizar outra aplicação de câmara que recorra à câmara integrada quando usar a função de gestos da **Media Gallery**.
- ❑ A visualização do localizador poderá apresentar algum ruído, por exemplo faixas horizontais, ao visualizar um objecto em movimento. Isto é normal e não significa uma avaria.
- ❑ Se o problema persistir, reinicie o computador.

# Porque é que as imagens captadas têm má qualidade?

- ❑ As imagens captadas sob luz fluorescente poderão apresentar reflexos desta.
- ❑ Uma parte escura de imagens captadas poderá aparecer como ruído.
- ❑ Se a protecção da lente estiver suja, não conseguirá tirar uma fotografia nítida. Limpe a protecção. Consulte **[Câmara](#page-145-1)  [integrada \(página 146\)](#page-145-1)**.

## O que devo fazer se as imagens captadas tiverem fotogramas em falta e interrupções no áudio?

- ❑ As definições de efeitos na aplicação de software poderá ter provocado a perda de fotogramas. Consulte o ficheiro de ajuda do software para obter mais informações.
- ❑ Poderão existir mais aplicações de software em execução do que o computador pode suportar. Termine as aplicações que não está a utilizar.
- ❑ A função de gestão de energia do computador pode estar activada. Verifique o desempenho da CPU.

# <span id="page-174-0"></span>O que devo fazer se faltarem fotogramas na reprodução de filmes quando o computador está a ser alimentado pela bateria?

A bateria está sem carga. Ligue o computador a uma tomada de electricidade.

# O que devo fazer se as imagens captadas apresentam cintilação?

Este problema ocorre quando utiliza a câmara sob luzes fluorescentes, devido à diferença entre a frequência de emissão da luz e a velocidade do obturador.

Para reduzir a cintilação, altere a direcção da câmara ou o brilho das imagens. Nalgumas aplicações de software pode definir um valor adequado para uma das propriedades da câmara (por exemplo, fonte de luz, cintilação, etc.) para eliminar o ruído da luz cintilante.

# Porque é que o vídeo da câmara integrada é suspenso durante alguns segundos?

O vídeo pode ser suspenso durante alguns segundos se:

- ❑ For utilizada uma tecla de atalho com a tecla **Fn**.
- ❑ A carga da CPU aumentar.

Isto é normal e não significa uma avaria.

#### $-176$

# <span id="page-175-1"></span><span id="page-175-0"></span>Redes (LAN/LAN sem fios)

## O que devo fazer se o ícone do VAIO Smart Network não aparecer na barra de tarefas?

- □ Faca aparecer o ícone oculto do **VAIO Smart Network** na barra de tarefas.
- □ Se não vir o ícone do **VAIO Smart Network iem** na barra de tarefas, siga estes passos para o fazer aparecer:
	- **1** Clique em **Iniciar**, **Todos os Programas** e, em seguida, em **VAIO Control Center**.
	- **2** Clique em **Ligações de rede** e em **VAIO Smart Network**.
	- **3** Clique em **Definições avançadas**.

### <span id="page-175-2"></span>O que devo fazer se o computador não conseguir aceder a um ponto de acesso de uma LAN sem fios?

- ❑ A capacidade da ligação é afectada pela distância e por obstruções. Poderá ter de afastar o computador de obstruções ou de o aproximar de qualquer ponto de acesso que esteja a utilizar.
- ❑ Certifique-se de que o selector **WIRELESS** está ligado e que o indicador **WIRELESS** do computador está aceso.
- ❑ Certifique-se de que o ponto de acesso está ligado.
- ❑ Se pretender ligar o computador a um ponto de acesso de LAN sem fios utilizando a banda de 5 GHz, certifique-se de que a opção para utilizar a banda de 5 GHz, ou as bandas de 2,4 GHz e de 5 GHz, está seleccionada no separador **Wireless LAN Settings** na janela de definições **VAIO Smart Network**. A comunicação de LAN sem fios (norma IEEE 802.11a) utilizando apenas a banda de 5 GHz, disponível apenas em determinados modelos, está desactivada por padrão.
- ❑ Siga estes passos para verificar as definições:
	- **1** Clique em **Iniciar** e, em seguida, em **Painel de Controlo**.
	- **2** Clique em **Ver estado e tarefas da rede** em **Rede e Internet**.
	- **3** Clique em **Ligar a uma rede** para confirmar que o ponto de acesso está seleccionado.
- <span id="page-176-0"></span>❑ Certifique-se de que a chave de encriptação está correcta.
- ❑ Certifique-se de que **Desempenho Máximo** está seleccionada para **Definições do Adaptador Sem Fios** na janela **Opções de energia**. A selecção de qualquer outra opção pode resultar em falha de comunicação. Para alterar as definições, siga estes passos:
	- **1** Clique com o botão direito do rato no ícone do estado da alimentação, e seleccione **Opções de energia**.
	- **2** Clique em **Alterar definições do esquema**.
	- **3** Clique em **Alterar definições avançadas de energia**.
	- **4** Seleccione o separador **Definições avançadas**.
	- **5** Clique duas vezes em **Definições do Adaptador Sem Fios** e **Modo de poupança de energia**.
	- **6** Seleccione **Desempenho Máximo** na lista pendente para **Em bateria** e **Ligado à corrente**.
- ❑ Se tiver desactivado a função LAN sem fios no ecrã de configuração do BIOS, não pode aceder aos pontos de acesso sem fios. Para activar a função, siga os passos descritos em **[Desactivar dispositivos integrados \(página 133\)](#page-132-0)**.

# O que devo fazer se não conseguir aceder à Internet?

- ❑ Verifique as definições do ponto de acesso. Consulte o manual fornecido com o ponto de acesso para obter mais informações.
- ❑ Certifique-se de que o computador e o ponto de acesso estão interligados.
- ❑ Afaste o computador de obstáculos ou aproxime-o de qualquer ponto de acesso que esteja a utilizar.
- ❑ Certifique-se de que o computador está correctamente configurado para aceder à Internet.
- ❑ Certifique-se de que **Desempenho Máximo** está seleccionada para **Definições do Adaptador Sem Fios** na janela **Opções de energia**. A selecção de qualquer outra opção pode resultar em falha de comunicação. Siga os passos em **[O que devo fazer se o computador não conseguir aceder a um ponto de acesso de uma LAN sem fios? \(página 176\)](#page-175-2)** para alterar as definições.
- ❑ Se tiver desactivado a função LAN sem fios ou a porta LAN no ecrã de configuração do BIOS, não pode aceder à Internet através de uma rede sem fios ou LAN. Para activar a função ou a porta, siga os passos descritos em **[Desactivar](#page-132-0)  [dispositivos integrados \(página 133\)](#page-132-0)**.

#### $-178$

## <span id="page-177-0"></span>Porque é que a velocidade de transferência de dados é lenta?

- ❑ A velocidade de transferência de dados da rede LAN fios é afectada pela distância e pelas obstruções entre dispositivos e pontos de acesso. Outros factores incluem a configuração dos dispositivos, as condições de rádio e a compatibilidade do software. Para maximizar a velocidade de transferência de dados, afaste o computador de obstáculos ou aproxime-o de qualquer ponto de acesso que esteja a utilizar.
- ❑ Se estiver a utilizar um ponto de acesso de LAN sem fios, o dispositivo poderá estar temporariamente sobrecarregado, dependendo do número de dispositivos que estejam a comunicar através do ponto de acesso.
- ❑ Se o seu ponto de acesso interferir com outros pontos de acesso, altere o respectivo canal. Consulte o manual fornecido com o ponto de acesso para obter mais informações.
- ❑ Certifique-se de que **Desempenho Máximo** está seleccionada para **Definições do Adaptador Sem Fios** na janela **Opções de energia**. A selecção de qualquer outra opção pode resultar em falha de comunicação. Siga os passos em **[O que devo fazer se o computador não conseguir aceder a um ponto de acesso de uma LAN sem fios? \(página 176\)](#page-175-2)** para alterar as definições.

## Como posso evitar interrupções na transferência de dados?

- ❑ Quando o computador estiver ligado a um ponto de acesso, podem ocorrer interrupções na transferência de dados durante a utilização de ficheiros de grandes dimensões ou se o computador estiver nas proximidades de micro-ondas e telefones sem fios.
- ❑ Aproxime o computador do ponto de acesso.
- ❑ Certifique-se de que a ligação ao ponto de acesso está intacta.
- ❑ Altere o canal do ponto de acesso. Consulte o manual fornecido com o ponto de acesso para obter mais informações.
- ❑ Certifique-se de que **Desempenho Máximo** está seleccionada para **Definições do Adaptador Sem Fios** na janela **Opções de energia**. A selecção de qualquer outra opção pode resultar em falha de comunicação. Siga os passos em **[O que devo fazer se o computador não conseguir aceder a um ponto de acesso de uma LAN sem fios? \(página 176\)](#page-175-2)** para alterar as definições.

## <span id="page-178-0"></span>O que são canais?

- ❑ A comunicação numa rede LAN fios utiliza bandas de frequência divididas, conhecidas como canais. Os canais predefinidos de pontos de acesso de LAN sem fios de outros fabricantes podem ser diferentes dos canais dos dispositivos Sony.
- ❑ Se estiver a utilizar um ponto de acesso de LAN sem fios, consulte as informações sobre conectividade existentes no manual fornecido com o ponto de acesso.

## Porque é que a ligação à rede é interrompida quando altero a chave de encriptação?

Dois computadores com função de LAN sem fios podem perder uma ligação de rede ponto-a-ponto se a chave de encriptação for alterada. Pode repor o perfil original da chave de encriptação ou reintroduzir a chave em ambos os computadores, para que esta corresponda.

# <span id="page-179-1"></span><span id="page-179-0"></span>WAN sem fios

## O que devo fazer se o meu computador não conseguir estabelecer ligação à WAN sem fios?

- ❑ Certifique-se de que a bateria está correctamente instalada e carregada.
- ❑ Certifique-se de que o cartão SIM foi activado para dados 3G pelo seu operador de telecomunicações. Ao inserir o cartão SIM, siga o procedimento descrito em **[Inserir um cartão SIM \(página 74\)](#page-73-0)**.
- ❑ A sua rede móvel tem de assegurar a cobertura na sua área. Contacte o seu fornecedor de comunicações sem fios para obter informações sobre a cobertura de rede.
- ❑ Certifique-se de que o selector **WIRELESS** está ligado e que o indicador **WIRELESS** do computador está aceso.
- ❑ Certifique-se de que o interruptor junto a **Wireless WAN** está definido como **On** na janela **VAIO Smart Network**.
- ❑ Certifique-se de que o Nome de Ponto de Acesso (APN) está devidamente configurado no software de gestão de ligações. Se não estiver, contacte o operador de telecomunicações para obter o APN correcto a utilizar. Consulte o ficheiro de ajuda incluído no software de gestão de ligações para obter mais informações sobre a configuração de APN.
- ❑ Confirme que o software de gestão de ligações detectou correctamente o modem WAN sem fios. O software pode demorar algum tempo a detectar o modem WAN sem fios.

### $\n *A*$

Para obter mais informações sobre a função de WAN sem fios, visite o site de suporte da VAIO.

❑ Certifique-se de que a tampa do cartão SIM está fechada.
# <span id="page-180-0"></span>Tecnologia BLUETOOTH

#### O que devo fazer se outros dispositivos BLUETOOTH não conseguirem encontrar o computador?

- ❑ Certifique-se de que ambos os dispositivos têm a função BLUETOOTH activada.
- ❑ Certifique-se de que o selector **WIRELESS** está ligado e que o indicador **WIRELESS** do computador está aceso.
- ❑ Não pode utilizar a função BLUETOOTH quando o computador estiver no modo de economia de energia. Coloque o computador de novo no modo Normal e, em seguida, ligue o selector **WIRELESS**.
- ❑ O computador e o dispositivo podem estar demasiado afastados. A tecnologia BLUETOOTH sem fios funciona melhor quando os dispositivos se encontram separados por menos de 10 metros.

#### <span id="page-180-1"></span>O que devo fazer se não conseguir encontrar o dispositivo BLUETOOTH com que pretendo comunicar?

- ❑ Verifique se a função BLUETOOTH do dispositivo com o qual pretende comunicar está activada. Para mais informações, consulte o manual do outro dispositivo.
- ❑ Se o dispositivo com o qual pretende comunicar já estiver a comunicar com outro dispositivo BLUETOOTH, poderá não ser localizado ou não ser capaz de comunicar com o computador.
- ❑ Para permitir que outros dispositivos BLUETOOTH comuniquem com o computador, siga estes passos:
	- **1** Clique em **Iniciar** e **Dispositivos e Impressoras**.
	- **2** Clique com o botão direito do rato no ícone do dispositivo BLUETOOTH e clique em **Definições Bluetooth**.
	- **3** Clique no separador **Opções** e seleccione a caixa de verificação **Permitir aos dispositivos Bluetooth descobrir este computador**.

#### <span id="page-181-0"></span>O que devo fazer se outros dispositivos BLUETOOTH não conseguirem estabelecer ligação com o computador?

- ❑ Verifique as sugestões em **[O que devo fazer se não conseguir encontrar o dispositivo BLUETOOTH com que](#page-180-1)  [pretendo comunicar? \(página 181\)](#page-180-1)**.
- ❑ Certifique-se de que os outros dispositivos estão autenticados.
- ❑ A distância de transferência pode ser inferior a 10 metros, dependendo dos obstáculos existentes entre os dois dispositivos, da qualidade das ondas de rádio e do sistema operativo ou do software utilizado. Aproxime o computador e os dispositivos BLUETOOTH.

### Porque é que a velocidade de ligação BLUETOOTH está lenta?

- ❑ A velocidade de transferência de dados depende dos obstáculos e/ou da distância entre os dois dispositivos, da qualidade das ondas de rádio e do sistema operativo ou do software utilizado. Aproxime o computador e os dispositivos BLUETOOTH.
- ❑ A banda de 2,4 GHz, com a qual os dispositivos BLUETOOTH ou os dispositivos de rede sem fios funcionam, é utilizada por vários dispositivos. Apesar dos dispositivos BLUETOOTH utilizarem tecnologia para minimizarem a interferência de rádio de outros dispositivos que utilizam a mesma banda, essa interferência de rádio pode causar diminuição nas velocidades de comunicações, redução das distâncias ou falhas nas comunicações.
- ❑ Se uma versão de BLUETOOTH padrão utilizada no dispositivo BLUETOOTH com o qual pretende comunicar não for a mesma da utilizada no computador, a velocidade de comunicações torna-se mais lenta.

#### Posso utilizar um dispositivo com tecnologia BLUETOOTH em aviões?

Com a tecnologia BLUETOOTH, o computador transmite uma frequência de rádio de 2,4 GHz. Algumas localizações sensíveis, tais como hospitais e aviões, poderão ter restrições à utilização de dispositivos BLUETOOTH para evitar interferências de rádio. Contacte o pessoal para saber se a utilização da função BLUETOOTH do computador é ou não permitida.

### <span id="page-182-0"></span>Porque é que não consigo utilizar a função BLUETOOTH quando inicio sessão no meu computador como um utilizador com conta padrão?

A função BLUETOOTH pode não estar disponível para um utilizador com uma conta de utilizador padrão no seu computador. Inicie sessão no computador como um utilizador com direitos de administrador.

#### Porque é que não consigo utilizar os dispositivos BLUETOOTH quando mudo de utilizador?

Se mudar de utilizador sem terminar a sessão no sistema, os dispositivos BLUETOOTH não funcionarão. Certifique-se de que termina a sessão antes de mudar de utilizador. Para terminar sessão a partir do sistema, clique em **Iniciar**, na seta junto do botão **Encerrar** e, em seguida, em **Terminar sessão**.

#### Porque é que não posso trocar os dados do cartão de visita com um telemóvel?

A função de troca do cartão de visita não é suportada.

#### O que devo fazer se o ícone de BLUETOOTH não aparecer na barra de tarefas?

- ❑ Certifique-se de que o interruptor junto a **BLUETOOTH** está definido como **On** na janela **VAIO Smart Network**.
- ❑ Para visualizar o ícone de BLUETOOTH na barra de tarefas, siga estes passos:
	- **1** Clique em **Iniciar** e **Dispositivos e Impressoras**.
	- **2** Clique com o botão direito do rato no ícone do dispositivo BLUETOOTH e clique em **Definições Bluetooth**.
	- **3** Clique no separador **Opções** e seleccione a caixa de verificação **Mostrar o ícone Bluetooth na área de notificação**.

# <span id="page-183-0"></span>Discos ópticos

#### Porque é que o computador pára quando tento ler um disco?

O disco que o computador está a tentar ler pode estar sujo ou danificado. Siga estes passos:

**1** Prima as teclas **Ctrl**+**Alt**+**Delete** e clique na seta junto do botão **Encerrar** e em **Reiniciar** para reiniciar o computador.

**!** Desligar o computador com as teclas **Ctrl**+**Alt**+**Delete** pode originar a perda dos dados não guardados.

- **2** Remova o disco da unidade de disco óptico.
- **3** Verifique se o disco está sujo ou danificado. Se necessitar de limpar o disco, consulte **[Discos \(página 146\)](#page-145-0)** para obter instruções.

#### O que devo fazer se o tabuleiro da unidade não abrir?

- ❑ Certifique-se de que o computador está no modo Normal.
- ❑ Prima o botão de ejecção da unidade.
- ❑ A unidade de disco óptico do computador pode ter sido desactivada no ecrã de configuração do BIOS. Siga os passos descritos em **[Desactivar dispositivos integrados \(página 133\)](#page-132-0)** para activar a unidade.
- ❑ Se o botão de ejecção da unidade não funcionar, clique em **Iniciar** e **Computador**, clique com o botão direito do rato na unidade de disco óptico e seleccione **Ejectar**.
- ❑ Se nenhuma das opções acima indicadas funcionar, introduza um objecto fino e recto (tal como um clip de papel) no orifício de ejecção manual, localizado na unidade de disco óptico.
- ❑ Tente reiniciar o computador.

### <span id="page-184-0"></span>O que devo fazer se não conseguir reproduzir correctamente um disco no meu computador?

- ❑ Certifique-se de que o disco foi inserido na unidade de disco óptico com a etiqueta para cima.
- ❑ Certifique-se de que os programas necessários estão instalados, de acordo com as instruções do fabricante.
- ❑ A reprodução de Blu-ray Disc num monitor externo ligado pode ser interrompida, dependendo do tipo ou da velocidade do vídeo. Pode resolver este problema baixando a resolução ecrã. Siga os passos em **[Porque é que o monitor não](#page-191-0)  [apresenta um vídeo? \(página 192\)](#page-191-0)** para alterar a resolução do ecrã.
- ❑ Se um disco estiver sujo ou danificado, o computador irá parar de responder. Siga estes passos:
	- **1** Prima as teclas **Ctrl**+**Alt**+**Delete** e clique na seta junto do botão **Encerrar** e em **Reiniciar** para reiniciar o computador.

**!** Desligar o computador com as teclas **Ctrl**+**Alt**+**Delete** pode originar a perda dos dados não guardados.

- **2** Remova o disco da unidade de disco óptico.
- **3** Verifique se o disco está sujo ou danificado. Se necessitar de limpar o disco, consulte **[Discos \(página 146\)](#page-145-0)** para obter instruções.
- ❑ Se estiver a reproduzir um disco e não conseguir escutar som, efectue qualquer um dos seguintes procedimentos:
	- ❑ O volume pode ter sido desligado através da teclas **Fn**+**F2**. Prima novamente as teclas ou o botão.
	- ❑ O volume pode ter sido minimizado pelas teclas **Fn**+**F3**. Mantenha premidas as teclas **Fn**+**F4** para aumentar suficientemente o volume para poder ouvir.
	- ❑ Clique com o botão direito do rato no ícone de volume na barra de tarefas, e clique em **Abrir o Misturador de Volume** para verificar as definições.
	- ❑ Verifique a definição de volume no misturador de áudio.
	- ❑ Se estiver a utilizar altifalantes externos, verifique as definições de volume dos altifalantes e as ligações entre estes e o computador.
- <span id="page-185-0"></span>❑ Certifique-se de que o software correcto do controlador está instalado. Siga estes passos:
- **1** Clique em **Iniciar** e, em seguida, em **Painel de Controlo**.
- **2** Clique em **Sistema e Segurança**.
- **3** Clique em **Sistema**.
- **4** Clique em **Gestor de Dispositivos** no painel da esquerda. É apresentada a janela **Gestor de Dispositivos** com uma lista dos dispositivos de hardware do computador. Se o dispositivo listado tiver um "X" ou um ponto de exclamação, poderá ter de activar o dispositivo ou reinstalar o software de controlador.
- **5** Clique duas vezes no dispositivo da unidade de disco óptico para abrir uma lista das unidades de disco óptico do computador.
- **6** Clique duas vezes na unidade pretendida. Pode confirmar o software do controlador seleccionando o separador **Controlador** e clicando em **Detalhes do controlador**.
- **7** Clique em **OK** para fechar a janela.
- ❑ Certifique-se de que o disco não tem qualquer etiqueta adesiva colada. As etiquetas deste tipo podem-se descolar enquanto o disco está na unidade óptica e pode danificá-la.
- ❑ Se aparecer um aviso de código de região, o disco poderá ser incompatível com a unidade de disco óptico. Verifique a embalagem para se certificar de que o código de região é compatível com a unidade de disco óptico.
- ❑ Se o computador tiver condensação, não o utilize durante pelo menos uma hora. A condensação pode causar problemas no computador.
- ❑ Certifique-se de que o computador está a ser alimentado pela electricidade da rede e tente reproduzir novamente o disco.

<span id="page-186-0"></span>O que devo fazer se não conseguir reproduzir o suporte de dados Blu-ray Disc, ou se o meu computador ficar instável durante a reprodução do Blu-ray Disc?

- ❑ Verifique se a unidade de disco óptico suporta discos Blu-ray Disc.
- ❑ Para reproduzir continuamente Blu-ray Disc protegidos por direitos de autor, necessita de actualizar a chave AACS. Se aparecer uma mensagem solicitando que actualize a chave AACS, siga as instruções apresentadas.

#### **!** O computador tem de estar ligado à Internet para poder actualizar a chave AACS.

❑ Pode não conseguir reproduzir alguns dos contéudos do Blu-ray Disc no computador, ou este ficar instável durante a reprodução do Blu-ray Disc. Para reproduzir os conteúdos normalmente, descarregue e instale as actualizações mais recentes para o software de reprodução de Blu-ray Disc através do **VAIO Update**. Para obter mais informações sobre como utilizar o **VAIO Update**, consulte **[Actualizar o computador \(página 35\)](#page-34-0)**.

#### O que devo fazer se não conseguir gravar dados num CD?

- ❑ Não inicie qualquer aplicação de software e não permita que qualquer aplicação seja automaticamente iniciada, nem mesmo uma protecção de ecrã.
- ❑ Se estiver a utilizar um disco de CD-R/RW com uma etiqueta adesiva afixada, substitua-o sem qualquer etiqueta. A utilização de um disco com uma etiqueta adesiva afixada pode causar erros de gravação ou outros danos.

#### O que devo fazer se não conseguir gravar dados num DVD?

- ❑ Certifique-se de que está a utilizar um DVD gravável adequado.
- ❑ Verifique quais são os formatos de DVD gravável compatíveis com a unidade de disco óptico. Algumas marcas de DVDs graváveis não funcionam.

#### <span id="page-187-0"></span>Porque é que não consigo gravar dados no suporte Blu-ray Disc?

- ❑ Verifique se a unidade de disco óptico suporta a função de gravação em Blu-ray Disc.
- ❑ Os suportes BD-R Disc não são regraváveis. Não pode adicionar ou apagar dados ao, ou do, suporte BD-R Disc.

#### O que devo fazer se a minha unidade óptica externa não funcionar correctamente?

Certifique-se de que a unidade óptica externa está ligada a uma fonte de alimentação CA e à porta USB. Se não estiver ligada, a unidade óptica externa poderá não funcionar correctamente.

**!** Não poderá utilizar dispositivos USB, se desactivar as portas USB no ecrã de configuração do BIOS. Para activar as portas, siga os passos descritos em **[Desactivar dispositivos integrados \(página 133\)](#page-132-0)**.

#### O que devo fazer se não conseguir reproduzir discos?

A unidade de disco óptico do computador pode ter sido desactivada no ecrã de configuração do BIOS. Siga os passos descritos em **[Desactivar dispositivos integrados \(página 133\)](#page-132-0)** para activar a unidade.

# <span id="page-188-0"></span>**Monitor**

#### Porque é que o monitor se apagou?

- ❑ O monitor do computador pode apagar-se se a alimentação do computador for interrompida ou se este entrar num modo de economia de energia (Suspensão ou Hibernação). Se o computador estiver no modo de Suspensão LCD (Vídeo), prima qualquer tecla para regressar ao modo Normal. Consulte **[Utilizar os modos de economia de energia \(página 32\)](#page-31-0)** para obter mais informações.
- ❑ Certifique-se de que o computador está devidamente ligado a uma fonte de alimentação, que tem a alimentação ligada e que o indicador de energia está aceso.
- ❑ Se o computador estiver a ser alimentado pela bateria, certifique-se de que esta está correctamente instalada e carregada. Consulte **[Utilizar a bateria \(página 22\)](#page-21-0)** para obter mais informações.
- ❑ Se a saída de visualização estiver direccionada para o monitor externo, prima as teclas **Fn**+**F7**. Consulte **[Combinações](#page-38-0)  [e funções com a tecla Fn \(página 39\)](#page-38-0)** para obter mais informações.
- ❑ Com uma selecção de desempenho em curso, o ecrã do seu computador escurece e pode exibir temporariamente algum ruído ou intermitência. Isto é normal e não significa uma avaria.

#### <span id="page-189-0"></span>O que devo fazer se a qualidade das imagens ou dos vídeos não for boa?

- ❑ Assegure-se que selecciona **True Color (32 bits)** para as cores de visualização antes de utilizar o software de vídeo/ imagem ou iniciar a reprodução do DVD. A selecção de outra opção pode impedir que o software apresente as imagens com sucesso. Para alterar as cores de visualização, siga estes passos:
	- **1** Clique com o botão direito do rato na área de trabalho e seleccione **Resolução de ecrã**.
	- **2** Clique em **Definições avançadas**.
	- **3** Clique no separador **Monitor**.
	- **4** Seleccione **True Color (32 bits)** em **Cores**.
- ❑ Não altere a resolução do monitor ou as cores durante a utilização de software de vídeo/imagem ou a reprodução de DVDs, uma vez que isso pode causar falha de reprodução/visualização ou nas operações de sistema irregulares. Adicionalmente, recomenda-se que desactive a protecção de ecrã antes de iniciar a reprodução do DVD. Se a protecção de ecrã estiver activa, pode ser activada durante a reprodução do DVD e impedir a sua execução. Algumas protecções de ecrã podem até alterar a resolução do monitor e as cores.

#### O que devo fazer se alguns itens não couberem no ecrã do computador?

Verifique se o tamanho do texto está definido como 100%. Se não estiver, alguns itens (como, por exemplo, um menu de software) podem não ser apresentados correctamente, dependendo do software utilizado. Consulte a **Ajuda e Suporte do Windows** para obter mais informações sobre como alterar o tamanho do texto.

#### <span id="page-190-0"></span>O que devo fazer se não for apresentada qualquer imagem na televisor ou no monitor externo ligado à porta de saída HDMI?

- ❑ Certifique-se de que está a utilizar um monitor compatível com HDCP. Os conteúdos protegidos por direitos de autor não são apresentados num monitor que não seja compatível com HDCP. Consulte **[Ligar um televisor a uma porta de](#page-111-0)  [entrada HDMI \(página 112\)](#page-111-0)** ou **[Ligar um monitor de computador ou um projector \(página 109\)](#page-108-0)** para obter mais informações.
- ❑ Outro monitor externo pode estar ligado à porta para monitor no computador ou replicador de portas. Prima as teclas **Fn**+**F7** para alterar a saída de vídeo. Consulte **[Ligar um televisor a uma porta de entrada HDMI \(página 112\)](#page-111-0)** ou **[Ligar um monitor de computador ou um projector \(página 109\)](#page-108-0)** para obter mais informações.

#### O que devo fazer se a minha TV 3D ligada à porta de saída HDMI não apresentar imagens 3D?

- □ Altere as definições de reprodução 3D. Para alterar as definições, clique em <sup>3D</sup> que se encontra no canto inferior direito da janela **PowerDVD BD**. Consulte o ficheiro de ajuda incluído com o **PowerDVD BD** para obter mais informações.
- ❑ Se o computador estiver ligado à TV 3D através de um amplificador AV, certifique-se de que este suporta a reprodução 3D.
- ❑ Verifique as definições de resolução da saída HDMI no computador. Se a resolução não estiver definida como 1920 x 1080 ou 1280 x 720, as imagens não são apresentadas em 3D.
- ❑ Deverá também consultar o manual fornecido com a sua TV 3D para obter mais informações acerca da reprodução 3D.

#### <span id="page-191-1"></span><span id="page-191-0"></span>Porque é que o monitor não apresenta um vídeo?

- ❑ Se a saída de visualização tiver sido definida para monitor externo e se estiver desligado, não será possível visualizar um vídeo no ecrã do computador. Pare a reprodução de vídeo, altere a saída de imagem para o ecrã do computador e, em seguida, reinicie a reprodução de vídeo. Consulte **[Seleccionar modos de visualização \(página 115\)](#page-114-0)** para alterar a saída de imagem. Alternativamente, pode premir as teclas **Fn**+**F7** para alterar a saída de vídeo. Consulte **[Combinações e funções com a tecla Fn \(página 39\)](#page-38-0)** para obter mais informações.
- ❑ A memória de vídeo do computador pode ser insuficiente para a visualização de vídeos de alta resolução. Nesse caso, reduza a resolução do ecrã LCD.

Para alterar a resolução do ecrã, siga estes passos:

- **1** Clique com o botão direito do rato na área de trabalho e seleccione **Resolução de ecrã**.
- **2** Clique na lista pendente junto a **Resolução**.
- **3** Mova o deslizador para cima para aumentar ou para baixo para reduzir a resolução do ecrã.

#### ✍

Pode verificar a quantidade total de memóia de gráficos e de vídeo disponível. Clique com o botão direito do rato no ambiente de trabalho, seleccione **Resolução de ecrã** e clique em **Definições avançadas** e no separador **Placa**. O valor apresentado pode ser diferente do total de memória actual do computador.

#### O que devo fazer se a imagem do monitor estiver demasiado escura?

- ❑ Prima as teclas **Fn**+**F6** para aumentar o brilho do ecrã do computador.
- ❑ O bloqueamento do sendor de luz ambiente torna o ecrã negro. Certifique-se de que o sensor está desbloqueado.

#### O que devo fazer se o monitor estiver em branco?

Prima as teclas **Fn**+**F7** para alterar a saída de visualização. Consulte **[Combinações e funções com a tecla Fn \(página 39\)](#page-38-0)** para obter mais informações.

#### <span id="page-192-0"></span>Como executo o Windows Aero?

Para executar o Windows Aero, siga estes passos:

- **1** Clique com o botão direito do rato na área de trabalho e seleccione **Personalizar**.
- **2** Seleccione o tema pretendido nos **Temas Aero**.

Para obter informações sobre as funcionalidades do Windows Aero, como Windows Flip 3D, consulte o **Ajuda e Suporte do Windows**.

### <span id="page-193-0"></span>Impressão

#### O que devo fazer se não conseguir imprimir um documento?

- ❑ Certifique-se de que a impressora está ligada e que o cabo da impressora está correctamente ligado às portas da impressora e do computador.
- ❑ Certifique-se de que a impressora é compatível com o sistema operativo Windows instalado no computador.
- ❑ Poderá ter de instalar software de controlador de impressora antes de a utilizar. Consulte o manual fornecido com a impressora para obter mais informações.
- ❑ Se a impressora não estiver a funcionar após o computador retomar a partir de um modo de poupança de energia (Suspensão ou Hibernação), reinicie o computador.
- ❑ Se a impressora tiver funções de comunicação bidireccional, a desactivação das funções no computador poderá permitir a impressão. Siga estes passos:
	- **1** Clique em **Iniciar** e **Dispositivos e Impressoras**.
	- **2** Clique com o botão direito do rato no ícone da impressora e seleccione **Propriedades**.
	- **3** Clique no separador **Portas**.
	- **4** Clique para desmarcar a caixa de verificação **Activar suporte bidireccional**.
	- **5** Clique em **OK**.

Este procedimento desactiva as funções de comunicação bidireccional da impressora, tais como a transferência de dados, a monitorização de estado e o painel remoto.

Se a impressora estiver ligada ao replicador de portas opcional, verifique se este está ligado a uma fonte de alimentação CA.

❑ Se tiver desactivado as portas USB no ecrã de configuração do BIOS, não pode utilizar a impressora ligada a uma das portas USB. Para activar as portas, siga os passos descritos em **[Desactivar dispositivos integrados \(página 133\)](#page-132-0)**.

## <span id="page-194-0"></span>Microfone

#### O que devo fazer se o microfone não funcionar?

- ❑ O computador não está equipado com tomada de microfone. Não pode utilizar um microfone externo.
- ❑ O seu dispositivo de entrada de som pode ter sido configurado incorrectamente. Para o configurar, siga estes passos:
	- **1** Feche todos os programas abertos.
	- **2** Clique em **Iniciar** e, em seguida, em **Painel de Controlo**.
	- **3** Clique em **Hardware e Som**.
	- **4** Clique em **Gerir dispositivos de áudio** em **Som**.
	- **5** No separador **Gravação**, seleccione o dispositivo pretendido para a entrada de som e clique em **Predefinir**.

#### Como posso evitar o som de retorno do microfone?

O som de retorno do microfone ocorre quando o microfone recebe o som proveniente de um dispositivo emissor, como um altifalante.

Para evitar este problema:

- ❑ Mantenha o microfone afastado de um dispositivo emissor de som.
- ❑ Reduza o volume dos altifalantes e do microfone.

# <span id="page-195-0"></span>Altifalantes

#### <span id="page-195-1"></span>O que devo fazer se não ouvir som a partir dos altifalantes incorporados?

- ❑ Se estiver a utilizar um programa com controlo de volume próprio, certifique-se de que este está correctamente definido. Consulte o ficheiro de ajuda do programa para obter mais informações.
- ❑ O volume pode ter sido desligado através da teclas **Fn**+**F2**. Prima novamente as teclas ou o botão.
- ❑ O volume pode ter sido minimizado pelas teclas **Fn**+**F3**. Mantenha premidas as teclas **Fn**+**F4** para aumentar suficientemente o volume para poder ouvir.
- ❑ Verifique os controlos de volume do Windows, clicando no ícone de volume na barra de tarefas.
- ❑ O seu dispositivo de saída de som pode ter sido configurado incorrectamente. Para alterar o dispositivo de saída de som, consulte **[Como altero o dispositivo de saída de som? \(página 201\)](#page-200-0)**.

#### <span id="page-196-0"></span>O que devo fazer se os altifalantes externos não funcionarem?

- ❑ Verifique as sugestões em **[O que devo fazer se não ouvir som a partir dos altifalantes incorporados? \(página 196\)](#page-195-1)**.
- ❑ Se estiver a utilizar um programa com controlo de volume próprio, certifique-se de que este está correctamente definido. Consulte o ficheiro de ajuda do programa para obter mais informações.
- ❑ Certifique-se de que os altifalantes estão correctamente ligados e que o volume está suficientemente alto para que seja possível ouvir som.
- ❑ Certifique-se de que os altifalantes foram concebidos para utilização com um computador.
- ❑ Se os altifalantes tiverem um botão de silêncio, desactive esse botão.
- ❑ Se os altifalantes necessitarem de alimentação externa, certifique-se de que estão ligados a uma fonte de alimentação. Consulte o manual fornecido com os altifalantes para obter mais informações.
- ❑ Verifique os controlos de volume do Windows, clicando no ícone de volume na barra de tarefas.
- ❑ O seu dispositivo de saída de som pode ter sido configurado incorrectamente. Para alterar o dispositivo de saída de som, consulte **[Como altero o dispositivo de saída de som? \(página 201\)](#page-200-0)**.

## <span id="page-197-0"></span>Consola sensível ao tacto

#### O que devo fazer se a consola sensível ao tacto não funcionar?

- ❑ Poderá ter desactivado a consola sensível ao tacto. Prima as teclas **Fn**+**F1** para a activar. Consulte **[Utilizar a consola](#page-41-0)  [sensível ao tacto \(página 42\)](#page-41-0)**.
- ❑ Certifique-se de que não haja qualquer rato ligado ao computador.
- ❑ Se o cursor não se mover enquanto uma aplicação de software está em execução, prima as teclas **Alt**+**F4** para fechar a janela da aplicação.
- □ Se a teclas Alt+F4 não funcionarem, prima uma vez a tecla do Windows e, em seguida, a tecla → várias vezes, seleccione **Reiniciar** com a tecla **↑** ou ↓, e prima **Enter** para reiniciar o computador.
- ❑ Se o computador não reiniciar, prima as teclas **Ctrl**+**Alt**+**Delete**, seleccione a seta junto do botão **Encerrar** com as teclas  $\big\}$ e →, prima a tecla **Enter**, seleccione **Reiniciar** com a tecla ↑ ou ↓, e prima a tecla **Enter** para reiniciar o computador.
- ❑ Se este procedimento não funcionar, prima sem soltar o botão de alimentação até que o computador se desligue.

**!** Desligar o computador com as teclas **Ctrl**+**Alt**+**Delete**, ou através do botão de alimentação, pode originar a perda dos dados não guardados.

## <span id="page-198-0"></span>Teclado

### O que devo fazer se a configuração do teclado estiver incorrecta?

O esquema de idioma do teclado do computador está especificado na etiqueta existente na embalagem. Se seleccionar um teclado regional diferente durante a configuração do Windows, a configuração das teclas não será correspondente.

Para alterar a configuração do teclado, siga estes passos:

- **1** Clique em **Iniciar** e, em seguida, em **Painel de Controlo**.
- **2** Clique em **Relógio, Idioma e Região** e, em seguida, **Mudar de teclado ou outro método de introdução** em **Região e Idioma**.
- **3** Clique em **Mudar de teclado** no separador **Teclados e Idiomas**.
- **4** Altere as definições conforme pretendido.

#### O que devo fazer se não conseguir introduzir determinados caracteres com o teclado?

Se não conseguir introduzir **U**, **I**, **O**, **P**, **J**, **K**, **L**, **M**, etc., é possível que a tecla **Num Lk** esteja activada. Verifique se o indicador Num lock. Se o indicador Num lock estiver aceso, prima as teclas **Fn**+**Num Lk** para o apagar antes de introduzir estes caracteres.

# <span id="page-199-0"></span>**Disquetes**

#### Porque é que o ícone Remover Hardware com Segurança e Ejectar Suporte de Dados não é apresentado na barra de tarefas quando a unidade está ligada?

O computador não reconhece a unidade de disquetes. Em primeiro lugar, certifique-se de que o cabo USB está correctamente ligado à porta USB. Se tiver de ligar novamente o cabo, aguarde alguns momentos para que o computador reconheça a unidade. Se o ícone continuar a não ser apresentado, siga estes passos:

- **1** Feche todos os programas que estejam a aceder à unidade de disquetes.
- **2** Aguarde até que a luz indicadora da unidade de disquetes se apague.
- **3** Carregue no botão de ejecção para remover a disquete e desligue a unidade de disquetes USB do computador.
- **4** Ligue novamente a unidade de disquetes inserindo o cabo USB na respectiva porta.
- **5** Reinicie o computador clicando em **Iniciar**, na seta junto do botão **Encerrar** e, em seguida, em **Reiniciar**.

#### O que devo fazer se não conseguir gravar dados numa disquete?

- ❑ Certifique-se de que a disquete está correctamente introduzida na unidade.
- ❑ Se a disquete estiver correctamente introduzida e mesmo assim não conseguir gravar dados, é possível que a disquete esteja cheia ou protegida contra escrita. Pode utilizar uma disquete que não esteja protegida contra escrita ou desactivar a protecção contra escrita.
- ❑ Se tiver desactivado as portas USB no ecrã de configuração do BIOS, não pode escrever dados numa disquete inserida na unidade de disco externa ligada a uma das portas USB. Para activar as portas, siga os passos descritos em **[Desactivar dispositivos integrados \(página 133\)](#page-132-0)**.

# <span id="page-200-1"></span>Áudio/Vídeo

#### Como desligo o som de início do Windows?

Para desligar o som de início do Windows, siga estes passos:

- **1** Clique em **Iniciar** e, em seguida, em **Painel de Controlo**.
- **2** Clique em **Hardware e Som**.
- **3** Clique em **Gerir dispositivos de áudio** em **Som**.
- **4** No separador **Sons**, clique para cancelar a caixa de verificação **Reproduzir som de Arranque do Windows**.
- **5** Clique em **OK**.

#### <span id="page-200-0"></span>Como altero o dispositivo de saída de som?

Se não ouvir qualquer som a partir do dispositivo ligado a uma porta, como a porta USB, porta de saída de HDMI, porta de saída óptica ou tomadas de auscultadores, necessita de alterar o dispositivo para a saída de som.

- **1** Feche todos os programas abertos.
- **2** Clique em **Iniciar** e, em seguida, em **Painel de Controlo**.
- **3** Clique em **Hardware e Som**.
- **4** Clique em **Gerir dispositivos de áudio** em **Som**.
- **5** No separador **Reprodução**, seleccione o dispositivo de saída de som pretendido e clique em **Predefinir**.

<span id="page-201-0"></span>O que devo fazer se não ouvir o som emitido pelo dispositivo de saída de som ligado à porta de saída HDMI, porta de saída óptica ou tomada de auscultadores?

- ❑ Necessita de alterar o dispositivo de saída de som se pretender ouvir som a partir do dispositivo ligado a uma porta como, por exemplo, a porta de saída HDMI, porta de saída óptica ou tomada de auscultadores. Para obter instruções detalhadas, consulte **[Como altero o dispositivo de saída de som? \(página 201\)](#page-200-0)**.
- ❑ Se continuar sem ouvir som a partir do dispositivo de saída:
	- **1** Siga os passos 1 a 4 em **[Como altero o dispositivo de saída de som? \(página 201\)](#page-200-0)**.
	- **2** No separador **Reprodução**, seleccione o ícone HDMI ou S/PDIF e clique em **Propriedades**.
	- **3** Clique no separador **Avançadas**.
	- **4** Seleccione a velocidade de amostragem e a profundidade de bits (por exemplo, 48.000 Hz, 16 bits) que o dispositivo suporta.
	- **5** Clique em **OK**.

#### Porque é que ocorrem interrupções de som e/ou falhas de fotogramas quando reproduzo vídeos de alta definição, como é o caso dos gravados com a câmara de vídeo digital AVCHD?

A reprodução de vídeos de alta definição requer recursos substanciais de hardware como, por exemplo, CPU, GPU, ou desempenho da memória do sistema no seu computador. Durante a reprodução de vídeo, algumas operações e/ou funções podem ficar indisponíveis, e podem ocorrer interrupções de som, falhas de fotogramas e de reprodução, dependendo da configuração do computador.

# <span id="page-202-0"></span>"Memory Stick"

#### O que devo fazer se não conseguir utilizar um "Memory Stick" formatado num computador VAIO, noutros dispositivos?

É possível que tenha de reformatar o "Memory Stick".

A formatação de um "Memory Stick" apaga todos os dados, incluindo músicas anteriormente guardadas neste. Antes de reformatar um "Memory Stick", efectue uma cópia de segurança dos dados importantes e confirme se o "Memory Stick" não contém ficheiros que pretenda manter.

- **1** Copie os dados do "Memory Stick" para o dispositivo integrado de armazenamento, para guardar dados ou imagens.
- **2** Formate o "Memory Stick" seguindo os passos em **[Formatar um "Memory Stick" \(página 59\)](#page-58-0)**.

#### Posso copiar imagens de uma câmara de vídeo digital através de "Memory Stick"?

Sim e pode visualizar clips de vídeo que tenha gravado em câmaras de vídeo digital compatíveis com "Memory Stick".

#### Porque é que não consigo gravar dados no "Memory Stick"?

- ❑ Algumas versões de "Memory Stick" estão equipadas com um dispositivo de prevenção de apagamento para proteger dados importantes contra o apagamento ou substituição acidental. Certifique-se de que o dispositivo de prevenção de apagamento está desligado.
- ❑ Se tiver desactivado a ranhura para "Memory Stick Duo" no ecrã de configuração do BIOS, não pode utilizar um "Memory Stick" na ranhura. Para activar a ranhura, siga os passos descritos em **[Desactivar dispositivos integrados](#page-132-0)  [\(página 133\)](#page-132-0)**.

## <span id="page-203-0"></span>Periféricos

#### O que devo fazer se não conseguir ligar um dispositivo USB?

- ❑ Se for aplicável, verifique se o dispositivo USB está ligado e está a utilizar a respectiva fonte de alimentação. Por exemplo, se estiver a utilizar uma câmara digital, verifique se a bateria está carregada. Se estiver a utilizar uma impressora, verifique se o cabo de alimentação está correctamente ligado a uma tomada eléctrica.
- ❑ Experimente utilizar outra porta USB. É possível que o software de controlador tenha sido instalado para a porta específica que utilizou da primeira vez que ligou o dispositivo.
- ❑ Consulte o manual fornecido com o dispositivo USB para obter mais informações. Poderá ter de instalar software antes de ligar o dispositivo.
- ❑ Tente ligar um dispositivo simples e de baixa alimentação, tal como um rato, para verificar se a porta está a funcionar.
- ❑ Os concentradores USB podem impedir o funcionamento de um dispositivo devido a falha na distribuição de alimentação. Recomendamos que ligue o dispositivo directamente ao computador, sem utilizar um concentrador.
- ❑ Se tiver desactivado as portas USB no ecrã de configuração do BIOS, não pode utilizar nenhum dos dispositivos USB ligados. Para activar as portas, siga os passos descritos em **[Desactivar dispositivos integrados \(página 133\)](#page-132-0)**.

#### O que devo fazer se não conseguir utilizar um dispositivo periférico?

As portas USB podem ter sido desactivadas no ecrã de configuração do BIOS.

Para activar as portas, siga os passos descritos em **[Desactivar dispositivos integrados \(página 133\)](#page-132-0)**.

#### $-$  205 $-$

# <span id="page-204-0"></span>Marcas registadas

SONY, o logótipo SONY, VAIO e o logótipo VAIO são marcas comerciais registadas da Sony Corporation. "BRAVIA" é uma marca comercial da Sony Corporation.

#### $\frac{1}{\sqrt{\frac{1}{\sqrt{1+\frac{1}{2}}}}\sqrt{\frac{1}{2}}}}$

 e "Memory Stick", "Memory Stick Duo", "MagicGate", "OpenMG", "Memory Stick PRO", "Memory Stick PRO Duo", "Memory Stick PRO-HG Duo", "Memory Stick Micro", "M2" e o logótipo "Memory Stick" são marcas comerciais ou marcas registadas da Sony Corporation.

Walkman é uma marca registada da Sony Corporation.

i.LINK é um nome para identificar IEEE 1394. i.LINK e o logótipo i.LINK " $\hat{\textbf{h}}$ " são marcas comerciais da Sony Corporation.

Intel, Pentium, Intel SpeedStep e Atom são marcas comerciais ou marcas registadas da Intel Corporation.

Microsoft, MS-DOS, Windows, Windows Vista, BitLocker, Aero e o logótipo Windows são marcas comerciais do grupo de empresas da Microsoft.

Blu-ray Disc™, Blu-ray 3D™, os logótipos Blu-ray Disc e Blu-ray 3D são marcas comerciais da Blu-ray Disc Association.

A marca e os logótipos da palavra BLUETOOTH são marcas comerciais registadas propriedade da Bluetooth SIG, Inc. e a utilização destas marcas por parte da Sony Corporation é feita sob licença. Outras marcas comerciais e nomes comerciais pertencem aos respectivos proprietários.

Roxio Easy Media Creator é uma marca comercial da Sonic Solutions.

WinDVD é uma marca comercial da Corel Inc.

PowerDVD é uma marca comercial da CyberLink.Inc.

NVIDIA e 3D Vision são marcas comerciais registadas e/ou marcas comerciais da NVIDIA Corporation nos Estados Unidos e noutros países.

<span id="page-205-0"></span>ArcSoft e o logótipo ArcSoft são marcas comerciais registadas da ArcSoft, Inc. ArcSoft WebCam Companion é uma marca comercial da ArcSoft, Inc.

AMD, o logótipo AMD Arrow, ATI e as respectivas combinações, Radeon, AMD Phenom, AMD Turion, AMD Athlon, AMD Virtualization, AMD-V são marcas marcas comerciais da Advanced Micro Devices, Inc.

O logótipo SD é uma marca comercial.

O logótipo SDHC é uma marca comercial.

O logótipo SDXC é uma marca comercial.

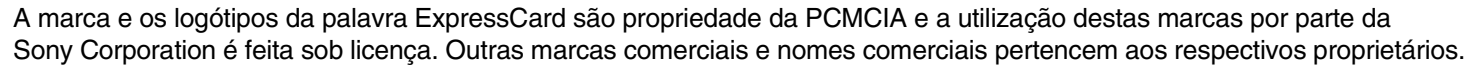

HDMI, o logótipo HDMI e High-Definition Multimedia Interface são marcas comerciais ou marcas registadas da HDMI Licensing LLC.

CompactFlash® é uma marca comercial da SanDisk Corporation.

\*\*\*\*. "XMB" e "xross media bar" são marcas comerciais da Sony Corporation e da Sony Computer Entertainment Inc. "PlaceEngine" é uma marca comercial registada da Koozyt, Inc.

"PlaceEngine" foi desenvolvida pela Sony Computer Science Laboratories, Inc. e é licenciada pela Koozyt, Inc.

"TransferJet" e o logótipo "TransferJet" são marcas comerciais da Sony Corporation.

"AVCHD" é uma marca comercial da Panasonic Corporation e da Sony Corporation.

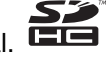

<span id="page-206-0"></span>Todos os outros nomes de sistemas, produtos e serviços são marcas comerciais dos respectivos proprietários. No manual, as indicações ™ ou ® não são especificadas.

As funcionalidades e as especificações estão sujeitas a alterações sem aviso prévio.

Todas as outras marcas comerciais pertencem aos respectivos proprietários.

Nem todo o software acima listado pode ser fornecido com o seu modelo.

# <span id="page-207-0"></span>Aviso

© 2011 Sony Corporation. Todos os direitos reservados.

Este manual e o software aqui descrito não podem, na íntegra ou em parte, ser reproduzidos, traduzidos ou convertidos num formato legível por máquina sem autorização prévia por escrito.

A Sony Corporation não oferece qualquer garantia em relação a este manual, ao software ou a qualquer outra informação aqui contida e desresponsabiliza-se expressamente por quaisquer garantias, comerciabilidade ou capacidade implícitas para um fim específico relativamente a este manual, software ou qualquer outra informação. Em nenhuma circunstância a Sony Corporation se responsabilizará por quaisquer danos incidentais, consequenciais ou especiais, quer se baseiem em fraudes, contratos, ou outros, que surjam ou estejam ligados a este manual, software ou a outra informação aqui contida ou pela utilização que lhe seja dada.

No manual, as indicações ™ ou ® não são especificadas.

A Sony Corporation reserva-se o direito de efectuar quaisquer alterações a este manual ou às informações aqui contidas sem aviso prévio. O software aqui descrito rege-se pelos termos de um acordo de licença do utilizador separado.

A Sony Corporation não é responsável e não terá que compensar devido a gravações perdidas efectuadas para o seu computador, suportes de gravação externos ou dispositivos de gravação, ou qualquer perda relevante, mesmo quando as gravações não são executadas devido a razões que incluem falha do computador, ou quando os conteúdos de uma gravação são perdidos ou danificados como resultado de uma falha ou de uma reparação efectuada no seu computador. A Sony Corporation não restaurará, recuperará nem repetirá, em qualquer circunstância, os conteúdos que tenham sido gravados no seu computador, suporte de gravação externo ou dispositivos de gravação.

© 2011 Sony Corporation

<span id="page-208-0"></span>[n](#page-207-0)